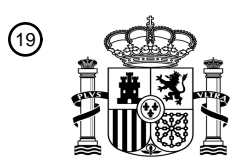

OFICINA ESPAÑOLA DE PATENTES Y MARCAS

ESPAÑA

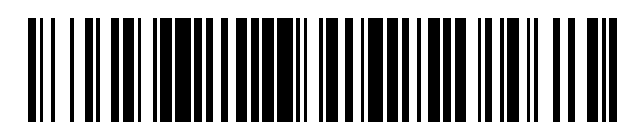

 $\textcircled{\tiny{1}}$ Número de publicación: **2 397 154** 

 $(51)$  Int. Cl.: *H04N 5/445* (2011.01)

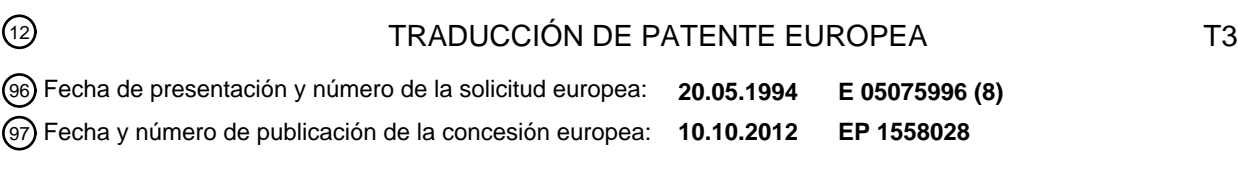

54 Título: **Método y sistema mejorado de guía electrónica de horario de programas de televisión**

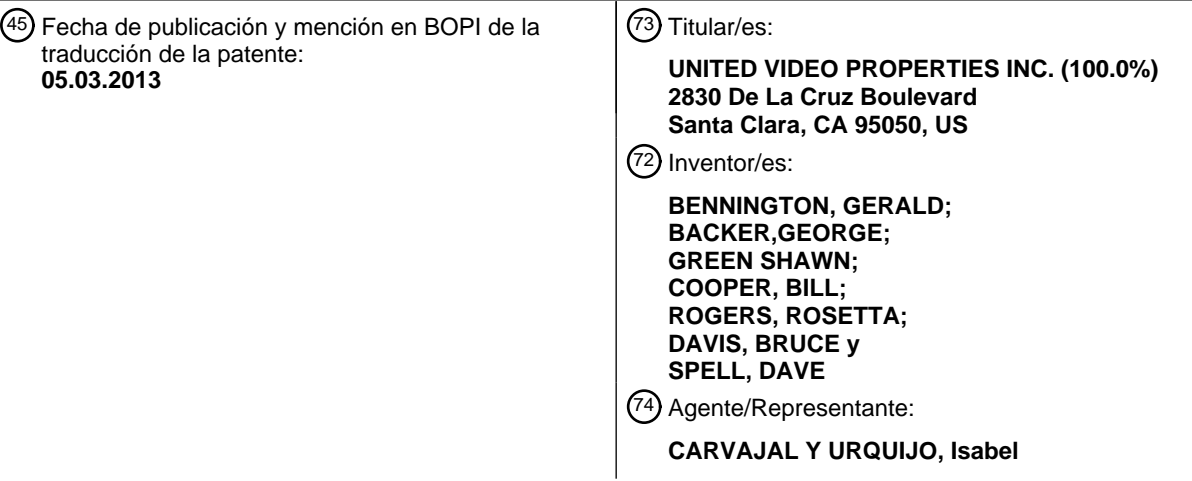

Aviso: En el plazo de nueve meses a contar desde la fecha de publicación en el Boletín europeo de patentes, de la mención de concesión de la patente europea, cualquier persona podrá oponerse ante la Oficina Europea de Patentes a la patente concedida. La oposición deberá formularse por escrito y estar motivada; sólo se considerará como formulada una vez que se haya realizado el pago de la tasa de oposición (art. 99.1 del Convenio sobre concesión de Patentes Europeas).

#### **DESCRIPCIÓN**

Método y sistema mejorado de guía electrónica de horario de programas de televisión

#### Antecedentes de la Invención

- Esta invención se refiere a un programa electrónico de sistema guía, el cual provee a un usuario con información 5 de horarios para la difusión o emisión por cable deprogramas de vistos por el usuario en un receptor de televisión. Más particularmente, se refiere a una guía electrónica de programas mejorada que proporciona al usuario un ambiente más potente y operativamente conveniente, mientras al mismo tiempo incrementa la eficiencia de la navegación por el usuario a través de la guía.
- En el arte se conocen guías electrónicas de programas para sistemas de televisión. Por ejemplo, un sistema 10 anterior que utilizaba un generador de caracteres electrónico para mostrar textualmente la información de horarios en toda la pantalla en un receptor de televisión. Otros sistemas anteriores presentaban información de horarios de programa almacenados electrónicamente a un usuario para ser vistos mientras permitía al usuario seleccionar los formatos de muestra. Mientras otros sistemas empleaban un procesador de datos para ingresar los criterios de selección, luego almacenaba solamente la información de horarios de programas que reunían
- 15 estos criterios, y subsecuentemente utilizaba la información almacenada para sintonizar automáticamente un sintonizador programable o activar un dispositivo de grabación en el momento de la difusión de los programas de televisión seleccionados. Tales sistemas anteriores son generalmente discutidos en "Stay Tuned for Smart TV", publicado en Noviembre de 1990 emitido por Popular Science.
- Colectivamente, los anteriores sistemas de programa electrónicos pueden ser difíciles de implementar y 20 engorrosos de utilizar. Éstos también fallan en proporcionar capacidades de vista que direccionan de una manera más real los hábitos de visión de los usuarios en estos sistemas de programa electrónicos. Además, muchos de estos sistemas son complejos en su diseño y son costosos de implementar. Facilidad de uso y economía son las preocupaciones primarias de los distribuidores de programas de televisión y espectadores ya que contemplan incrementos dramáticos en el número y naturaleza de las redes de programa y otros servicios basados en
- 25 televisión. Y, como el número de canales de televisión disponible a un usuario se incrementa dramáticamente con la llegada de las tecnologías basadas en cable y satelitales, la utilidad de estos sistemas anteriores disminuye considerablemente.

Estos sistemas del arte anterior también fallan en proporcionar al usuario suficiente información, por ejemplo los precios y similares, acerca de eventos de pago por ver, servicios Premium y otros paquetes de programación a 30 los cuales el usuario no está inscrito, ni el usuario está provisto con la capacidad de compra automática de tales programaciones por demanda o impulso. Además, estos sistemas del arte anterior son deficientes en cuanto fallan en proporcionar un método automático de actualización o reemplazo de software de aplicación de los programas que implementan la guía electrónica en los sitios de usuario, confiando en vez de ello en una forma manual u otras formas engorrosas de revisión o reemplazo de sistemas basados en hardware que no pueden ser 35 actualizados sin un reemplazo físico de circuitos integrados y/u otras partes.

Tampoco estos sistemas de guía electrónica anteriores tienen la capacidad de unir al usuario con otras aplicaciones o sistemas de información los cuales no son parte de una aplicación de guía de programa electrónica o datos.

- Tampoco estos sistemas de guía electrónica anteriores proporcionan la promoción de video de programas de 40 televisión y servicios que son funcionalmente unidos y visualmente mostrados de un modo integral. La promoción de programa es un elemento importante del mercado efectivo de programación de televisión. La promoción de programas pagos de pago por ver (por ejemplo "a la carta") y otros servicios de programa no regulados es particularmente importante para operadores de televisión por cable en la cobertura de regulación por el gobierno federal. El actual método de promoción tal como programación que utiliza video es dedicado a través de canales
- 45 de "pregón" que utilizan avances continuos en pantalla completa (por ejemplo vistas previas) las cuales pueden o no pueden estar acompañadas de precios e información de orden. Recientemente, tales videos promocionales han sido mostrados en pantallas divididas donde parte de la pantalla muestra la información de horarios generales por un periodo de tiempo aproximadamente correspondiente al periodo de tiempo durante el cual se muestra el programa general que está siendo promocionado. En consecuencia, existe la necesidad de una guía
- 50 de programa por una guía de programa electrónico el cual pueda proporcionar una presentación mejorada y promociones de video unidas con información de horarios de programa y funciones de procesamiento de órdenes.

Las guías electrónicas de programa anteriores también fallan en proporcionar al usuario un método simple y eficiente de acceso controlado a canales individuales y programas individuales. La cantidad de situaciones para

adultos que incluyen sexo y violencia han sido constantemente incrementadas durante los últimos 40 años. El problema de como esto afecta los niños u otros espectadores ha ganado la atención nacional. Proveyendo a los padres con la posibilidad de bloquear un canal es un bien conocido y una característica generalizada para receptores de televisión y cajas convertidoras de cable seguros. A pesar de esta disponibilidad, la característica

- 5 rara vez es utilizada por los padres. Los principales impedimentos para su uso efectivo son las maneras engorrosas en la cual es generalmente implementada, así como por el requerimiento de que todos los canales sean bloqueados para bloquear el acceso a cualquier programación objetable. Un canal orientado al bloqueo de los padres es injusto para otros programadores en el canal bloqueado, que, por ejemplo, ofrecen programación orientada a adultos en la noche y programación orientada a jóvenes la siguiente mañana y un inconveniente para
- 10 los espectadores que quieren acceder a tales programas. Así, hay una necesidad particular para el sistema que proporcione un control de clave para programas individuales y canales utilizando una interfaz de usuario flexible y sin complicaciones.

Las guías electrónicas anteriores son también deficientes en cuanto que éstas no proveen al usuario con la habilidad de ver por demanda el actual estatus de facturación y, así, existe una necesidad por un sistema el cual 15 pueda proporcionar al usuario la información actual de facturación por demanda del usuario.

Un problema adicional con las guías de programa anteriores es que cuando muestran la información de horarios en un formato de cuadrícula, por ejemplo, las columnas representan los intervalos de tiempo y las filas representan los canales, los títulos de programa generalmente son truncados a lo ancho para ajustarse dentro las celdas de la cuadrícula. El acho de la celda de la cuadrícula varía con la duración del programa. Desde que a

- 20 un programa de 30 minutos se adjudica solo una pequeña porción de espacio para el título del programa y la descripción, los títulos y/o las descripciones para programas de media e incluso una hora a menudo deben ser truncados para ajustarse dentro del espacio asignado. Algunos sistemas simplemente cortan la descripción del programa sin simplificarlo de cualquier manera, de forma tal que el usuario no es capaz de determinar la materia del programa. Por ejemplo, una muestra de programa de televisión reciente incluye el siguiente texto en la celda
- 25 de cuadrícula: "Baseball: Yankees v." Aunque algunos sistemas parcialmente alivian este problema proporcionando dos líneas de texto en cada celda de la cuadrícula, esta solución no es ideal porque las descripciones del programa pueden seguir siendo truncadas.

Un problema similar surge a medida que cambia el intervalo de tiempo, bien sea automáticamente o en respuesta a un comando de control del usuario. Típicamente, la información de horarios por 90 minutos es 30 mostrada una vez y una ventana de 90 minutos es cambiable en incrementos de 30 minutos. En el caso donde un cambio de 30 minutos cause un tamaño de celda de la cuadrícula de 30 minutos por mostrar, por ejemplo, una película de dos horas, es probable que el título completo de la película no se ajuste dentro de la celda. También, el truncamiento del título se requiere así en esta situación. En este caso, mientras dos líneas de texto pueden ser deseables para que se ajusten al título en la celda de 30 minutos, las celdas de 60 y 90 minutos 35 pueden requerir sólo una línea de texto para mostrar el título.

Las anteriores guías electrónicas de programa también carecían de un método para crear una vista de un itinerario electrónicamente mientras se seguía viendo un programa que aparecía en el receptor de televisión. Además, estas guías de programa anteriores dejaban muchas conjeturas para el usuario a medida que se navegaba a través de una secuencia de canales. Cuando se leía con rapidez a través de los canales para

- 40 determinar el programa por ser mostrado en cualquier canal, comúnmente conocido como "navegación por canales" el usuario necesita adivinar cuál programa está siendo transmitido del video encontrado según el usuario navega a través de los canales. Ya que gran parte –en algunos casos, hasta el 30%- de la programación que aparece en un determinado canal en un momento determinado es publicidad u otra programación comercial, el usuario no está provisto de alguna pista acerca de qué programa está apareciendo en el canal seleccionado
- 45 en un momento determinado y debe por lo tanto esperar hasta que la publicidad o programación comercial termine antes de determinar el programa que aparece en el canal seleccionado. Así, existe una necesidad de una guía de programa la cual muestre información de horario del programa actual para cada canal mientras el usuario navega a través de los canales disponibles.

En consecuencia, hay una necesidad en el arte para un sistema de horario electrónico de programa simplificado 50 que puede ser más fácilmente implementado y sea atractivo y eficiente en su operación. Es también una necesidad proporcionar al usuario un sistema de horario electrónico de programa que muestre difusiones de programa e información de horario electrónica de una manera no disponible anteriormente con otros sistemas de horario de programa electrónico, particularmente aquéllos que utilizan un control remoto.

Por ejemplo, hay una necesidad particular para un sistema de horario de programa flexible que permita al usuario 55 ver los programas difundidos seleccionados en una porción de la pantalla del receptor de televisión mientras simultáneamente ve la información de horario de programa para otros canales y/o servicios en otras porciones de la pantalla. También hay una necesidad para tal sistema de horario de programa que permita al usuario

seleccionar de un grupo de formatos de muestra seleccionables para ver la información de horario de programa. También es preferido tener un sistema que le indique al usuario los comandos en control remoto que están activos en cualquier modo de operación particular. También existe una necesidad para tal sistema que le dará al usuario la capacidad de establecer un recordatorio programable para ver un horario de programa en el aire en un 5 tiempo futuro.

También hay una necesidad para un sistema de guía electrónico que le proporcione al usuario la información completa acerca de eventos de pago por ver, servicios Premium u otros paquetes de programación a los cuales el usuario normalmente no está suscrito, y la cual proporcional al usuario la capacidad de comprar automáticamente tal programación por demanda o por impulso. También hay una necesidad para un sistema de 10 guía electrónica que proporcione un método confiable y eficiente de actualización o reemplazo del software de aplicación que implementa la guía electrónica en los sitios del usuario.

- También hay una necesidad para una guía de programa electrónico que opere como una caja o ventana para proporcionar al usuario la capacidad de acceder a otras aplicaciones o sistemas de información que no son parte de la aplicación o datos de la guía de programa electrónica.
- 15 En consecuencia es un objeto proporcionar un sistema que pueda permitir al usuario ver un programa difundido mientras, al mismo tiempo, interactivamente ve la información de horarios de programa para otros programas.

Es otro objeto proporcionar al usuario la habilidad de seleccionar entre varios formatos de muestra para la información de horario de programa.

Es aún otro objeto indicarle al usuario del sistema de horario de programa aquellos comandos en el control 20 remoto activo en el modo de operación del sistema particular en el momento del uso.

Es un objeto aún proporcionar al usuario del sistema de horario de programa electrónico con la capacidad de establecer mensajes recordatorios programables para cualquier programa futuro.

Es un objeto aún adicional proporcionar al usuario del sistema la información completa acerca de eventos pago por ver, servicios Premium u otros paquetes de programación a los cuales el usuario no está inscrito y la 25 capacidad de comprar automáticamente tal programación por demanda o por impulso.

Es otro objeto proporcionar un sistema de guía electrónico que proporcione un método confiable y eficiente de actualización o reemplazo del software de aplicación de programas que implementen una guía electrónica en un sitio de usuario.

Es aún otro objeto de la guía de programa electrónico operar como una caja o ventana para proporcionar al 30 usuario la capacidad de acceder a otras aplicaciones o sistemas de información las cuales no son parte de la aplicación o información de la guía de programa.

Es aún otro objeto de la guía de programa electrónico proporcionar un sistema por el cual un video de promoción de programas de televisión y servicios es funcionalmente unido y visualmente mostrado en un modo integrado para facilitar la comercialización y venta de tales programas y servicios.

35 Es un objeto aún adicional proporcionar un control de contraseña para acceso a programas individuales, así como canales, utilizando una interfaz en pantalla protegida interactiva flexible y sin complicaciones.

Otro objeto es proporcionar al usuario la información de programación actual para todos los programas mientras el usuario navega a través de los canales disponibles.

Es aún un objeto adicional proporcionar un sistema en el cual el usuario pueda acceder a su la información de 40 cuenta actual por demanda.

Es otro objeto proporcionar un sistema el cual superpone listados de programas de televisión contra diferentes vistas de fondo.

Es aún otro objeto proporcionar una visualización mejorada del texto en las celdas de la cuadrícula comprendiendo una página de listado de programas de televisión.

45 Estos y otros objetos de la invención son logrados por un sistema de horario de programa electrónico el cual incluye un receptor para recibir la difusión, programas de televisión satelitales o por difusión por cable para un

conjunto de canales de televisión y un sintonizador para sintonizar un receptor de televisión a un seleccionado de un conjunto de canales. Un procesador de datos recibe y almacena en una memoria la información de horario de programa de televisión para un conjunto de programas de televisión a aparecer en el conjunto de canales de televisión. Un aparato de control de usuario, tal como un control remoto, es utilizado por un espectador para

- 5 seleccionar los comandos de control de usuario y transmitir señales en respuesta al procesador de datos el cual recibe la señal en respuesta a los comandos de control de usuario. Un receptor de televisión es usado para mostrar los programas de televisión y horarios de programas de televisión y otra información. Un generador de video recibe los comandos de control de video del procesador de datos y la información de horario de programa de la memoria y muestra una porción de la información de horario de programa en superposición de relación con
- 10 un programa de televisión apareciendo en un canal de televisión en al menos un modo de operación de la guía de programación de televisión. El procesador de datos controla el generador de video con los comandos de control de video, emitidos en respuesta a los comandos de control del usuario, para mostrar la información de horario de programa para cualquiera del conjunto de programas de televisión en superposición de relación con al menos un programa de televisión a continuación aparecen en cualquiera del conjunto de canales seleccionados
- 15 en el receptor de televisión.

La WO92/04801 describe una interfaz de usuario para un sistema de guía de televisión que permite al usuario seleccionar por enlace un programa para grabación. Se provee una pantalla la cual presenta títulos enlazados para ser grabados, junto con los tiempos al aire para aquellos títulos que están siendo presentados en canales múltiples.

20 La EP 0 572 090 describe un sistema que presenta Datos de Información de Programación, incluyendo días.

Un primer aspecto de la presente invención se define en la reivindicación independiente 1. Un segundo aspecto de la presente invención se define en la reivindicación independiente 7. En las reivindicaciones dependientes se definen realizaciones preferidas de del primero y del segundo aspectos.

"Otro ejemplo de los sistemas de la técnica anterior se muestra en la Patente de los Estados Unidos Nº 25 5,291,554, que describe un sistema de televisión de Visión Por Pago (PPV) que presenta un menú interactivo para el usuario. Este menú puede ser visto interactivamente a la vez que se recorren las ofertas de catálogo disponibles de programas para alquiler. Puede ofrecerse una selección de programas múltiples. Se muestran diversas opciones para colocar una orden por menú, por ejemplo, la fecha y la hora preferidos pueden introducirse interactivamente".

### 30 Breve Descripción de los Dibujos

La Fig. 1 es un diagrama de bloques mostrando varios componentes de la realización preferida de esta invención.

La Fig. 2 es un diagrama de bloques que muestra la combinación del programa y la información de horario por el dispositivo de superposición de video utilizado en la realización preferida de la invención.

35 La Fig. 3 muestra un control remoto que puede ser usado en conexión con la realización preferida del sistema de guía de programas electrónica de la presente aplicación.

La Fig. 4 muestra una realización alternativa del control remoto mostrado en la Fig. 3.

La Fig. 5 muestra una superposición que aparece en una pantalla de televisión en un modo de operación de la realización preferida de la presente invención.

40 La Fig. 6 es un menú que aparece en una pantalla de televisión en el modo de operación MENU de la realización preferida de la presente invención.

La Fig. 6A es aún otro menú que aparece en una pantalla de televisión en un modo de operación MENU de la realización preferida de la presente invención.

La Fig.7 muestra un Menú de Preferencia de Espectador que aparece en una pantalla de televisión en un 45 aspecto de la realización preferida de la presente invención.

La Fig. 8 muestra un submenú de selección de Canal Preferido.

La Fig. 9 muestra un menú de orden de impulso que aparece en una pantalla de televisión en un aspecto de la realización preferida de la presente invención.

La Fig. 10 muestra un submenú de Servicios Premium que aparece en un modo de operación de la realización preferida de la presente invención.

5 LA Fig. 11 muestra una superposición gráfica que aparece en una pantalla de televisión en un modo de operación de NAVEGACIÓN de la realización preferida de la presente invención.

La Fig. 12 muestra una superposición gráfica que aparece en una pantalla de televisión en un modo de operación de NAVEGACIÓN de la realización preferida de la presente invención teniendo diferente información que la mostrada en la Fig. 11.

10 La Fig. 12A muestra una superposición gráfica que aparece en una pantalla de televisión en un modo de operación de NAVEGACIÓN en la presente invención mostrando información de horario para un momento y un canal diferentes que los mostrados en la Fig. 11.

La Fig. 13 muestra una superposición gráfica que aparece en un modo de operación de RECORDATORIO de la realización preferida de la presente invención.

15 La FIG. 14 muestra aún otra superposición gráfica que aparece en un modo de operación de RECORDATORIO de la realización preferida de la presente invención.

La Fig. 15 es aún otro menú que aparece en una pantalla de televisión en un modo de operación de MENÚ de la realización preferida de la presente invención.

La Fig. 16 es aún otro menú que aparece en una pantalla de televisión en un modo de operación de MENÚ de la 20 realización preferida de la presente invención.

La Fig. 17 es aún otro menú que aparece en una pantalla de televisión en un modo de operación de MENÚ de la realización preferida de la presente invención.

La Fig. 18 muestra una lista de cuadrícula de información de horarios mostrada en el modo de operación de Todos los Listados de la realización preferida de la presente invención.

25 La Fig.19 muestra información de horario mostrada en un modo de operación de Listados por Categoría de la realización preferida de la presente invención.

La Fig. 20 muestra información de horario mostrada en un modo de operación de Listados por Canal de la realización preferida de la presente invención.

La Fig. 21 muestra información mostrada en respuesta a una solicitud del usuario de información suplementaria 30 de programación.

La Fig. 22 muestra programación, órdenes e información promocional de video mostrada en un modo de operación de Pago por ver de la realización preferida de la presente invención.

La Fig. 23 muestra un submenú de órdenes usado en conjunción con el modo de operación mostrado en la Fig. 22.

35 La Fig. 24 muestra aún otro submenú de órdenes usado en conjunción con el modo de operación mostrado en la Fig. 22.

La Fig. 24A muestra aún otro submenú usado en conjunción con el modo de operación mostrado en la Fig. 22.

La Fig. 25 muestra otro listado en cuadrícula de la información de horarios mostrado en el modo de operación de TODOS los Listados de la presente invención.

40 La Fig. 26 muestra un submenú de servicios Premium que aparece en un modo de operación de la realización preferida de la presente invención.

La Fig. 27 muestra un menú de Mensajes que aparece en un modo de operación de la realización preferida de la presente invención.

La Fig. 28 muestra mensajes ejemplares usados en conexión con el menú de la fig. 27.

La Fig. 28A es un menú de mensaje alternativo.

5 La Fig. 29 muestra información de la cuenta usado en conexión con el menú de la Fig. 27.

La Fig. 30 muestra un menú de Clave de Bloqueo de Acceso que aparece durante un modo de operación de la realización preferida de la presente invención.

La Fig. 31 muestra un menú que aparece en conexión con un modo de operación de Televisión Interactiva de la realización preferida de la presente invención.

10 La Fig. 32 muestra información que aparece en un menú de vista de cotización en conexión con el modo de operación de Televisión Interactiva mostrado en la Fig. 31.

La Fig. 33 muestra otra información que aparece en conexión con el modo de operación de Televisión Interactiva mostrado en la Fig. 31.

La Fig. 34 en un menú mostrando información que aparece en la visualización de las noticias en un modo de 15 operación de Televisión Interactiva de la realización preferida de la presente invención.

La Fig. 35 es un menú mostrando información que aparece en la visualización de deportes en un modo de operación de Televisión Interactiva de la realización preferida de la presente invención.

La Fig. 36 es un diagrama de flujo que muestra la operación lógica requerida para la implementación de un programa de computadora para la guía de programas electrónica.

20 La Fig. 37 es un menú mostrando una pantalla de Ubicación para ubicar los números de canal y definir las listas de canales favoritos.

La Fig. 38 es un menú alternativo que puede ser usado en un modo de operación MENU para la guía de programas electrónica.

La Fig. 38A y 38B muestran, respectivamente, una pantalla de menú principal y una pantalla de listado por 25 tiempo accesible desde un menú principal alternativo.

La Fig. 39 es un menú de bloqueo que alternativamente puede ser usado para permitir o prohibir el acceso a programas seguros.

La Fig. 40 es un menú de configuración que puede ser usado para configurar la ubicación del texto y un código de compra para programaciones Premium y de pago por ver.

30 La Fig. 40A muestra un menú ejemplar para ingresar un código de bloqueo.

Las Figs. 40B hasta 40E muestran, respectivamente, menús de ejemplo para ingresar, confirmar, limpiar o cambiar un código de compra.

La Fig. 41 es un menú de Verificación de Bloqueo que es usado en conexión con el menú de bloqueo de la Fig. 39.

35 La Fig. 42 es un diagrama de flujo que muestra la operación de la realización preferida del sistema de ajuste del texto de la presente invención.

Descripción detallada de la realización preferida

Configuración del Sistema

La fig. 1 es un diagrama de bloques que muestra varios componentes del sistema de horario de programa generalmente designado como 10. Físicamente, estos componentes del sistema pueden ser ubicados en una caja convertidora de cable superior de usuario u otra recepción de señal o dispositivo de procesamiento, tal como un receptor satelital. Alternativamente, los componentes pueden ser montados en una cubierta separada, o 5 incluidos como parte de un receptor de televisión, VCR, ordenador personal, reproductor multimedia; o residir como una aplicación distribuida en una arquitectura de red de banda ancha.

Una señal de entrada 11 es conectada a un receptor 12, el cual recibe una corriente de datos trasmitidos desde un proveedor de datos. La corriente de datos puede contener, por ejemplo, información acerca de programas o servicios disponibles en un mercado particular, geográfico u otro. La señal de entrada 11 puede originarse, por 10 ejemplo, como parte de una difusión estándar, difusión por cable o transmisión de satélite, u otra forma de

- transmisión de datos. El proveedor de datos es un proveedor de información de programa, el administrador de satélite ascendente, un operador de cable local, o la combinación de estas fuentes, y una corriente de datos contiene información de horario de programa para todos los programas de televisión y otros servicios disponibles en el mercado geográfico del operador.
- 15 La corriente de datos puede ser modulada y luego transmitida en la línea de cable en cualquier número de vías, incluyendo como parte de un canal de transmisión dedicado operando a una frecuencia de, por ejemplo, 75 MHz. Los expertos en el arte pueden entender que otros numerosos esquemas de transmisiones pueden ser usados para transmitir la corriente de datos, tal como incrustación en el intervalo en blanco de una señal de difusión de programa. Como se discute en mayor detalle más adelante, de acuerdo con la presente invención, la corriente de
- 20 datos transmitidos puede adicionalmente contener un software de aplicación para implementar o actualizar la guía de programas electrónica en el lugar del usuario.

Los datos de horario de programa transmitidos o el software de aplicación son recibidos por el receptor 12 en la línea de entrada de señal 11. La señal recibida es pasada desde el receptor a un desmodulador de datos 13, tal como un desmodulador QPSK o un GI Info-Cipher 1000R, el cual desmodula la transmisión y la pasa a un

25 regulador 15.

Un microcontrolador 16, tal como el M68000EC, recibe los datos que pasan por el regulador 15. El software de inicialización de operación, el cual puede ser usado para capturar las actualizaciones de software de aplicación de guía de programas electrónica, es almacenado en una memoria de sólo lectura (ROM) 17. El microcontrolador 16 usa la información de horarios de programa recibida para construir una base de datos que almacena los datos

30 en registros apropiadamente organizados en una memoria de acceso aleatorio (DRAM) 18. La información de horario almacenada puede ser actualizada periódicamente, tal como por hora, día o semana, o en cualquier momento cuando cambie el horario u otros factores de orden en actualización. El sistema también incluye un reloj del sistema 19.

Alternativamente, la información de horario de programa puede ser suministrada en un disco ROM u otra 35 memora no volátil, o puede ser descargado a un disco de almacenamiento u otro dispositivo de almacenamiento de datos. En esta invención no hay directamente un método particular de transmisión o recepción de la información de horario.

Si el microcontrolador 16 reconoce los datos recibidos como software de aplicación el cual controla el sistema de horario de programa, a diferencia de la información de horario de programa, ésta almacena en una memoria no 40 volátil, tal como un ROM eléctrico programable borrable (EEPROM) 20 o RAM respaldado por batería estática (SRAM). Esta configuración permite descargar versiones revisadas o reemplazadas del software de aplicación directamente desde el desarrollador del software al lugar del usuario a través de cable u otro sistema de transmisión.

- En el caso en donde se utiliza un EEPROM, las versiones revisadas o reemplazadas del software de aplicación 45 descargado del desarrollador son primero almacenadas en la DRAM 18 por el microcontrolador 16, bajo la dirección de software operativo descargado almacenado en el RIM 17. El software de aplicación almacenado puede ser comprobado en cuanto a precisión por, por ejemplo, un análisis de suma de control u otra rutina de verificación.
- Después de que la precisión del software de aplicación ha sido verificada, el microcontrolador 16 inicia una rutina 50 para reprogramar el EEPROM 20, donde el software de aplicación es permanentemente almacenado. El microcontrolador 16 emitirá comandos de control adecuados para reprogramar el circuito 21, el cual es adaptado para suministrar el voltaje de programa adecuado y las señales de control lógicas 22 requeridas para borrar y escribir en la EEPROM. Ésta suministra el voltaje de programa, Vprog, así como cualquier otra señal requerida, tal como lectura o escritura habilitadas, a la EEPROM 20 sobre el comando del microcontrolador 16. Después de

que la EEPROM 20 ha sido eléctricamente borrada, el microcontrolador 16 inicia la transferencia del nuevo software de aplicación desde el DRAM 18 al EEPROM 20 para almacenamiento.

Cuando el SRAM respaldado por batería es utilizado como una memoria no volátil, el microcontrolador almacena la versión revisada o reemplazada del software de aplicación descargado del desarrollador directamente en la 5 SRAM, de nuevo bajo la dirección del software de operación descargado almacenado en el ROM. El software de aplicación almacenado puede ser comprobado para precisión por, por ejemplo, un análisis de comprobación de suma u otra rutina de verificación.

Cuando la energía es inicialmente aplicada al sistema 10, el software de operación de arranque verifica que el software de aplicación de guía de programa es residente en la memoria. Si éste no es residente, el software de

- 10 aplicación de arranque espera para la descarga del software. Una vez que el software de aplicación es residente, el microcontrolador 16 ejecuta el software de aplicación de una porción dedicada de la DRAM 18. Alternativamente, el software de aplicación puede ser ejecutado directamente por una memoria no volátil 20. Bajo el control del software de aplicación de la guía de programa, el microcontrolador 16 primero verifica que la información de horario de programa es residente en la DRAM 18. Si esta no es residente, el microcontrolador
- 15 espera para la descarga de la información de horario de programa, como se discutió arriba. Alternativamente, si la aplicación del programa es residente en la memoria, pero los registros de la base de datos que contienen los datos de la información de horario de programa no están aún disponibles, el software de aplicación puede ser configurado para llevar a cabo otras tareas, tal como permitir al usuario llevar a cabo otras funciones que no requieran los datos de información de horario de programa, así como se muestra un mensaje apropiado
- 20 indicando que los datos de la base de datos no están aún disponibles.

Cuando el sistema de horario está operando, como se discute en gran detalle más abajo, el microcontrolador 16 toma la información de horario de programa almacenado en la DRAM 18 y, en conjunción con otros tipos de datos descargados tal como mapas de bits para la configuración de pantalla y el símbolo gráfico o imagen de logo almacenados en una memoria no volátil 20, o alternativamente, e la DRAM 19, suministra a un generador de

25 video (VDG) 23, el cual en la presente invención puede estar comercialmente disponible como tarjeta de gráficos de tipo VGA, tal como la tarjeta Rocgen fabricada por Roctec. El VDG incluye un generador de video estándar RGB 24, el cual toma la información de horario de programa digital enviada por el microcontrolador 16 y la convierte en un formato RGB de acuerdo con el mapa de bits para una pantalla en particular entonces es presentado al usuario en un receptor de televisión 27. La configuración para cada pantalla es mostrada y 30 discutida en gran detalle más abajo en la sección de operación del Sistema.

El VDG también incluye un Dispositivo de Superposición de Video, el cual acepta la entrada de video RGB, así como una entrada de un sintonizador de televisión convencional 28, tal como un sintonizador convencional fabricado por General Instrument o un sintonizador Jerrold DPBB, el cual suministra una señal de programa en un formato de video NTSC. El dispositivo de superposición 25 convierte y combina la señal RGB con la señal del 35 sintonizador 28, y produce una señal NTSC compuesta conteniendo la señal del programa y la información de

horario de programa, como se muestra en la Fig. 2. Esta señal de video compuesta es suministrada por un modulador 26, mostrado en la Fig. 1, el cual puede ser un modulador el como el disponible de Radio Shack, y luego al receptor de televisión 27, el cual el usuario mantiene sintonizado en el canal de modulación, por ejemplo, canal 3 o 4. La señal de video compuesto puede ser también suministrada directamente al receptor de 40 televisión 27 u otro dispositivo de recepción del VDG a través del puerto de video 25A a un VDG.

Los componentes del sistema identificador en conexión con la Fig. 1 pueden ser implementados todos en una plataforma preferida, por ejemplo, un ordenador personal IBM equipado con un vínculo de transmisión y una tarjeta de gráficos de video, tal como aquellas fabricadas por Roctec. Otras plataformas, tal como una caja convertidora de cable equipada con un microprocesador y una memoria o una red de banda ancha también

- 45 pueden ser usadas. Ejemplos de componentes particulares son los siguientes: Microcontrolador Motorola parte no. MC68331-16; ROM – Texas Instruments parte no. TMS27PC512; DRAM – Texas Instruments parte no. TM4256; EEPROM – Intel parte no. 28F001BX-T. en cualquier evento, los expertos en el arte apreciarán que los detalles particulares de los componentes de hardware y almacenamiento de datos son una función de la implementación particular del sistema, y no son objeto de la presente invención.
- 50 Como se discute en detalle más abajo, el usuario puede navegar a través del sistema de horario de programa con un control remoto, tal como es mostrado en la Fig. 3, el cual es operado en principios convencionales de la lógica de transmisor-receptor del control remoto, tal como infrarrojo u otra señal, u otra interfaz de usuario adecuada. El control remoto 31 se comunica con el microcontrolador 16 a través del receptor 29 del control remoto, mostrado en la Fig. 1, el cual puede ser un receptor Silent Partner IR y el cual recibe señales
- 55 transmitidas por el control remoto 31 y suministra al microcontrolador 16 con la correspondiente señal digital 16 indicando que la tecla ha sido presionada por el usuario.

Un control remoto adecuado para la presente invención, tal como el mostrado en la Fig. 3, el cual puede ser un control remoto fabricado por Universal Electronics o Presentation Electronics' Silent Partner, puede incluir un interruptor de energía 31, controles de volumen 33 y mudo 34, una tecla ENTRAR 35, teclas de dígito 0-9 36, cuatro teclas de flechas de dirección 37A y 37B, una tecla MODO 38 y una tecla de información 39 que es

- 5 diseñada con una minúscula "i". Las teclas de encendido 32, volumen 33 y mudo 34 operan de la misma manera que los controles remotos típicamente usados con los receptores de televisión de hoy día. Las teclas de dígito numéricas 36 también funcionan en mucho la misma manera que los controles remotos convencionales. Sigue una breve descripción de las teclas restantes.
- La tecla MODO 38 lleva al usuario a través de varias capas del sistema de horario de programa electrónico 10 y 10 generalmente permite al usuario regresar a una pantalla previa cuando éste se encuentra en un submenú. Las teclas de flecha de dirección arriba/abajo 37A permiten al usuario navegar a través de los diferentes canales de TV cuando el sistema de horario de programa está en un modo de HOJEO o de NAVEGACIÓN, como será descrito completamente más abajo, y también permite al usuario navegar a través de las barras resaltadas mostradas en la pantalla de TV cuando está en el modo MENÚ. Las teclas de flechas de dirección
- 15 izquierda/derecha 37B permiten al usuario navegar a través de períodos de tiempo seleccionados cuando el sistema de horario está en el modo de BÚSQUEDA, y será también más abajo. Asimismo permiten al usuario navegar a través de categorías de contenido mientras en el submenú de "Categorías" del modo MENÚ, así como navegar a través de períodos de tiempo cuando el sistema de horario de programa está en el modo de orden de pago por ver y, en general, navegar en direcciones izquierda o derecha para seleccionar varios íconos y otros
- 20 objetos. La tecla de información, o "i" 39 permite al usuario ver programas suplementarios y otra información durante varios modos del sistema de horario de programa. La tecla de ENTRAR 35 cumple e ingresa un comando una vez el usuario ha hecho una selección desde las teclas del control remoto. La función y operación de estas teclas se hará más evidente en la discusión detallada de los modos de HOJEO, NAVEGACIÓN y MENÚ más abajo.
- 25 Una segunda realización del control remoto 40 es mostrada en la Fig. 4. Esta realización del control remoto también incluye una tecla de encendido 41, teclas de dígitos numéricos 42, teclas de flechas de dirección 43A y 43B, tecla de información 48, tecla de ENTRAR o SELECCIONAR o "OK" 44, control de volumen 45, tecla de bloqueo 45A, tecla de mudo 46 y tecla de ayuda 48A. Este también incluye signo de libra y teclas estrella.
- Esta realización del control remoto además incluye un número de teclas ícono 47A y 47B, las cuales 30 corresponden a diferentes submenús o modos del sistema de horario de programa. Los íconos 47A y 47B pueden también ser mostrados en la pantalla de TV cuando el sistema de horario de programa esté operando. Las teclas de ícono esencialmente reemplazan la tecla MODO 38 usada en la realización del control remoto mostrado en la Fig. 3. Utilizando estas teclas, el usuario puede moverse desde un modo a otro simplemente presionando la tecla ícono correspondiente a un modo de operación deseado del sistema de horario de 35 programa. En la realización de la Fig. 4, los íconos 47A y 47B son mostrados como símbolos gráficos situados
- directamente sobre la correspondiente tecla de código de color. Alternativamente, las teclas de código de color pueden ser eliminadas y las teclas podrían ser formadas en la imagen del ícono mismo.
- La realización del control remoto mostrado en la Fig. 4 también incluye tres códigos de color de preferencia del espectador o teclas de canal favoritos, 48<sup>a</sup>, 48B y 48C que son situados directamente sobre las teclas ícono. 40 Cada una de estas tres teclas le indica al sistema de horario de programa una lista distinta de "Preferencia de canal" o "Canal Favorito" creada por el usuario, la cual es una lista para un subconjunto específico de canales para un usuario particular, organizado en un orden secuencial que el usuario desee ver durante la operación del sistema de horario de programa. La creación de la lista de Preferencia de Canal o Canal Favorito es discutida en la siguiente sección. Así, el sistema prevé al menos tres subconjuntos de cana individual para tres usuarios 45 individuales.
- 

El control remoto de la Fig. 4 también puede ser equipado con una tecla de "AYUDA" 48A, la cual, cuando se presiona, ocasiona que el microcontrolador 16 recupere mensajes de instrucción almacenados anteriormente de la memoria y ocasiona que estos sean mostrados en el receptor de televisión 27. Estos mensajes ofrecen ayuda al usuario en forma de instrucciones que guían al usuario a través de la operación de varios modos de operación

- 50 de la guía de programa de televisión electrónico. Estos pueden ser mensajes, o imágenes de video instructivas, o programas de sonido, dependiendo de la capacidad de almacenamiento del sistema, o cualquier combinación de estos. Además, estos mensajes de ayuda pueden ser creados de forma que sean sensibles al contenido, por ejemplo, el mensaje mostrado depende totalmente sobre el punto preciso de operación de la guía de programas electrónica que el usuario oprima la tecla ayuda 48A. Por ejemplo, la información puede ser suministrada para la
- 55 operación del control remoto, para operar en el modo de operación de HOJEO o NAVEGACIÓN (discutido más abajo), o cualquier otro modo de operación de la guía, para impulso de pedido, para ajuste de bloqueo, etc. Con el fin de cumplir esto, cada punto de operación de la guía puede ser codificado de manera que el microprocesador pueda seguir el actual punto de operación, por ejemplo, almacenando temporalmente el código reflejando el presente punto de operación como el usuario opera la guía. Cuando el usuario presiona la tecla de

ayuda 48A, el microcontrolador 16 recuperará un conjunto de mensajes apropiado basado en el punto operativo de código actual guardado. Adicionalmente, la tecla i 39 puede ser usada para llevar a cabo la función de la tecla de ayuda.

Adicionalmente, cada una de las funciones de los controles remotos pueden también ser integradas dentro de un 5 teclado en la caja de cable de usuario u otro hardware.

#### Operación del Sistema

En operación, el sistema de horario de programa electrónico de la presente invención funciona como sigue.

#### Modo HOJEO

- Cuando el usuario está viendo un canal de programa en particular en el receptor de televisión, el sistema de 10 horario de programa predetermina el modo HOJEO, mostrado en la Fig. 5. En este modo, una superposición gráfica 51 conteniendo información de programación para el canal actualmente sintonizado en el sintonizador es superpuesta en una relación de superposición con la señal de programa 55 recibida en la pantalla del receptor de televisión 27 siempre que el espectador cambien el canal de programa, por ejemplo, usando las flechas de dirección arriba/abajo en el control remoto. El dispositivo de superposición de video 25, tal como es mostrado en
- 15 la Fig. 1, combina la información de superposición de gráfica de video generada por ordenador RGB con la señal de programa de formato NTSC desde el sintonizador 28, y suministra una señal de salida en formato NTSC, el cual incluye la señal de programa del sintonizador y la información de horario de programa para el espectador en el receptor de televisión 27.

La información de programación contenida en la superposición gráfica 51 es suministrada en el generador de 20 video RGB por el microcontrolador. En el modo HOJEO, el microcontrolador primero busca la base de datos de horario de programa en, por ejemplo, la DRAM 18 para recuperar la información de programación para el canal actualmente sintonizado 52 correspondiente al tiempo actual; por ejemplo, el momento en el cual es usuario justo enciende el receptor de televisión para ver la televisión. El microcontrolador 16 luego suministra el actual canal y la información de programa al generador de video RGB 24 el cual convierte la información de datos digital a un 25 formato RGB y la suministra a un dispositivo de superposición de video 25.

En operación normal, el microcontrolador 16 predetermina mostrar todos los canales ofrecidos por la compañía de cable priorizándolos por orden numérico, el cual es determinado por la posición de difusión del canal en el espectro de radio de los criterios de mercado de los operadores de cable local. Utilizando un submenú de "Preferencia de Canal", o una pantalla alternativa "Localizador", ambos de los cuales son discutidos más abajo, el 30 usuario puede revisar el contenido y/o el orden secuencial para los canales presentados en el receptor de

televisión 27.

En general, si el usuario no emite una instrucción de cambio de canal, u otro comando, desde el control remoto 50 dentro de un intervalo de tiempo mientras está en el modo HOJEO, el microcontrolador 16 instruye al VDG 23 a remover la gráfica superpuesta 51 del receptor de televisión, así presentando solo la señal del programa 55 en

- 35 el receptor de televisión 27 para ser vista. La duración del intervalo de tiempo predeterminado es tal que le permite al usuario suficiente tiempo para leer la información de programación contenida en la superposición. La duración del intervalo de tiempo predeterminado durante el cual aparece la gráfica 51 superpuesta almacenada en una ubicación de memoria no volátil 20 direccionable por el microcontrolador 16. El usuario puede cambiar la duración del intervalo de tiempo, primero ingresando al modo de Preferencia de Espectador, y luego
- 40 seleccionando la entrada "intervalo de superposición". El microcontrolador 16 ocasiona un estímulo al usuario a ser mostrado en la pantalla el cual, por ejemplo, le pregunta al usuario de seleccionar un período de tiempo apropiado para mostrar la superposición gráfica en la pantalla. Utilizando las teclas numéricas, el usuario puede ingresar una respuesta apropiada, por ejemplo, un período entre 5 y 60 segundos, y luego presiona ENTRAR. El nuevo intervalo de período es luego leído y almacenado por el microcontrolador 16 en la ubicación de intervalo
- 45 de tiempo de superposición en la memoria.

Si el usuario emite un comando de cambio de canal desde el control remoto 40 antes o después de que el período de superposición predeterminado haya transcurrido, cualquiera utilizando las flechas de dirección arriba/abajo 43A, o ingresando un número de canal deseado utilizando las teclas numéricas 24 y luego presionando la tecla ENTRAR 44, el microcontrolador 16 ocasionará al sintonizador 29 sintonizar el canal

50 deseado ya sea cualquier entre el canal inmediatamente anterior o siguiente del canal actual cuando la flecha de arriba o abajo 43A es usada para el canal específico ingresado en el teclado numérico por el usuario- y también buscará por una razón inmediata para mostrar la información del programa actual para ese canal. Así, cuando el usuario ojea a través de los canales, la información de horario de programa para cualquier canal seleccionado automáticamente aparece en la superposición gráfica 51 mientras que el programa actual 55 que aparece en el canal seleccionado en el momento determinado ocupa el resto de la pantalla.

El sistema también puede ser configurado para emitir un mensaje de error, como un bip audible o un texto mostrado indicando una pulsación de tecla no válida, si el usuario oprime cualquier de las teclas de dirección 5 izquierda o derecha cuando está en el modo HOJEO.

#### Modo de NAVEGACIÓN

Para iniciar el modo de NAVEGACIÓN, el usuario presiona el interruptor de MODO una vez dentro del modo HOJEO cuando está usando la primera realización del control remoto 31 mostrado en al Fig. 3. Utilizando la segunda realización del control remoto 40 mostrado en al Fig. 4, el usuario oprimiría el botón debajo del ícono de

10 NAVEGACIÓN 47A.

En el modo de NAVEGACIÓN, se suministra al usuario con la habilidad de explorar a través de la información de horario de programa para cualquier canal, incluyendo, pero no limitado, al canal que está siendo visto, mientras al mismo tiempo continua viendo el programa de TV previamente seleccionado. Como es mostrado en la Fig. 11, en este modo la información superposición gráfica que aparece en el modo de HOJEO es reemplazada con la

- 15 información de programación del canal que está siendo navegado, el cual puede o no ser el canal que está siendo actualmente visto por el usuario. Después de que el usuario emite un comando desde el control remoto 40 para ingresar al modo de NAVEGACIÓN, una superposición gráfica 111 es generada, como en el modo de HOJEO, con la información de horario de programa para el canal actualmente sintonizado 112 y un indicador de NAVEGACIÓN textual 113 para recordarle al usuario el modo actualmente activo, como es mostrado en la Fig.
- 20 11.

Si el usuario oprime cualquier de las flechas de dirección de arriba o abajo en el control remoto 40 mientras está en el modo de NAVEGACIÓN, la información de horario de programa para cualquier de los anteriores o siguientes canales es mostrada en la porción de superposición gráfica 111 en la pantalla del receptor de televisión 27, mientras que el sintonizador mantiene sintonizado al programa del canal que aparece en el

- 25 receptor de televisión en el momento que el usuario ingresa al modo de NAVEGACIÓN, como es mostrado en la Fig. 12, y continúa a lo que aparece. Cada presión sucesiva de las flechas de dirección arriba y abajo produce la información de horario de programa correspondiente para el canal seleccionado. La superposición gráfica puede también incluir una ventana pequeña de video para mostrar la señal de video actual del programa actualmente al aire o un fragmento de un programa futuro correspondiente a la información de horario que luego aparece en la
- 30 superposición de NAVEGACIÓN. De esta manera, el usuario puede explorar simultáneamente la información de horario de programa para todos los canales mientras continúa viendo al menos un programa seleccionado en un receptor de televisión. Con la llegada de receptores de televisión sofisticados, esto puede hacer posible mostrar múltiples difusiones de programas en una sola pantalla para ser vistos, o de partir la pantalla para mostrar, por ejemplo, la difusión de programas en combinación con publicidad. La característica de NAVEGACIÓN puede ser
- 35 usada en cualquiera de estas situaciones.

Si, en cualquier momento durante la exploración de la información de horario de programa en el modo de NAVEGACIÓN, el usuario decide sintonizar el receptor de televisión 27 desde el programa de televisión actualmente siendo visto al canal de programa indicado en la información de horario en la superposición de gráfica, el simplemente oprime el botón ENTRAR 44 y el sintonizador 28 sintonizará ese canal. Si el usuario no

- 40 quiere ver otro canal y desea salir del modo de NAVEGACIÓN, así removiendo la superposición gráfica 111 con la información de horario de programa, él debe presionar la tecla de MODO dos veces en la primera realización del control remoto 31. La primera presión de la tecla de MODO toma al usuario al modo de MENÚ, discutido más abajo, y la segunda presión tomará al usuario al modo de HOJEO. Una vez en el modo de HOJEO, la superposición gráfica será removida después de que la duración del intervalo de tiempo de espera ha pasado.
- 45 En la segunda realización del control remoto mostrado en la Fig. 4, el usuario alterna el ícono de NAVEGACIÓN para desactivar el modo de NAVEGACIÓN.

Cuando el usuario primero entra al modo de NAVEGACIÓN y comienza a explorar los canales, la información de horario que aparece en la porción superpuesta 111 describe los programas actualmente representados en cualquier canal particular. Con el fin de ver la información de programación para para momentos más tempranos

- 50 o tardes, el usuario emplea las flechas de dirección izquierda y derecha 43B. Como consecuencia, el sistema mostrará la información de horario de programa futura para el canal en particular previamente seleccionado por las flechas de dirección arriba y abajo, pudiendo ser el canal actualmente siendo visto o cualquier otro canal disponible. La información de horario presentada incluye el nombre del programa y el tiempo de inicio/fin del programa. La incorporación inmediata del sistema, con el fin de conservar la memoria, no se le permitirá al
- 55 usuario ver la información de programación por un momento anterior del momento actual. El sistema puede ser fácilmente modificado para proporcionar tal información si la memoria adecuada está disponible. Puede ser

deseable, por ejemplo, permitir al usuario ver la información de horario para un momento anterior para encontrar un evento particular y luego permitir al usuario comandar el microcontrolador para encontrar y mostrar futuras fechas de emisión del evento, o el microcontrolador puede simplemente hacer esto automáticamente.

- Cuando se está viendo una información de horario de programa para un momento futuro en el modo de 5 NAVEGACIÓN, el tiempo mostrado de emisión 121 del evento en particular 122 es resaltado, y bien como el número de canal y el indicador de servicio 123, como se muestra en la Fig. 12A. Tal información resaltada le recuerda al usuario que está viendo una información de horario de programa para un tiempo futuro. También, cuando se está viendo información de horario de programa para un momento futuro en cualquier canal en particular en el modo de NAVEGACIÓN, la presión de la tecla de flecha arriba de canal en el control remoto 40
- 10 ocasiona que la información de horario de programa para el siguiente programa aparezca, el cual corresponde en tiempo al momento futuro que se estaba viendo antes de que la tecla arriba fuera oprimida por el usuario. La tecla de dirección debajo de canal 43B funciona idénticamente en este modo.

Si mientras se está viendo la información de horario de programa para un momento futuro en el modo de NAVEGACIÓN el usuario oprime la tecla de ENTRAR en el control remoto, el microcontrolador 16 instruirá a la 15 VDG 23 a mostrar un mensaje de superposición RECORDATORIO 130 el cual, como se muestra en la fig. 13, se muestra como una segunda superposición 131 que aparece sobre la superposición de NAVEGACIÓN 132. El mensaje RECORDATORIO 130 consulta al usuario si el sistema puede recordarle al usuario, en un momento anterior predeterminado el inicio del programa seleccionado, que él o ella puede querer ver el programa seleccionado, como se muestra en la Fig. 13. Si es usuario responde afirmativamente, el microcontrolador 16

- 20 almacena los datos de recordatorio consistente de al menos el canal, tiempo y día del programa seleccionado en un regulador de recordatorios, el cual contiene información de horario similar para todos los programas para los cuales el usuario ha establecido un recordatorio. En un momento anterior predeterminado el inicio de tiempo del programa seleccionado, por ejemplo, cinco minutos, el microcontrolador 16 recuperará la información de horario, incluyendo el título y servicio, basado en los datos de recordatorio, e instruirá a la VDG 23 a mostrar el mensaje
- 25 de superposición de RECORDATORIO 140 en el receptor de televisión 27, como se muestra en la Fig. 14, para recordarle al usuario que él o ella previamente ha establecido un recordatorio para ver el programa seleccionado. El mensaje de RECORDATORIO 140 contiene el canal, servicio y tiempo de inicio. Este también muestra el número de minutos antes del momento de la publicación del evento particular y actualiza la visualización cada minuto hasta el tiempo de publicación. El mensaje de RECORDATORIO 140 también muestra una pregunta de
- 30 "SINTONIZACIÓN", la cual pregunta a la persona si a ella le gustaría sintonizar el programa seleccionado. Cuando el usuario establece múltiples recordatorios, la superposición de recordatorios es apilada, por ejemplo, en un orden ascendente de acuerdo con el tiempo al cual cada recordatorio el programado a ser mostrado, y el siguiente mensaje recordatorio aparecerá en el receptor de televisión después de que el usuario tome una acción apropiada de remover el mensaje recordatorio que está siendo mostrado. El mensaje RECORDATORIO (140
- 35 puede también ser adaptado para permitir al usuario mostrar o modificar la lista de todos los recordatorios previamente establecidos por el usuario). Como con el período de tiempo de superposición de la visualización en el modo de HOJEO, el usuario puede modificar el período de tiempo antes de un programa seleccionado que el mensaje RECORDATORIO aparezca ingresando al modo de Preferencia del Espectador y revisando el tiempo de entrada.
- 40 Modo MENÚ

Utilizando el control remoto 31 mostrado en al Fig. 3 el usuario puede entrar al modo MENÚ desde el modo de NAVEGACIÓN o desde el modo de HOJEO alternando el botón de MODO 38 una vez o dos veces, respectivamente. Utilizando el control remoto 49 de la Fig. 4, el usuario simplemente sería presionar la tecla 47B correspondiente al ícono de MENÚ.

- 45 En referencia a la Fig. 6, en el modo de MENÚ, el sistema muestra un conjunto de ítems e íconos de menú, los cuales corresponden a y permiten seleccionar al usuario los diferentes formatos de muestra de información de horario de programa, los tableros de mensaje del sistema de cable local y otros servicios de información en línea. La pantalla de MENÚ mostrada en la Fig. 6 es una visualización de pantalla completa. En la realización mostrada en la fig. 6, hay cuatro barras horizontales verticalmente seleccionables 61-64, las cuales son
- 50 accedidas usando las flechas de dirección de arriba y abajo 43A en el control remoto 31 o 40. En el extremo izquierdo de cada barra, se muestra un ícono identificador 61A-64A, el cual identifica la información contenida en esa barra, En la realización de la Fig. 6, el ícono de "GUÍA DE TV"61A en la primera barra corresponde a la información de horario de programa de la revista de Guía de TV®, el ícono "QUE MUESTRA" 62A en la segunda barra 62 corresponde a eventos de pago por ver y servicios Premium, el ícono de "Logo MSO" 63A en la tercera
- 55 barra 63 corresponde al Servicio al Cliente o mensajes de información de la compañía de cable local, y el ícono circular 64A en la cuarta barra 64 corresponde a otros servicios interactivos disponibles al usuario, otros lugares, por ejemplo, compras desde casa, banca o uso del teléfono. Como también se muestra en las Figs. 6 y 6A, cada barra también contiene una descripción textual de sus contenidos.

Cuando el usuario ingresa primero al modo de MENÚ, el sistema predetermina la selección de la barra de horario de programa. Cuando una barra particular es seleccionada, la descripción textual es removida y un conjunto de íconos o ventanas de identificación son mostradas junto al ícono de identificación. En la Fig. 6, es seleccionada la barra de horario de programa 61.Utilizando las flechas de dirección de arriba o abajo en el control remoto 40, 5 el usuario selecciona una barra vertical adjunta, Las Figs. 15-17 muestran, respectivamente, la selección de la

barra de Pago por ver 62, el Servicio al Cliente o barra de Mensajes 63 y la barra de servicios de TV Interactiva 64.

Es mostrada una pantalla de MENÚ PRINCIPAL alternativa 215 en la Fig. 38. La selección segura de pantallas accesible desde el menú mostrado en la Fig. 38 son mostradas en las Figs. 38A y 38B. Este tiene tres barras 10 seleccionables horizontales: horario de programa 205, Teatro en Casa 206 y Servicio al Cliente 207. La pantalla de MENÚ PRINCIPAL 215 también contiene un identificador de "Localizador" adicional, el cual es descrito más abajo.

Una vez que una barra en particular es seleccionada en la pantalla de MENÚ, el usuario puede seleccionar un ícono en particular de un conjunto de íconos horizontales seleccionable 65A-65C utilizando las flechas de 15 dirección de izquierda o derecha y la tecla de ENTRAR en el control remoto 40. Cada ícono contiene un símbolo gráfico que aparece en una ventana de fondo de un color en particular. Cuando un ícono en particular es seleccionado, este es compensado desde su ventana de fondo y el color de la ventana cambia. En la Fig. 6, es seleccionado el ícono de cuadrícula 65A inmediatamente adjunto al ícono de "GUÍA DE TV" en la primera barra 61.

20 La función correspondiente a las entradas seleccionables en la pantalla de MENÚ PRINCIPAL será ahora discutida con referencia a la Fig. 6. Será apreciado por aquellos con habilidad en el arte que las mismas funcionalidades mostradas en al Fig. 38 son aplicadas en las categorías mostradas en el MENÚ PRINCIPAL 215

La barra superior vertical horizontalmente seleccionable, el ícono de primera cuadrícula 65A representa un modo de "Todos los Listados" en el cual la información de horario de programa es mostrada en una lista de cuadrícula, 25 tal como se muestra en la Fig. 18. Alternativamente, puede ser usada una visualización de columna sencilla como cuadrícula, como se muestra en la Fig. 25. En este formato, el eje y vertical identifica el número de canal y el servicio, mientras el eje x horizontal identifica el tiempo. La pantalla de visualización de la Fig. 18 también contiene en la esquina superior de la izquierda un identificador de modo 180, en este caso la notación "Todos los Listados", para recordarle al usuario el actual modo de operación del sistema. Directamente por debajo del modo

- 30 de visualización hay una visualización resaltada 181 en el canal que el usuario estaba viendo antes de entrar al modo de MENÚ. En la esquina superior de la derecha un ícono de logo 182 aparece en una ventada directamente por encima un identificador de fecha/hora 183, el cual alternativamente muestra la fecha y hora actual.
- En el centro de la pantalla de visualización mostrada en la Fig. 18 una Visualización de Tecla Activa (AKD) 35 gráfica 184 la cual le indica al usuario aquellas teclas en el control remoto que están activas para un modo de sistema de visualización de guía de programa en particular. Por ejemplo, en la pantalla de visualización de la Fig. 18, el cursor puede solamente moverse arriba, abajo o a la derecha. Si el usuario presionó la tecla de flecha de dirección en el control remoto en ese punto, el sistema no podrá llevarlo a cualquier otra función desde que el cursor no se pueda mover a la izquierda. Así, la tecla de flecha izquierda no está activa por lo que su imagen no
- 40 es mostrada en el AKD 184. Similarmente, desde que el sistema solo responderá a la presión de las teclas de flecha de dirección arriba, abajo o derecha y a la tecla de ENTRAR, ellas son las únicas imágenes mostradas en la gráfica AKD 184. La tecla de MODO, completamente no mostrada, está siempre activa al cambio de un modo a otro. Cuando el usuario primero entra la guía de Todos los Listados, el listado de fecha comienza por defecto en la media hora inmediatamente anterior al momento actual a menos que el momento actual esté en la hora de
- 45 la media hora, cuyo caso la visualización comienza con la hora particular de la media hora, o la lista de canal comienza en el último canal que está siendo visto por el usuario antes de entrar en el modo de MENÚ. Por ejemplo, en la fig. 18, tiempo actual se muestra como 7:13 p.m., el tiempo en el listado empieza a las 7:00 p.m. y el listado de canal comienza con el canal 4.
- En el modo de Todos los Listados, un cursor movible resaltado 185 es usado para indicarle al usuario el 50 programa actualmente seleccionado. El usuario manipula el movimiento del cursor utilizando las teclas de flecha de dirección en el control remoto 40. Además, toda la información que se muestra en las páginas más arriba si el cursor es situado a fondo de la pantalla y es presionada la flecha de dirección hacia abajo. De esta forma, el usuario puede navegar a través de todo el horario de programa.
- El ícono de folder 65B inmediatamente a la derecha del ícono de Todos los Listados en la barra superior 55 horizontal 61 de la fig. 6 identifica un modo de "Listado de Categoría" en el cual la información de horario de programa es mostrada y categorizada por contenido de programa, como se muestra en la Fig. 19. El listado

particular mostrado en la Fig. 19 incluye categorías de Películas, Deportes, Noticias y Niños, 190A-190D. La base de datos almacenada para cada listado contiene un identificador de contenido específico así el microcontrolador puede buscar la base de datos y categorizar la información por contenido para propósitos de visualizarlo en el modo de Listado de categoría. Como se muestra en la Fig. 19, el usuario puede manipular el

- 5 cursor a la izquierda o derecha para resaltar cualquier otra de las categorías la cuales aparecen en el encabezado del listado. En la Fig. 19, es seleccionada la categoría de "Películas" 190A. Como se muestra, se da al usuario una visualización de todas las películas, priorizando por hora y luego alfabéticamente por título del evento, empezando con la media hora inmediatamente anterior a la hora actual a menos que la hora actual esté en la hora de la media hora, cuyo caso la visualización comienza con la hora particular de la media hora. La
- 10 pantalla de visualización mostrada en la Fig. 19 también incluye una descripción textual del actual modo de operación del sistema de horario de programa, así como la gráfica AKD 184, similar que la usada en conexión con el modo de Todos los Listados.

Como con el modo de Todos los Listados, si el usuario resalta un evento el cual está actualmente al aire, él puede inmediatamente sintonizar ese evento presionando la tecla ENTRAR en el control remoto 40. Si el evento 15 resaltado es uno que aparecerá en un momento futuro, el usuario es nuevamente llevado a la opción de establecer un mensaje de RECORDATORIO.

El icono triangular 65C en el extremo derecho de la barra de GUÍA DE TV 61 en la pantalla de la fig. 6 identifica un modo de "Listado de Canal" en el cual la información de horario de programa es categorizada y mostrada por canal, como se muestra en la Fig. 20. La pantalla de visualización mostrada en la Fig. 20 nuevamente incluye un

- 20 identificador de modo textual 201, la gráfica AKD 184, y la venta incluyendo el icono de logo 182 y alternativamente muestra la hora/fecha 183. En el encabezado del listado de programa, hay una lista de varios canales consecutivos 202A-202C empezando con el último canal visto por el usuario antes de entrar al modo de Listado de Canal. El canal en la mistad de la ventana 202B es resaltado y es el canal para el cual es mostrada la información de horario. La pantalla identifica aquellos programas que aparece en el canal resaltado empezando
- 25 con la media hora inmediatamente anterior al tiempo actual a menos que el tiempo actual esté en la hora de la media hora, en cuyo caso la pantalla comienza don la hora en partículas de la media hora. El usuario puede mostrar más listados futuros manipulando el cursor en el fondo de la pantalla y paginando la pantalla, como previamente se describió. El usuario puede también cambiar el canal seleccionado manipulando las teclas de dirección de dirección izquierda o derecha en el control remoto 40. Cuando el usuario emite un comando de
- 30 cambio de canal de esta manera, el siguiente canal consecutivo será mostrado en la ventana resaltada 202B en la cadena de canal en el encabezado de la pantalla, y la información de horario para el canal recientemente seleccionado será mostrada en el receptor de televisión 27.

Como con otros modos, si el usuario desea sintonizar un programa resaltado que está actualmente al aire, él puede hacerlo simplemente presionando la tecla de ENTRAR en el control remoto 40, y si el usuario desea ver 35 un programa que estará al aire en un futuro, el usuario nuevamente el llevado a la opción de establecer un mensaje RECORDATORIO.

En cada uno de los modos de HOJEO, NAVEGACIÓN y MENÚ, un icono de "i" minúscula aparece en un número de veces en conexión con ciertos listados de programa, tal como películas, tal como la "i" 203 mostrada en la Fig. 29. En el momento que este icono aparece, presionando la tecla "i" 48 en el control remoto 40, el usuario puede

40 ver información de programación adicional, generalmente que comprende una descripción textual del contenido del programa y/u otra información relacionada al programa, tal como los nombres de los miembros del elenco y el estilo. Un ejemplo de una visualización de tal información adicional es mostrada en la Fig. 21.

La segunda barra horizontal 62 que aparece en la pantalla del modo de MENÚ PRINCIPAL mostrado en la Fig. 6 es el listado de "Teatro en Casa". Este corresponde a eventos o servicios de Pago por ver, programación

- 45 especializada, y programas de servicios Premium. Cuando esta categoría es elegida por el usuario, el receptor de televisión muestra información como se muestra en la Fig. 15. El primer icono de entrada al teatro 150 que aparece en esta barra de Teatro en Casa identifica un formato en el cual son mostrados eventos Pago por ver y servicios Premium, como se muestra en la Fig. 22. Como con otros modos, el usuario puede manipular el cursor para resaltar y seleccionar un evento en particular. También, el usuario puede obtener información adicional
- 50 acerca de un evento o servicio de Pago por ver presionando la tecla "i" 48 en el control remoto 40. La pantalla de visualización del menú Pago por ver mostrada en la Fig. 22 también incluye una sección de visualización de video 220 en la cual un fragmento promocional de actuales o futuros eventos y servicios pueden ser mostrados al usuario mientras el usuario está viendo la información de horario de Pago por ver. La pantalla de la Fig. 22 es un mapa de bits tal que los fragmentos de publicidad pueden ser mostrados en el cuadrante inferior izquierdo de la
- 55 pantalla. Los fragmentos pueden ser mostrados aleatoriamente en la sección de visualización de video 120 o, alternativamente, el fragmento mostrado puede corresponder a la entrada en particular seleccionada en la lista de eventos, y cambiaría automáticamente a medida que el usuario navega a través de la lista.

Cuando un usuario resalta un evento o servicio de Pago por Ver manipulando el cursor a un evento o servicio deseado utilizando las teclas de flecha de dirección en el control remoto 40, puede ordenar el evento o el servicio presionando el botón ENTRAR en el control remoto, así uniendo las funciones de horario, promoción y de orden. Si el usuario selecciona un evento o servicio en particular de Pago por Ver de esta manera, el sistema de horario

- 5 de programación presentará al usuario una pantalla de orden de Pago por Ver tal que como la mostrada en la Fig. 23. La pantalla incluye una figura representando el costo del evento o el servicio. La pantalla también le pregunta al usuario para elegir entre un conjunto de veces de horarios al aire para ver un mensaje RECORDATORIO antes del inicio del evento o servicio de Pago por Ver. El usuario responde a estas investigaciones utilizando las teclas de dirección en el control remoto 40 para manipular el cursor a la respuesta
- 10 apropiada y luego presionando la tecla de ENTRAR. Después que el usuario ha ordenado un evento o servicio de Pago por Ver, el sistema de horario de programa presentará al usuario dos submenús de confirmación de la orden, tal como se muestra en las Figs. 24 y24A. En cualquiera de estos submenús, el usuario puede confirmar o cancelar el evento o servicio de Pago por Ver.
- Si el usuario confirma la orden, el microcontrolador 15 almacena la información de orden de Pago por Ver en una 15 ubicación en la memoria. La información de orden puede ser transmitida al cable operador por el microcontrolador 16 por cualquiera entre una línea telefónica o por la línea de cable donde el sistema tenga dos vías de comunicación y otro que tenga capacidad interactiva. Alternativamente, un ordenador en la ubicación del cable operador puede interrogar la memoria donde el microcontrolador almacenó la información de orden de Pago por Ver. En el momento apropiado el cable operador suministra el evento o el servicio de Pago por Ver y 20 éste es recibido por todos los usuarios que hayan ordenado el programa.

El segundo icono 151 en la barra de Pago por Ver en la Fig. 15 identifica una difusión especializada, servicio de programación por cable o satélite al cual el usuario tiene acceso por medio de la guía de programas electrónica. De este modo, el software de aplicación de la guía de programas electrónica actúa en conectar al usuario, a través de un vínculo de transmisión de datos apropiado, al programa de servicio, momento en que el usuario

- 25 interactúa con el servicio. Alternativamente, la guía de programas electrónica proporciona el software de navegación, incluyendo los menús y la información de horario, para un servicio de programación en particular. Este tipo de servicio puede ser, por ejemplo, Su Elección TV ("YCTV"), y un servicio ofreciendo repeticiones de difusiones programas de cable del alto rating, en cuyo caso el icono puede tomar una forma adecuada para identificar el YCTV. La programación disponible en YCTV es suministrada al usuario por medio del sistema de
- 30 guía de programa.

El último icono 152 que aparece en la barra de Pago por Ver de la Fig. 15 identifica un formato de visualización en el cual se listan todos los servicios Premium ofrecidos por el cable operador, como se muestra en la Fig. 26. De este modo, el usuario puede seleccionar para estímulo de orden cualquiera de los servicios Premium manipulando el cursor utilizando las teclas de flecha de dirección en el control remoto y presionando la tecla de

- 35 ENTRAR. Similar a la orden de Pago por Ver, el sistema presentará al usuario con una serie de visualizaciones de orden y, si un servicio es ordenado por el usuario, este confirmará la solicitud del usuario utilizando otro submenú. Si es confirmado, el microcontrolador 16 almacenará la información de orden o la transmite directamente al cable operador. Una vez la orden ha sido confirmada, el microcontrolador puede inmediatamente permitir el acceso al usuario al servicio Premium ordenado. De esta manera, el usuario puede ordenar eventos o
- 40 servicios Premium por demanda.

Si, durante los modos de HOJEO o NAVEGACIÓN, un usuario ve un canal o información de horario para un servicio no inscrito por el usuario, el microcontrolador 16 causa que un submenú de orden aparezca en vez de mostrar la señal a lo largo de la superposición gráfica, como se muestra en la Fig. 9. Este submenú le indica al usuario que actualmente no está suscrito al servicio seleccionado, y luego le pregunta al usuario si este quisiera

45 ordenar el servicio. Si el usuario responde afirmativamente, el sistema de horario de programa toma al usuario al submenú de orden discutido más arriba. De esta manera, el usuario puede ordenar eventos o servicios Premium en impulso.

La tercera barra horizontal 63 en el modo de MENÚ mostrado en la Fig. 6 es el listado de "Mensajes" o "Servicio al Cliente". Como se muestra en la Fig. 16, el primer icono envuelto 160 representa la información de mensajes 50 disponible desde el operador de cable. Cuando el usuario selecciona el icono de mensaje, es representado con una pantalla de visualización de los mensajes actualmente disponibles, como se muestra en la Fig. 27. La pantalla mostrada en la Fig. 27 incluye mensajes del sistema de cable 270 e información de la cuenta 270. Si el usuario selecciona la opción de mensajes del sistema de cable 270, ésta es presentada con un mensaje relacionado con el operador de cable local, tal como el mostrado en la Fig. 28. Si el usuario selecciona la opción 55 de estatus de la cuenta 271 mostrado en la Fig. 27, ella es presentada con una pantalla de la información de

cuenta actual, tal como el mostrado en la Fig. 29. Esta información puede incluir un historial de compras cargadas al usuario, información del balance actual, órdenes pendientes, y, una indicación del crédito disponible, el cual puede ser un límite de débito previamente autorizado acordado previamente con el cable u otro operador. Así, un usuario puede especificar sólo un cierto límite de gastos preestablecidos. Una vez que el monto del cargo de eventos de Pago por Ver ha alcanzado el límite, el microcontrolador no permite más órdenes de eventos. Un menú de mensajes alternativos se muestra en la Fig. 28A.

El siguiente icono 161 en la barra de Servicio al Cliente 63 de la Fig. 16 identifica un modo de "Preferencias del Espectador", el cual permite al usuario crear o revisar un número de parámetros operativos del sistema de 5 horario de programa. Una vez es seleccionado, esta pantalla presente al usuario con varias opciones de preferencias sobre ciertos parámetros de operación del sistema de horario de programa, así como la vista de ciertos canales y/o cierto contenido de programación, por ejemplo, aquellos mostrados en la Fig. 7.

La primera opción mostrada en la Fig. 7 es la opción "Parental" 70, la cual también puede ser expresada como opción de "Clave de Bloqueo Acceso". Una vez esta opción es inicialmente seleccionada por el usuario, el 10 sistema muestra un submenú de "Clave de Bloqueo de Acceso" tal como el mostrado en la Fig. 30.

El menú de Clave de Bloqueo de Acceso mostrado en la Fig. 30 permite al usuario controlar el acceso a canales individuales y programas o eventos que requieran que el usuario ingrese un código de "clave" de acceso, que consiste en un código de cuatro dígitos especificado por el usuario en la realización específica discutida aquí, antes de ordenar o ver estos canales preseleccionados, programas o eventos. La pantalla de menú mostrada en

- 15 la Fig. 30 muestra una serie de categorías temáticas que son entradas en el eje y vertical seleccionable por el usuario. Una categoría temática es elegida utilizando las teclas de flecha de dirección de arriba o abajo en el control remoto 40, para resaltar la entrada deseada. Una vez que el usuario selecciona una categoría temática en particular, las teclas de flecha de izquierda y derecha son usadas para navegar dentro de la categoría elegida.
- La primera entrada temática mostrada en la Fig. 30 es la categoría de "Guía Parental" 301. Una vez que el 20 usuario selecciona esta categoría manipulando el cursor para resaltar la entrada, el cursor puede ser movido horizontalmente a una ventana activa 302 la cual muestra y selecciona una de las cinco letras de calificación de artículos en la categoría. La letra de los artículos representa la calificación del contenido del programa como sigue: "V" para violencia, "N" para desnudos, "L" para lenguaje, "AS" para situaciones para adultos y "PD" para prudencia parental. Una vez que el usuario selecciona una categoría en particular, tal como "L" moviéndose a la
- 25 ventana activa 302 utilizando la tecla de flecha dirección de la derecha, presionando la tecla ENTRAR le indicará al microcontrolador 16 que la clave de bloqueo de acceso ha sido seleccionado para los programas calificados con "L" clasificación para violencia o lenguaje explícito. El sistema indica la activación de la clave de bloqueo de acceso que muestra un icono de clave directamente debajo de la visualización de la categoría "L". Una vez la clave de bloqueo de acceso es establecida, esta puede ser desactivada seleccionando la letra de la categoría y
- 30 luego presionando la tecla de ENTRAR. Esta acción ocasiona que desaparezca el icono de clave. El usuario puede cambiar la clasificación de la categoría en la ventana activa 302 utilizando las teclas de flecha de dirección izquierda o derecha en el control remoto 40, imágenes las cuales son mostradas en la pantalla adyacente a la ventana activa como un recordatorio para el usuario. De esta manera, el usuario puede seleccionar otra categoría de clasificación para establecer una clave de bloqueo de acceso para cualquier identificador de
- 35 contenido de programa que aparece en la categoría de Guía Parental.

El código de la clave de bloqueo de acceso consiste en sí mismo en un código de cuatro dígitos, el cual el usuario puede ingresar y modificar en cualquier momento. Para hacerlo, el usuario resalta la cuarta entradas vertical seleccionable "Cambiar Código de Clave de Bloqueo de Acceso" 304, manipulando el cursor para resaltarlo utilizando las teclas de flecha de dirección en el control remoto. Una vez resaltado, el usuario ingresa

- 40 un código de cuatro dígitos nuevo o revisa el código existente y presionando la tecla ENTRAR. El microcontrolador 16 entonces identifica el nuevo código de la clave de bloqueo de acceso de cuatro dígitos y lo almacena en la memoria, El usuario puede borrar el código de clave de bloqueo de acceso, así como todas las otras claves previamente activadas, moviendo a la última entrada en la Fig. 30, "Borrar el Código de Clave de Bloqueo de Acceso y Todas las Claves" 305, la cual resalta la ventana de "OK", y entonces presionando la tecla
- 45 ENTRAR. Esta acción borra y desactiva todas las claves previamente establecidas, así como el código de clave de bloqueo de acceso.

La base de datos de grabación de la información de horario para cada programa contiene un campo que corresponde al identificador de contenido de programa en la categoría de Guía Parental. Durante la operación, el microcontrolador revisa este campo en respuesta a un comando del usuario para sintonizar u ordenar un 50 programa, o mostrar su información de horario correspondiente antes de llevar a cabo la función de sintonización

- orden o visualización. Si el identificador de la guía parental en la base de datos de grabación de la información de horario de programa igual cualquier otros identificadores en los identificadores de guía parental activada mostrados en la Fig. 30, se sugerirá al usuario que introduzca el código de clave de bloqueo de acceso de cuatro dígitos antes de que el sistema tome cualquier acción mayor. Si el código ingresado iguala al código de
- 55 calve de bloqueo de acceso previamente ingresado y almacenado por el usuario como se describió más arriba, el sistema llevará a cabo la solicitud del usuario sintonizando el programa, ordenándolo, o visualizando su

información de horario correspondiente. Si el código no es reconocido por el sistema, no se ejecutará una acción adicional y la solicitud del usuario será denegada.

Manipulando el cursor utilizando las teclas de flecha de dirección para resaltar la segunda entrada, "clasificaciones MPAA" 308, el usuario puede también establecer una clave de bloqueo de acceso para 5 programas basados en el código de clasificación MPAA, como también se muestra en la Fig. 30.

Como con la categoría de Guía Parental, una vez la clasificación de la categoría MPAA ha sido seleccionada, el usuario puede moverse horizontalmente dentro de la categoría a la ventana activa 306 para seleccionar uno de los cinco códigos de clasificación, por ejemplo, "G" para audiencias generales, "PG" para guía parental, "PG-13" para guía parental sugerida, ninguna persona menor de 13 es admitida sin un adulto, "R" para restringida y "X"

- 10 para clasificación X. Como con la categoría de Guía Parental, seleccionando una clasificación en particular utilizando las teclas de dirección de izquierda o derecha hasta que el código de clasificación en particular aparezca en la ventana activa – y luego presionando la tecla ENTRAR, el usuario establece una clave de bloqueo de acceso para la categoría, en cuyo caso un icono de clave aparece debajo del código de clasificación. Y, como con la categoría de Guía Parental, una vez la clave de bloqueo de acceso es establecida, el sistema le
- 15 sugerirá al usuario a ingresar el código de clave de bloqueo de acceso de cuatro dígitos en cualquier momento siempre que haya una solicitud de sintonizar, ordenar o mostrar a información de horario para un programa en particular teniendo un código de clasificación el cual iguala un código de clasificación para el cual la clave de bloqueo de acceso ha sido activado.
- El modo de Clave de Bloqueo de Acceso también incluye una categoría temática 303 para controlar el acceso a 20 los canales, el cual puede ser intitulado, por ejemplo "Canal Bloqueado" o "Canal Desactivado". Como con la Guía Parental 301 y con las categorías MPAA 308, el usuario navega a la categoría de Canal Bloqueado 303 manipulando el cursor utilizando las teclas de flecha de dirección en el control remoto y presionando la tecla ENTRAR, Una vez la categoría de Canal Bloqueado 303 ha sido ingresada, el usuario puede moverse horizontalmente a una ventana activa 307, la cual en la Fig. 30 indica canal 2. Una vez que el usuario resalta
- 25 esta ventana manipulando el cursor utilizando las teclas de flecha de dirección en el control remoto 40, una clave de bloqueo de acceso puede ser establecida para el canal que aparece en la ventana activa. Esto se hace, como con las otras categorías temáticas en el modo de Clave de Bloqueo de Acceso, presionando la tecla ENTER, la cual ocasiona nuevamente que el icono de clave aparezca debajo del número de canal en la ventana activa. El usuario puede moverse al canal anterior o al siguiente canal en secuencia presionando cualquiera de las teclas
- 30 de flecha de dirección de izquierda o derecha en el control remoto 40. De esta manera, el usuario puede activar una clave de bloqueo de acceso para cualquier canal disponible.

Como con la Guía Parental 301 y las categorías MPAA 308, una vez la clave de bloqueo de acceso es establecida para un canal en particular, el sistema le sugerirá al usuario que ingrese el código de clave de bloqueo de acceso antes de llevarlo a la instrucción para sintonizar u ordenar ese canal. Si el código de clave de 35 bloqueo de acceso ingresado concuerda con el código de acceso previamente almacenado, la instrucción del usuario es llevada a cabo. De lo contrario, la instrucción del usuario es ignorada. Así, el usuario puente controlar el acceso a contenidos de sonido y video de un programa o cualquier canal disponible. En este caso, el microcontrolador 16 no permitirá que las señales de sonido y video de un programa pasen a la VDG, pero este permitirá que aparezca la información de horario del canal.

- 40 Un método alternativo para efectuar el cierre parental de programas es realizado utilizando una pantalla de "Cierre", como se muestra en la Fig. 39. Además del acceso limitado a programas basado en Guía Parental, MPAA y criterios de canal, como se discutió más arriba, el acceso puede ser limitado con base en el título del programa. La Fig. 39 muestra una pantalla de Cierre Patronal alternativa 250 que puede ser usada para permitir o limitar el acceso a programas basado en título del programa, en adición a los criterios citados. Otros 45 parámetros también pueden ser incluidos, tal como hora del día, día de la semana, límite de crédito y categoría
- de contenido (por ejemplo, eventos de conversación).

Para entrar a la pantalla de Cierre 250 mostrada en la Fig. 39, el usuario debe entrar un código de cierre multidígito utilizando las teclas de dígitos numéricos 42 y la tecla de entrar 44 en el control remoto 40. El código de cierre es establecido inicialmente cuando el sistema es usado por primera vez o instalado. Para establecer un

- 50 código de cierre en la primera instancia, el usuario accede a una pantalla de configuración 260, tal como la mostrada en la Fig. 40. La pantalla de configuración 260 automáticamente aparecerá la primera ver que la guía de programas electrónica es instalada o inicializada. Para el acceso durante la operación normal a la guía de programa electrónica, puede ser provista una trayectoria de acceso adecuado a la pantalla de configuración 260, por ejemplo de un icono apropiado en el MENÚ PRINCIPAL 215.
- 55 En la pantalla de configuración 260 de la Fig. 40, el usuario puede navegar a la categoría de Código de Cierre 265 y establecer un nuevo código de cierre utilizando las teclas apropiadas de navegación y selección en el

control remoto 40. Un menú adecuado para ingresar el código de cierre se muestra en la Fig. 40A. Una vez habilitado, el código de cierre debe ser usado para establecer o modificar bloqueos, para ver un programa previamente bloqueado o para borrar o cambiar el código de cierre. La ubicación de la memoria del código de cierre almacenado también debe ser accesible remotamente, tal como por la compañía de cable local, en caso 5 que el usuario olvide el código de cierre y este deba ser borrado.

Una vez el código de cierre es ingresado y se muestra la pantalla de Cierre 250 de la Fig. 39, la navegación dentro de la pantalla es controlada por las teclas de dirección 43A y 43B en el control remoto 40. Utilizando las teclas de dirección de arriba y abajo 43A para mover la selección del cursor, pueden ser seleccionadas cualquiera de las categorías de Categoría de Película 251, Guía Parental 252, Canal 253, Programas 10 Bloqueados 254 o Código de Cierre 255. Las teclas de dirección izquierda y derecha 43B se usan entonces para

navegar dentro de la categoría seleccionada.

El borrado de un código de Cierre previamente establecido es realizado moviendo el cursor de selección a la entrada de "borrar" 256 en la categoría de Código de Cierre 255 y presionando la tecla de entrar 44 en el control remoto 40. Esto ocasiona que el microcontrolador borre el código de cierre almacenado en la memoria, así como

- 15 todos los bloqueos previamente establecidos por el usuario. Para cambiar el código de cierre actual, el usuario navega a la entrada de "Cambiar" 257 en la categoría de Código de Cierre 255 y presionando la tecla de entrar en el control remoto 40. El usuario es entonces sugerido a ingresar un nuevo código de cierre, el cual es subsecuentemente almacenado en la memoria del microcontrolador.
- Para establecer un bloqueo en cualquier categoría de Clasificación de Película 251 o Guía Parental 252, el 20 usuario navega a la entrada seleccionada en la Fig. 39 manipulando el cursor de selección utilizando las teclas de dirección 43A y 43B en el control remoto 40, y luego presionando la clave de cierre en el control remoto, tal como la clave candado 45A mostrada en la Fig. 4. El microcontrolador modificará apropiadamente la pantalla para indicar que el bloqueo ha sido establecido, por ejemplo, cambiando el color del texto o del fondo en la ventana de entrada seleccionada, o que muestra un icono apropiado cerca al texto en la ventana de entrada
- 25 seleccionada. En la Fig. 39, un icono de candado 258 aparece en la ventana de la entrada "PG" en la categoría de Clasificación Película 251. Alternando la clave de cierre mientras el cursor de selección es posicionado en la entrada seleccionada alternativamente habilitará y deshabilitará la función de cierre para esa entrada.

De forma similar, para establecer un bloqueo para un canal en particular, el usuario selecciona el canal utilizando el cursor de selección y luego presionando la clave de cierre. En la Fig. 39, la entrada del canal "4 KCNC" en la 30 categoría Canal 253 ha sido bloqueada, lo cual es indicado por el video opuesto y el icono de candado que aparece en la ventana.

El bloqueo de programa también puede ser establecido por título, lo cual puede ser efectuado de muchas formas. Por ejemplo, cuando es habilitado el modo de HOJEO o NAVEGACIÓN descrito más arriba de la guía de programas electrónica, ocasionando que el título de un programa a ser mostrado a lo largo con otra información

- 35 de horario de programa en una ventana superpuesta en la señal del programa actual que está siendo recibida, el usuario puede limitar el acceso al programa correspondiente a la información de programa mostrada presionando la tecla de cierre 45A en el control remoto 40. El usuario también puede limitar el acceso al programa sintonizado actualmente presionando la tecla de cierre 45A en el control remoto 40 mientras ve el programa, sin tener en cuenta si los modos de HOJEO o NAVEGACIÓN están habilitados. En este caso, el microcontrolador primero
- 40 remueve la señal del programa de la pantalla y luego accede a la grabación de la base de datos de información de horario para el programa entonces que aparece y establece una bandera apropiada para indicar que el programa ha sido bloqueado. También, mientras se está viendo la información de horario de programa en la cuadrícula o en los listados de categoría, como se discutió y mostró más arriba, por ejemplo, en las Figs. 18-20, el usuario también puede etiquetar un programa para cerrarlo patronalmente resaltándolo con el cursor de
- 45 selección y luego presionando la tecla de cierre 45A en el control remoto 40.

En cada uno de estos casos, el microcontrolador entonces almacena el título del programa en un listado de título de cierre parental almacenado en la memoria a lo largo con otros títulos que previamente han sido bloqueados por el usuario. Los artículos individuales en la lista de títulos bloqueados se muestran en un orden alfabético en la ventana "Programas Bloqueados" mostrado en la Fig. 39, y el usuario puede desplazarse a través de la lista

- 50 posicionando el cursor de selección en la ventana de Programa Bloqueado 259 utilizando las teclas de dirección de arriba y abajo 43A en el control remoto en la Fig. 40 y luego utilizando las teclas de dirección izquierda y derecha 43B para desplazarse a través de la lista de a un artículo a la vez. Para ahorrar espacio en la memoria, alternativamente, el microcontrolador puede ser programado para establecer una bandera o de otra manera marcar la grabación de la base de datos particular conteniendo la información de horario de programa para el
- 55 programa que se va a bloquear, y tener acceso a partir de entonces para recuperar la información de título cuando se va a mostrar, tal como cuando el espectador está viendo la lista de cierre parental en la ventana de Programa de Cierre Parental 259.

Una vez que un título individual ha sido bloqueado, el microcontrolador puede ser programado opcionalmente para mostrar un icono de cierre parental apropiado, tal como un candado, cuando es mostrada la información para horario de programa para el programa bloqueado, tal como en la ventana de superposición del modo de HOJEO o NAVEGACIÓN, o en varias cuadrículas y visualizaciones de categoría en la pantalla de MENÚ

- 5 PRINCIPAL. El sistema también puede mostrar un mensaje de texto apropiado si alguien intenta acceder a la señal de un programa previamente bloqueado. Por supuesto, una vez que el programa es bloqueado, en todos los casos el microcontrolador previene el acceso a la señal de programa actual (incluyendo ambas porciones de sonido y video de la señal del programa) hasta que un código apropiado es ingresado o es removido el cierre parental.
- 10 Varios métodos pueden ser usados para bloquear programas en su momento al aire. Por ejemplo, en el caso de Clasificación de Película, Guía Parental y categorías de canal, la grabación de base de datos de la información de horario de programa es proporcionada con un campo que corresponde a la clasificación, identificador de contenido de programa o canales que aparecen, respectivamente, en la Clasificación de Película 251, Guía Parental 256 y categoría de Canal 253 de la pantalla de Cierre Parental 250 mostrada la en la Fig. 39.
- 15 Durante la operación, el microcontrolador verifica el campo apropiado en la grabación de la base de datos en respuesta a un comando del usuario para sintonizar u ordenar un programa antes de llevar a cabo a función de sintonización u orden. Adicionalmente, el código de cierre parental también puede ser utilizado para restringir el acceso a la información de horario de programa. De esta manera, el microcontrolador también puede verificar el campo apropiado en la grabación de la base de datos de la información de horario que muestra la información de 20 horario para un programa.
	- Si la clasificación de película, guía parental o identificador de canal en la grabación de la base de datos de la información de horario de programa iguala cualquiera de las entradas de cierre parental indicadas en la pantalla de Cierre Parental 250, es mostrada una pantalla de Verificación de Cierre Parental 300 superponiendo la relación con la señal de video que está siendo mostrada entonces en el receptor de televisión, como se muestra
- 25 en la Fig. 41. El usuario será sugerido a ingresar el código de cierre parental previamente establecido antes que el sistema toma alguna acción mayor. Como una medida de seguridad adicional, se muestran asteriscos como el usuario ingresa el código de cierre parental. Si el código ingresado es igual al código de cierre parental previamente ingresado y almacenado por el usuario como fue descrito más arriba, el sistema tomará la solicitud del usuario para sintonizar u ordenar el programa, o para mostrar su información de horario correspondiente. Si
- 30 el código no es reconocido por el sistema, ninguna otra acción será tomada y la solicitud del usuario será denegada. En este caso, la pantalla de Verificación de Cierre Parental 300 se mantendrá visualizada en el receptor de televisión esperando a que sea ingresado un código correcto. Si ninguna acción es tomada por el usuario, la pantalla de verificación de Cierre parental 300 será removida después de un período de tiempo predeterminado, tal como uno o dos minutos.
- 35 De manera similar, en el caso de cierre parental por título, el microcontrolador también puede verificar el campo de título en la grabación de base de datos de información de horario y la compara con la lista de títulos de programa para la cual el usuario previamente ha establecido un bloqueo. Si, como se describió más arriba, el microcontrolador no mantiene una lista de los títulos actuales de los programas bloqueados por título, un identificador adecuado puede ser establecido en un campo en la grabación de la base de datos para indicar que
- 40 el programa ha sido bloqueado por título cuando el usuario primero establece el bloqueo, y, a partir de entonces, el microcontrolador puede verificar ese campo en respuesta a la solicitud del usuario para sintonizar u ordenar un programa, o mostrar la información de horario.

Un método alternativo para efectuar un cierre parental involucra el uso de una porción de la señal de programa en tiempo real que está siendo recibida por el receptor de televisión. Con este método son insertados en y 45 transmitidos los códigos correspondientes a la clasificación de los programas, categorías de guía parental, título o canal, con la señal de programa, tal como en los intervalos blancos verticales u horizontales, o en líneas de escáner rasterizado que no son visibles en el receptor de televisión. Cuando la señal del programa es recibida, estos códigos son despojados de la señal del programa y almacenados en la memoria. Son conocidos en el arte los métodos y los aparatos para la inserción de transmisión y recepción de códigos digitales llevados en una

50 señal de programa.

Después de que los códigos transmitidos han sido separados de la señal de programa y almacenados en la memoria, el microcontrolador puede compararlos con los criterios establecidos de cierre parental por el usuario en la pantalla de Cierre Parental y tomar la acción apropiada, como se describió más arriba.

La pantalla de configuración 260 mostrada en la Fig. 40 también contiene una categoría de Código de Compra 55 270, el cual permite al usuario establecer un código numérico de compra que deba ser ingresado antes de que puedan ser ordenados cualquier canal Premium o programas de Pago por Ver. La pantalla de Configuración 260

mostrada en la Fig. 40 incluye entradas para ajustar un nuevo código de compra y para borrar o cambiar una clave previamente establecida. Los menús apropiados para ajustar, confirmar, borrar o cambiar el código de compra con mostrados en las Figs. 40B hasta la 40E. Una vez el usuario establece un código de compra, el microcontrolador a partir de entonces mostrará la pantalla de Verificación de Código de Compra en respuesta a

- 5 una solicitud del usuario para sintonizar u ordenar un canal de servicios Premium o un programa de Pago por Ver. La pantalla de Verificación de Código de Compra trabaja de manera similar a la pantalla de Verificación de Cierre Parental 300 en la que el usuario es sugerido a ingresar el código clave de compra previamente establecido antes de que el microcontrolador sintonice u ordene el programa solicitado. Si el código de compra correcto no es ingresado, el microcontrolador no tomará ninguna otra acción y la pantalla de Verificación de
- 10 Código de Compra quedará mostrada esperando para el ingreso del código correcto. Si no es tomada ninguna acción dentro de un período de tiempo predeterminado, la pantalla de verificación de Código será removida.

La siguiente opción mostrada en la Fig. 7 es el canal de Preferencia o la lista de opción de "Canal Favorito" 71. Resaltando este icono y presionando la tecla ENTRAR en el control remoto 40, es presentado al usuario un submenú en la pantalla tal como el mostrado en la Fig. 8.

- 15 En operación normal, el sistema de guía de programa presenta canales al usuario en orden numérico en respuesta a un comando de cambio de canal arriba o abajo emitido por el usuario utilizando una de las teclas de flecha de dirección en el control remoto. La secuencia de presentación del número de canal incluye todos los canales ofrecidos por la compañía de cable en el orden de los cuales son modulados en el canal por el operador.
- El sistema de guía de programa también proporciona la capacidad de seleccionar secuencias de presentación 20 entre varios canales definidos por el usuario, las cuales son activadas utilizando una de las tres teclas de icono "marca de verificación" 48A, 48B o 48C en el control remoto 40 mostrado en la Fig. 4. Cada una de estas teclas representa una lista en ´particular preferida de canales los cuales un usuario en particular selecciona y los cuales el microcontrolador almacena en la memoria como lista de "Preferencia de Canales", como es discutido en detalle más abajo. Para activar una de las listas de canales preferidos, el usuario presiona la tecla de icono
- 25 correspondiente, en cuyo casi el microcontrolador puede mostrar al icono elegido en la pantalla en la gráfica de superposición y en visualización de pantalla completa para recordarle al usuario que esa lista de preferencia de canal en particular está siendo usada por el sistema. Una vez que la lista de preferencia es activada, el sistema limitará la sintonización del receptor de televisión y la visualización de la información de horario solo para aquellos canales que son designados en la lista de preferencia activada por el espectador.
- 30 Para revisar el contenido y/u orden secuencial de los canales en la lista de Preferencia de Canal, el usuario ingresa al modo de MENÚ del sistema de la guía de programación. Para ingresar al modo de MENÚ desde el modo de HOJEO, el usuario presiona dos veces la tecla de MODO 38 cuando está utilizando el control remoto 31 de la Fig. 3. Para ingresar al modo MENÚ cuando el usuario está usando una realización alternativa del control remoto 40 de la Fig. 4, el usuario simplemente presiona la tecla de icono de MENÚ 47B.
- 35 Cuando es ingresado por primera vez, el modo de MENÚ tiene una pantalla de visualización tal como se muestra en la Fig. 6. Para seleccionar el submenú para editar la lista de Preferencia de Canal, el usuario primero selecciona la tercera barra horizontal 63, la cual puede ser titulada como, por ejemplo, "Mensajes" o "Servicio al Cliente", manipulando el cursor utilizando la tecla de flecha de dirección de abajo, como se muestra en la Fig. 7. La pantalla de la Fig. 6A es así mostrada. El usuario entonces selecciona el segundo icono 161 que aparece en
- 40 esa barra, indicado con una marca de verificación, lo cual corresponde al modo de "Preferencia del Espectador", resaltando el icono utilizando las teclas de flecha de dirección y nuevamente presionando la tecla de ENTRAR. Esta acción ocasionará que el microcontrolador 16 muestre un submenú de Preferencia del Espectador tal como el mostrado en la Fig. 7. Seleccionando la entrada de Preferencia de Canal o "Canal Favorito" 71, el usuario ingresa al submenú de Canal de Preferencia, mostrado en la Fig. 8. Si el usuario no lo ha hecho todavía, él
- 45 puede entonces presionar la tecla de icono de marca de verificación en particular en el control remoto de la Fig. 4 para crear o revisar la lista de canal de preferencia en particular.

En el menú de Preferencia de Canal mostrado en la Fig. 8, una lista 80 de todos los canales disponibles en el sistema de cable en particular se muestra en el lado izquierdo de la pantalla del receptor de televisión, etiquetado como "Opciones" en la Fig. 8 y la lista de preferencias del espectador 81, designada como "Seleccionado" en la

- 50 Fig. 8, se muestra en el lado derecho. Si un código en particular, tal como un FIN o símbolo "-1" aparece en la primera posición (más alta) 82 de la lista de preferencia del espectador 81, el sistema muestra la información para todos los canales en orden numérico en todos los modos de operación. Este es el modo por defecto del sistema.
- Seleccionando los canales en una secuencia de la lista disponible 80 y ubicándolos en un orden deseado en la 55 lista de preferencia 81, el usuario puede seleccionar un subconjunto de canales y/o reorganizar la secuencia por defecto en respuesta a un comando del usuario de canal hacia arriba o canal hacia abajo. Esto se logra

resaltando un canal en la lista disponible 80 utilizando las teclas de flecha de dirección de arriba y abajo en el control remoto 40 y presionando la tecla de ENTRAR 44, la cual almacena la entrada temporalmente en un regulador.

- El microcontrolador 16 almacena una lista de todos los canales previamente ingresados en la lista de preferencia 5 del espectador 81. Como un canal en particular es resaltado por el usuario cuando está navegando a través de la lista de canales disponibles 80 mostrada en el lado izquierdo de la pantalla de televisión, una ventana 84 aparece junto al canal en particular resaltado por el usuario. Si el canal en particular ya aparece en la lista de preferencia del espectador 81, el sistema mostrará un mensaje de "BORRAR" en la ventana 84 como un recordatorio de que el canal fue previamente seleccionado de la lista de canales disponibles 80 y sólo puede ser borrado de la lista
- 10 81, lo cual es logrado presionando la tecla de ENTRAR 44. Si el canal en particular resaltado en la lista 80 no fue previamente seleccionado, el sistema muestra un mensaje de "SELECCIONAR" en la ventana 84 como un recordatorio de que el canal en particular será seleccionado en adición a la lista de preferencia del espectador 81 si el usuario presiona la tecla de ENTRAR 44. El microcontrolador 16 inserta el canal seleccionado al fondo de la lista 81. De esta forma, el usuario puede seleccionar o borrar canales de una lista de preferencia del espectador
- 15 en cualquier orden deseado.

La lista de canales disponibles 80 puede también ser provista con entradas categóricas 83, tal como películas, noticias, deportes o eventos para niños. El usuario puede también resaltar cualquier de estas entradas y ponerlas dentro de una lista de preferencias del espectador 81, cuando el usuario emite un comando de canal hacia arriba o hacia abajo, el sistema mostrará, en secuencia, los primeros canales preferidos seleccionados por el usuario 20 en orden numérico y luego todos los canales que tenga un programa cuyo contenido corresponda a la categoría

seleccionada o categorías en el momento.

Una vez el usuario ha revisado la lista de preferencias de canal 81 de la manera descrita, el microcontrolador 16 seguirá la secuencia almacenada de canal especificada por el usuario en respuesta a un comando de cambio de canal hecha por el usuario empleando una de las teclas de flecha de dirección. Para activar la lista de

- 25 preferencia del espectador, el usuario presiona una de las tres teclas de marca de verificación 48A, 48B o 48C en la parte superior del control remoto mostrado en la Fig. 4. La lista de preferencias del espectador puede ser usada para limitar selectivamente la sintonización del receptor de televisión o mostrar la información de horario en cualquiera de los modos de operación de la guía de programas electrónica. En la presente realización, una vez que la lista de preferencia es activada, el sistema limitará la sintonización del receptor de televisión y la
- 30 pantalla de la información de horario en los modos de HOJEO y NAVEGACIÓN, así como en la categoría de cuadrícula y los listados de canal en el modo de MENÚ, únicamente de los canales designados en la lista de preferencia del espectador activada. El sintonizador no puede ser sintonizado, y la información de horario correspondiente no puede ser mostrada para, cualquier canal que no haya sido ingresado en la lista de preferencia del usuario cuando está es activada. En este sentido, cabe señalar que estableciendo una clave de
- 35 bloqueo de acceso en las categorías de Guía Parental 301, MPAA 308 o Bloqueo de Canal 303 produce un resultado diferente que cuando se utilizan otros criterios de visualización, tal como la Lista de Preferencia de Canal o de los canales preferidos discutidos más arriba. Así, mientras una clave de bloqueo de acceso prevendrá información de sonido y video de un programa, pero no la información de horario, de una entrada ausente que está siendo mostrada u ordenada de un código de autorización, si el canal en particular es incluido en la lista de
- 40 Preferencia de Canal y también tiene una clave de bloqueo de acceso activada en la categoría de Bloqueo de Canal 303 del modo de Clave de Bloqueo de Acceso, del canal o su correspondiente información de horario no será mostrada en algún momento.

Para desactivar una lista de preferencia de espectador previamente seleccionada, el usuario alterna el icono de clave apropiado de la marca de verificación en el control remoto de la Fig. 4. Una vez desactivado, el sistema 45 falla en mostrar y sintonizar todos los canales disponibles, así como la información de horario que se muestra para todos los canales disponibles.

Alternativamente, la lista de preferencia del espectador 81, si es activada, puede ser usada para controlar la sintonización y la visualización de la información de horario sólo para los modos seleccionados, tal como solo en el modo de HOJE, permitiendo así al usuario sintonizar y ver la información de horario correspondiente solo para 50 aquellos canales ingresados en la lista de preferencia 81 en el modo de HOJE, mientras ve todos los canales y su información de horario correspondiente en todos los otros modos.

En esta última configuración, así como en el ejemplo en donde ninguna lista de preferencia de canal es activada y el sistema está en el modo por defecto, si un canal aparece en la lista de preferencia del usuario 81 que corresponde a un servicio no inscrito por el usuario, el microcontrolador 16 genera un submenú de orden para

55 aparecer en ver de mostrar una señal de programa a lo largo de la gráfica de superposición, como se muestra en la Fig. 9. Este submenú indica al usuario que no está actualmente inscrito al servicio seleccionado, y luego le pregunta al usuario si quisiera ordenar el servicio. Si el usuario responde afirmativamente, el sistema de horario de programa llevará al usuario a otro submenú de orden para confirmar la solicitud del usuario, como con el impulso de orden.

La guía de programa también puede ser configurada con la pantalla de Localizador 201, como se muestra en la Fig. 37, lo cual ayuda al espectador en la selección del canal y en la definición de una lista de canales favoritos. 5 La pantalla de Localizador 201 muestra todos los números de canal disponibles agrupados de acuerdo a la fuente de la información del programa que aparece en cualquier canal en particular o en un cualquier momento en particular, por ejemplo, difusión, emisión por cable, pago por ver, video por demanda cercano, por satélite, u otra fuente de material de programa. Así, la pantalla de Localizador 101 puede ser usada para localizar cualquier canal o servicio en particular porque los agrupamientos proporcionan un método rápido y eficiente para 10 desplazamiento a través de la lista de canales disponibles. El número de canales también puede ser agrupado

- de acuerdo con otros criterios, tal como categoría del programa, contenido del programa, clasificación del programa u otros estándares basados en contenidos, tiempo de disponibilidad, orden numérico, u otros agrupamientos lógicos.
- En el ejemplo mostrado en la Fig. 37, el usuario navega dentro de la pantalla de Localizador 201 utilizando las 15 teclas de dirección 43A y 43B en el control remoto 40. Las teclas de dirección de izquierda y derecha 43B mueven el cursor de selección dentro de las filas de las categorías, mientras que las teclas de dirección de arriba y abajo 43A son usadas para seleccionar una categoría en particular. Desde la pantalla de Localizador 201, cualquier canal en particular puede ser seleccionado para ver seleccionando el cursor de selección en el canal deseado y presionando también la tecla de entrar 44 o una tecla de sintonización opcional (no mostrada) en el 20 control remoto 40.
- En adición para ayudar en la selección del canal, la pantalla de Localizador 201 también le proporciona al usuario la habilidad para definir convenientemente las listas de canal favoritos. Para hacerlo, el usuario primero mueve el cursor de selección al canal deseado utilizando las teclas de dirección 43A y 43B o las teclas de dígitos numéricos 42 en el control remoto 40, y luego presionando la tecla de canal favorito 46A proporcionada en el 25 control remoto 40, lo cual ocasiona que la pantalla cambie de alguna manera o característica como una indicación que el canal ha sido seleccionado como un canal favorito, tal como cambiando el color del texto de identificación del canal o el fondo del texto, que muestra un icono apropiado o por algún otro esquema de
- identificación apropiado. En el control remoto 40 mostrado en la Fig. 4, la tecla de almohadilla "#" puede funcionar como la tecla de canal favorito. 30 También, si varios listados de canal favoritos están siendo utilizados, el usuario presionaría la tecla de canal favorito apropiada en el control remoto para seleccionar una lista en particular antes de presionar la tecla de canal favorito. Por ejemplo, como se discutió más arriba, el control remoto 40 mostrado en la Fig. 4, tiene tres
- teclas de marca de verificación código de color de canales favoritos 48A, 48B y 48C, las cuales proporcionan al menos tres listas de canales favoritos individuales para tres usuarios individuales. Son seleccionadas las 35 características de identificación diferentes pueden ser mostradas en la pantalla de Localizador 201 para indicar que una lista de canal favorito en particular. Por ejemplo, el icono o la imagen utilizada para habilitar una lista de canal favorito en el control remoto, tal como la tecla de marca de verificación 48A utilizada en el control remoto 40 mostrada en la Fig. 4, puede ser mostrada en la pantalla de Localizador 201, así como otras pantallas de la guía de programa, cuando se habilita una lista de canal favorito. Alternativamente, el color del texto o del fondo 40 mostrado puede ser cambiado para igualar el color de la tecla seleccionada de canal favorito.
	- Se puede tener acceso a la pantalla de Localizador 201 por medio de varias formas. Por ejemplo, puede incluírse un canal virtual que es posicionado convenientemente en la secuencia de sintonización de canal, tal como entre los números de canal más altos o más bajos disponibles – por ejemplo, un canal virtual 0. Al usuario, este canal virtual aparece como un canal convencional. Sin embargo, este no requiere una banda ancha adicional como
- 45 portadora. Por ejemplo, este puede ser digitalmente producido en la estación de suscripción o incluido en un intervalo en blanco apropiado en frecuencias de banda ancha existentes. De esta forma, el canal virtual es accesible también ingresando el número de canal correspondiente utilizando las teclas de dirección de arriba y abajo 43A para envolverlo alrededor del número de canal más alto al más bajo, o viceversa. Como se muestra en la fig. 38, este también puede ser deseable a proporcionar un identificador adecuado, tal como un icono o un
- 50 mensaje de texto 210, en la pantalla de MENÚ PRINCIPAL 215, desde la cual el usuario puede acceder a la pantalla de Localizador 201 simplemente resaltando el identificador 210 con el cursor de selección y presionando la tecla de entrar 44 en el control remoto 40. Alternativamente, el control remoto puede ser provisto con una tecla correspondiente a la pantalla de Localizador 201 la cual ocasionaría que el microcontrolador muestre la pantalla de Localizador 201 cuando el usuario la presione.
- 55 Además de las teclas de Preferencia de Canal o Canales Favoritos, el control remoto 40 puede también ser suministrado con un número de teclas de iconos de preferencia de categoría activadas por el usuario, por ejemplo, películas, deportes o programación para niños. El sistema puede ser adaptado para presentarle al

usuario sólo aquellos programas que reúnen las categorías de preferencia en particular cuando esta es activada por el usuario. Como con los iconos de Preferencia de Canal, el microcontrolador puede mostrar el icono correspondiente a la categoría de preferencia activada para recordarle al usuario el modo de operación del sistema actualmente activado.

- 5 El icono de la marca de pregunta 162 en el extremo derecho de la tercera barra horizontal en el menú 16 identifica un modo de "Ayuda" del sistema de guía de programa en la cual se muestra al usuario la información que explica la operación del sistema. Nuevamente, manipulando el cursor utilizando las teclas apropiadas en el control remoto, el usuario puede seleccionar este modo. Una vez seleccionado, el siguiente submenú que aparece en el modo de Ayuda pide al usuario identificar la porción en particular del sistema sobre la que el 10 usuario quisiera ver la información de Ayuda.
- 

Los iconos que aparecen en la última barra horizontal del modo de MENÚ identificar determinados y/u otros tipos de servicios de información que el sistema de programación, actuando como una entrada, pone a disposición del usuario como se muestra en la Fig. 17. Manipulando el cursor, el usuario puede seleccionar cualquier otro de los servicios identificados, como se muestra en las Fig. 31-35.

15 Por ejemplo, si el usuario inicialmente selecciona el icono "X\*PRESS" que aparece en la última barra horizontal, le es presentado con un submenú tal como el mostrado en la Fig. 31. Utilizando las teclas de flecha de dirección y de entrar en el control remoto, el usuario selecciona una de las tres entradas que aparecen en la pantalla de la Fig. 31. Una vez que es seleccionada una entrada en particular, la guía de programas electrónica conecta al usuario con el servicio seleccionado y le pasa el control del software de aplicación de servicio en particular, como 20 se muestra en las Figs. 32-35.

Alternativamente, el control remoto 40 puede ser suministrado con varias teclas de contenido específico correspondiente a varias categorías de contenido específico de programación, por ejemplo, tecla de Deportes, tecla de Noticias, tecla de Películas, etc. Cuando el usuario presiona una tecla de contenido específico, se inicia un modo de contenido específico. En la Fig. 4, el control remoto está equipado con una tecla de Deportes 49. Si

- 25 el usuario presiona la tecla de Deportes 49, el microcontrolador limitará la visualización de programas y/o la información de horario de programa para aquellos que son relacionados con Deportes. El microcontrolador bloqueará toda la demás programación o información de horario de aparecer en el receptor de televisión. El microcontrolador puede ser adaptado para distinguir programas e información de horario que es relacionada con deportes desprogramando un código asociado apropiado con el programa o la información de horario.
- 30 Como se discutió más arriba, la codificación puede ser lograda utilizando cualquier número de métodos, como mediante la inclusión de un código apropiado en el intervalo en blanco vertical de la señal de programa, o en una ubicación en la memoria apropiada en la grabación de la base de datos de la información de horario de programa, o si la información de horario está siendo recibida en una red de banda ancha, incluyendo en esta un intervalo en blanco apropiado. El usuario activa un modo de contenido específico presionando la tecla de
- 35 contenido específico apropiada en cualquier modo de operación de la guía de programación electrónica, incluyendo lo modos de HOJEO, NAVEGACIÓN o MENÚ PRINCIPAL anteriormente descritos, así como cuando la información de horario no está siendo recibida y sólo una señal de programa es visible en el receptor de televisión. Una vez que un modo de contenido específico es solicitado por el usuario, el microcontrolador inmediatamente y directamente habilita los criterios de programación de contenido específico, y loas mantiene
- 40 para todos los modos de operación de la guía hasta que sean deshabilitados, los cuales pueden ser cumplidos, por ejemplo, eligiendo la tecla de Deportes 49.

En vez de dedicar una tecla de contenido específico, tal como una tecla de deportes 49, el sistema puede ser configurado con una única tecla genérica de contenido específico, la cual, cuando es activada, puede ocasionar que el microcontrolador muestre un menú de contenido específico que contenga todas las listas de categorías de 45 contenido específico disponibles al usuario. El usuario entonces puede resaltar una categoría en particular manipulando l cursor de selección utilizando las teclas de flecha de dirección presionando las teclas ENTRAR u OK. Como una alternativa al uso de una tecla de contenido específico en el control remoto, el acceso al menú de contenido específico puede ser afectado proporcionando un identificador apropiado en otra pantalla de menú de la guía electrónica, tal como en las pantallas de LOCALIZADOR, CONFIGURACIÓN o MENÚ PRINCIPAL.

- 50 Además de bloquear todas las programaciones no seleccionadas de contenido específico cuando una categoría de contenido específico en particular ha sido bloqueada, el microcontrolador puede ser programado para habilitar todos los valores añadidos de programación o servicios que son especialmente relacionados con la categoría de contenido específico seleccionada. Por ejemplo, si el usuario activa un modo de contenido específico de Deportes, el microcontrolador, además de permitir solo programación o información de horario relacionada con
- 55 programación deportes a ser mostrada, proactivamente buscará y habilitará todos los servicios de valor añadido relacionados con deportes, tal como trivialidades relacionadas o juegos de video, resultados actualizados

mientras un juego está en progreso, horarios de equipos, repeticiones o juegos anteriores de los equipos o jugadores seleccionados, compras de entradas o recuerdos, etc. Así, la información disponible desde la programación o servicio puede ser integrada dentro del ambiente de la guía de programas electrónica. Más bien que simplemente pasando el control a otro servicio como se describió más arriba, de esta manera la guía de

- 5 programas electrónica funcionaría como un integrador del sistema o interfaz para combinar la información de valor añadido disponible dentro de un paquete dentro del ambiente de la guía electrónica, esencialmente creando así una serie de aplicaciones de programa electrónico modular correspondiente a una variedad de categorías de contenido específico disponibles.
- La pantalla de configuración mostrada en la Fig. 40 también incluye una categoría de Ubicación de Texto 275, la 10 cual contiene la entrada textual "Parte Inferior de la Pantalla" y "Parte Superior de la Pantalla". Navegando a la categoría de Ubicación del Texto 275 utilizando las teclas de dirección de arriba y abajo 43A en el control remoto 50, y también a las entradas de "Superior" o "Inferior" en esa categoría utilizando las teclas de dirección de izquierda y derecha 43B en el control remoto, y luego presionando la tecla de entrar o selección 44, el usuario puede controlar la posición de las ventanas de superposición usadas para mostrar información en varios modos
- 15 de operación de la guía de programas electrónica. La pantalla de Configuración de la Fig. 40 le proporciona al usuario con dos opciones de posición: la parte superior o inferior de la pantalla. Dependiendo de los modos de operación de la guía de programa, puede ser conveniente proporcionar al usuario más opciones de posición en el área de visualización del receptor de televisión, o de proporcionar al usuario la habilidad de elegir una posición diferente de la información mostrada para los diferentes modos de operación.
- 20 Una de las nuevas características de la invención divulgada es el sistema de ajuste de texto. La realización preferida del sistema de ajuste de texto incluye un programa de ordenador interactivo utilizado para editar los listados de datos de programa antes de ser transmitidos al usuario y almacenados en la memoria. El sistema interactivo opera como sigue: listados de información de programa sin editar (o parcialmente editados) son cargados dentro de un procesador de datos. Los datos incluyen títulos de programa, las veces de horarios de
- 25 programa, duración, categoría, así como información descriptiva adicional dependiendo del tipo de programa. Por ejemplo, para películas los datos incluyen la clasificación MPAA, año de la película, si esta es en blanco y negro, y una lista de actores y actrices protagonistas.

El procesador de datos extrae solamente los datos de título de programa que incluye títulos de programas de televisión así como títulos de películas, eventos deportivos y títulos para otros eventos especiales. Basado en la 30 duración del programa, el procesador de datos primero analiza los listados de datos para determinar qué tamaño de cuadrícula en las listas es necesario para cada título. Así, una película de dos horas podría requerir cuatro

- títulos diferentes editados para ser ajustados dentro de cada una de las cuatro diferentes tamaño de celdas de cuadrícula (30, 60, 90, 120). El procesador de datos entonces determina que tanto espacio es requerido para mostrar el título basado en la longitud de su carácter. Si el título se va a mostrar en la cuadrícula de horario de 35 programa utilizando una fuente proporcional y espacio ajustado entre dos caracteres, el procesador de datos puede también contar para estos factores en determinación del espacio requerido para visualizar un título. La determinación habría de estar basada en el número de pixeles requeridos para la combinación de caracteres en particular requerida en el título. La cantidad de espacio disponible para visualizar un título depende del tamaño
- 40 Si el procesador de datos determina que un título completo requiere demasiado espacio para ajustarse dentro de una o más celdas de cuadrícula, el título entonces es presentado al editor utilizando un dispositivo de visualización apropiado conectado al procesador de datos, tal como un CRT. El editor entonces es preguntado para alterar el título para que se ajuste en el espacio asignado. Si el título debe ser editado para más de un tamaño de celda, el editor es requerido para editar cada una por separado. En la realización preferida del

de la celda de cuadrícula y el espacio requerido para mostrar los iconos, cuando son activados.

45 programa interactivo, el editor se muestra en tiempo real si el título editado se ajustará en la celda de cuadrícula designada.

En la realización preferida, se muestran dos líneas de texto en cada celda de cuadrícula de los listados de programa. El título, editado, aparece en la primera línea, y si es necesario, continúa en la segunda línea. La decisión de envolverlo alrededor de la segunda línea es basada en si existe una partida natural en el título tal 50 como espacios entre palabras, comas, puntos, guiones, etc. Éstas son técnicas estándar utilizadas en rutinas de

- software de procesamiento de palabras. El editor puede también ser requerido para editar un título en la situación donde un título completo se ajustará en las dos líneas asignas, pero se requiere un guión porque no hay partidas naturales en el título.
- Antes de consultar el editor por un título corto, el procesador de datos compara el título con una biblioteca 55 almacenada o títulos acortados para determinar si el título ha sido previamente acortado mientras se editan otras bases de datos de listados. Cada vez que se realiza un cambio a un título por parte del editor, el título acortado

es adicionado a la biblioteca. Es evidente que este proceso de construir una biblioteca de títulos acortados reduce mucho la introducción manual requerida.

Un diagrama de flujo ilustrando el proceso por el cual el sistema de ajuste de texto opera se muestra en la Fig. 42. El diagrama ilustra la operación de edición de un listado para visualizarlo en una cuadrícula de programa 5 para una plataforma sencilla, pero la operación es la misma para todas las plataformas.

La edición del texto puede ser necesaria en otras situaciones además de donde se usan múltiples celdas de tamaño de cuadrícula para visualizar el mismo título. Por ejemplo, la guía de programa divulgada puede correr en muchas plataformas diferentes, teniendo con cada una diferentes limitaciones y disponibilidad de espacio de la celda de cuadrícula. Algunas no pueden visualizar el texto en fuentes proporcionales y algunas pueden tener

- 10 otras limitaciones que reducen el espacio disponible. Así, en la realización preferida el programa interactivo solicitaría la edición para todas las plataformas para las que son requeridas en el mismo momento. Además, la edición del texto puede ser requerida para visualizar modos diferentes que las cuadrículas de listados de programa. Por ejemplo, en los "Listados por Canal" visualizados en la Fig. 20, los programas son listados sobre un todo, de línea de longitud fija, pero la longitud de la línea puede variar de plataforma a plataforma, de modo de
- 15 que el sistema de ajuste del texto puede ser empleado para propósitos de editar listados de las diferentes plataformas así como en este modo de visualización. El espacio disponible para visualizar el texto también dependerá de que tanto espacio sea reservado para visualizar el icono. Podría aplicarse el mismo proceso que se muestra en la Fig. 42, excepto para aquellos que no necesitarían determinar qué tamaño de cuadrícula es necesario porque se utiliza una línea de longitud fija para visualizarse en lugar de múltiples celdas de tamaño de
- 20 cuadrícula.

Se hará evidente para aquéllos con habilidades en el arte que el sistema de ajuste del texto divulgado tiene aplicaciones más allá que las de solamente edición del texto. El sistema puede ser fácilmente modificado para proporcionar edición de los mensajes, "i" historias de pantalla, copia promocional de pago por ver, y mensajes de texto similares del modo que se ajustarán dentro del espacio disponible designado para visualizar el texto. De 25 hecho, el sistema puede ser utilizado para editar cualquier texto para visualizarlo en el sistema de horario de

programa divulgado.

El programa de ordenador para el microcontrolador 16 puede también incluir un horario para la visualización de varias vistas de fondo sobre la cual la información de horario de programa es superpuesta ya sea parcialmente o en una visualización de pantalla completa. Las vistas de fondo pueden ser almacenadas como mapas de bits en

- 30 la memoria o en otro medio de almacenamiento, tal como un dispositivo de almacenamiento óptico. Por ejemplo, el microcontrolador 16 puede ser programado para emitir un comando al VDG cada mañana a las 6:00 AM para visualizar una salida de sol en el fondo. El fondo puede entonces ser cambiado en consecuencia todo el día para, por ejemplo, un cielo azul o una vista nocturna. Esto también puede variar, por ejemplo, por hora del día, día de la semana, mes, año o estación. El modo del fondo también puede ser cambiado dependiendo de la categoría de
- 35 programación en particular que el usuario está viendo o a cuya información de horario seleccionada pertenece. El modo del fondo puede también ser adaptado para visualizar escenas que reflejen el área de visualización en particular en la cual el usuario está situado, como las Montañas Rocosas, o el Mt. Rainier, etc. Esto también puede ser posible para visualizar escenas estándar, tal como una escena de un océano o de un bosque. Por otra parte, el sonido de fondo también puede ser ajustado en relación al modo de fondo en particular que está siendo
- 40 mostrado. Además, pueden ser usadas diferentes visualizaciones de fondo para días festivos o eventos especiales, tal como Navidad, Cuatro de Julio, domingo de Súper Tazón, etc. El propósito de las visualizaciones de fondos es para ayudar a aliviar la monotonía de las visualizaciones de listados de programas. El microcontrolador 16 puede ser adaptado automáticamente para coordinar la visualización del modo de fondo. También se puede dar al usuario la posibilidad de elegir entre varias visualizaciones de fondo adaptando el
- 45 microcontrolador para visualizar un menú de opción modo apropiado que las listas opciones de modo de fondo disponibles al usuario y permite al usuario seleccionar una o más manipulando el cursor de selección. El acceso a tal menú de opción de modo puede ser logrado proporcionando un identificador apropiado, textual o visual, en un menú del sistema apropiado, tal como la pantalla de LOCALIZADOR o de CONFIGURACIÓN.

Adicionalmente, la guía de programas electrónica puede ser configurada para almacenar un identificador digital 50 único para cada programa junto con su información de horario y después utilizar el identificador – por ejemplo, para transmitirlo – para indicarle al dispositivo de grabación o almacenamiento, tal como un grabador de vídeo, que el usuario desea grabar el programa. La guía de programa también puede usar el identificador para controlar automáticamente la operación del grabador de vídeo. La guía de programas electrónica puede ser también configurada para utilizar otra información de horario almacenada para este propósito.

55 La forma y el contenido de un programa de ordenador particular para implementar la invención aquí divulgada serán evidentes para aquéllos con habilidad en el arte de sistemas de programación de vídeo u visualización de gráficos. Un diagrama de flujo que muestra la operación lógica del sistema se muestra en la Fig. 36. También será apreciado por aquellos con habilidad en el arte que puede haber salida para la realización específica de la invención aquí descrita sin apartarse del verdadero alcance de las reivindicaciones anexas a la presente.

#### **REIVINDICACIONES**

1. Un método para utilizar en un sistema (10) de guía de programas electrónica que comprende:

recibir la información de la guía de programas incluyendo una pluralidad de tiempos al aire (230A-230C) para al menos un programa;

5 proporcionar al usuario una oportunidad para seleccionar el al menos un programa;

presentar simultáneamente la pluralidad de tiempos al aire (230A-230C) para el almenos un programa seleccionado; y

proveer al usuario con una oportunidad para seleccionar uno de la pluralidad de tiempos al aire (230A-230C) para el programa seleccionado.

10 2. El método definido en la reivindicación 1, donde el al menos un programa es al menos un programa de pago por ver.

3. El método definido en la reivindicación 1 que comprende adicionalmente, en respuesta a recibir una selección del usuario de uno de la pluralidad de tiempos al aire (230A-230C) para el programa seleccionado, la ejecución de una función asociada con el tiempo al aire seleccionado.

- 15 4. El método definido en la reivindicación 3, en donde la ejecución de la función comprende fijar un mensaje recordatorio para ser presentado antes del tiempo al aire seleccionado.
	- 5. El método definido en la reivindicación 3, en donde

el programa seleccionado es una programa de pago por ver; y la ejecución de la función comprende ordenar el programa de pago por ver asociado con el tiempo al aire seleccionado.

20 6. El método definido en la reivindicación 5, que comprende adicionalmente:

recibir una indicación del usuario para cancelar el programa de pago por ver ordenado; y

cancelar el programa de pago por ver ordenado en respuesta a la recepción de la indicación del usuario para cancelar el programa de pago por ver ordenado.

7. Un sistema (10) de guía de programas electrónica que comprende:

25 medios para recibir la información de la guía de programas incluyendo una pluralidad de tiempos al aire (230A-230C) para al menos un programa;

medios para proporcionar al usuario una oportunidad para seleccionar el al menos un programa;

medios parapresentar simultáneamente la pluralidad de tiempos al aire (230A-230C) para el almenos un programa seleccionado; y

30 medios para proveer al usuario con una oportunidad para seleccionar uno de la pluralidad de tiempos al aire (230A-230C) para el programa seleccionado.

8. El sistema definido en la reivindicación 7, donde el al menos un programa es al menos un programa de pago por ver.

9. El sistema definido en la reivindicación 7 que comprende adicionalmente en respuesta a recibir una selección 35 del usuario de uno de la pluralidad de tiempos al aire (230A-230C) para el programa seleccionado, la ejecución de una función asociada con el tiempo al aire seleccionado.

10. El sistema definido en la reivindicación 9, en donde los medios para ejecutar la función comprenden medios para fijar un mensaje recordatorio para ser presentado antes del tiempo al aire seleccionado.

11. El sistema definido en la reivindicación 9, en donde:

el programa seleccionado es una programa de pago por ver; y

los medios para la ejecución de la función comprenden medios para ordenar el programa de pago por ver asociado con el tiempo al aire seleccionado.

12. El sistema definido en la reivindicación 11 que comprende adicionalmente:

5 medios para recibir una indicación del usuario para cancelar el programa de pago por ver ordenado; y

medios para cancelar el programa de pago por ver ordenado en respuesta a la recepción de una indicación del usuario para cancelar el programa de pago por ver ordenado.

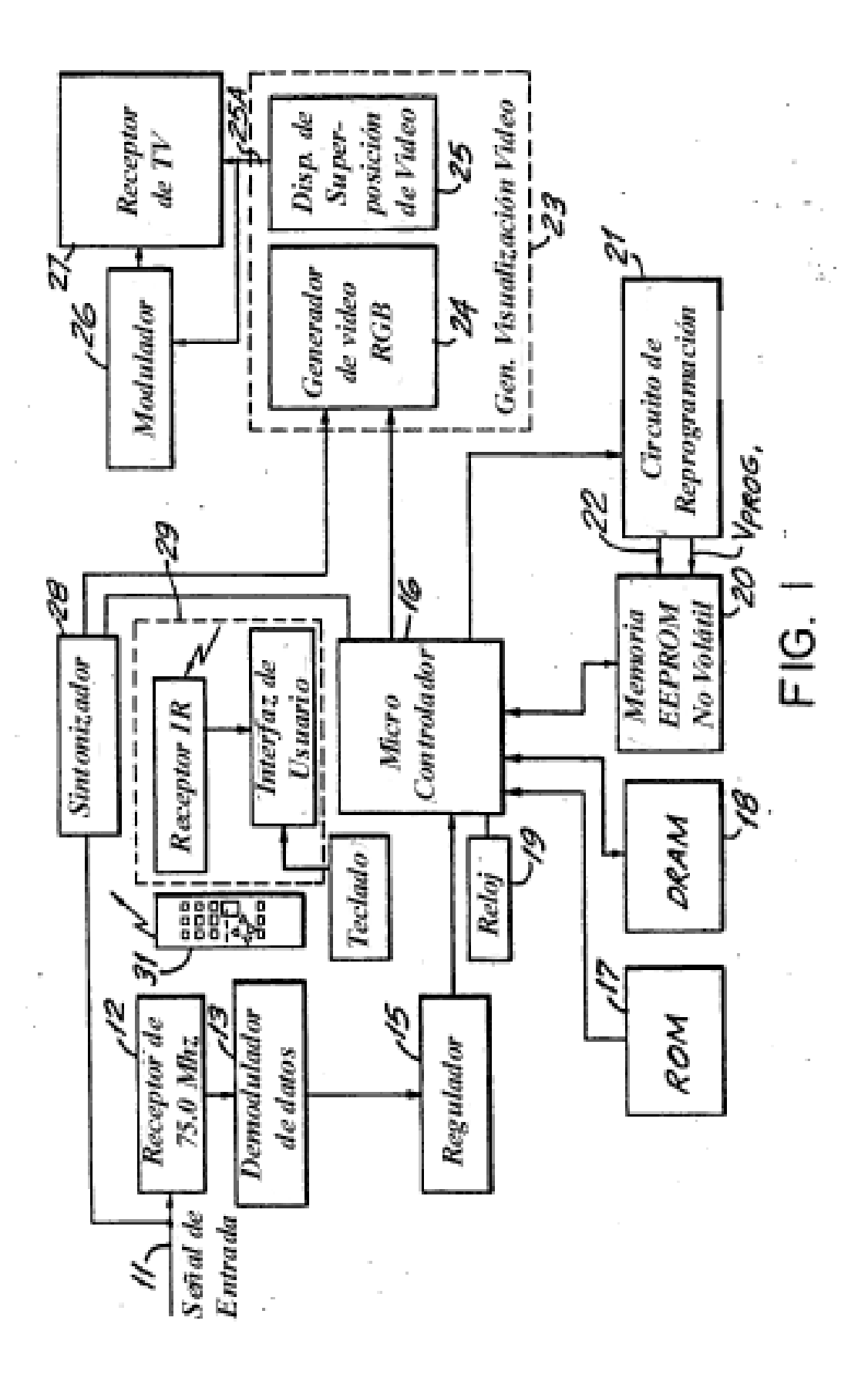

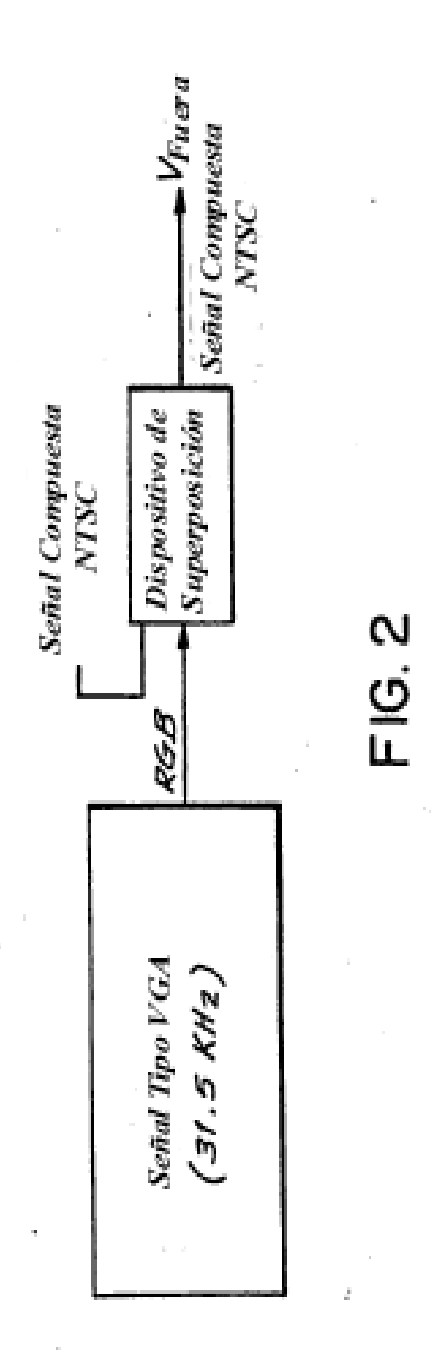

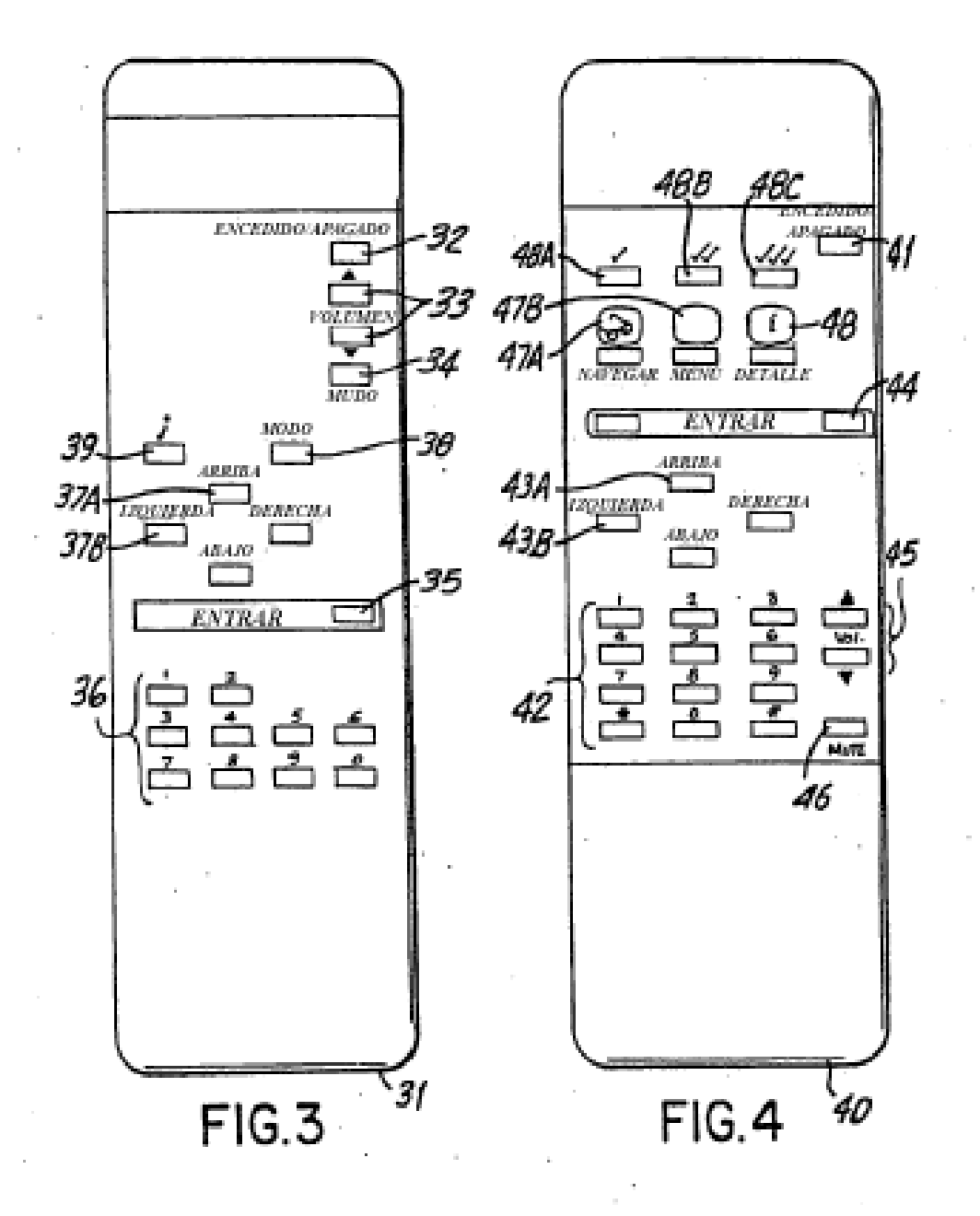

Hojeo -52 5 KPIX (10:00-11:00) **SAMSO**<br>DLOGO  $\frac{1}{GUA}$ **El Precio es Correcto** 51 55  $FIG.5$  $\ddot{\phantom{0}}$  $\frac{1}{2}$  $\overline{a}$ 

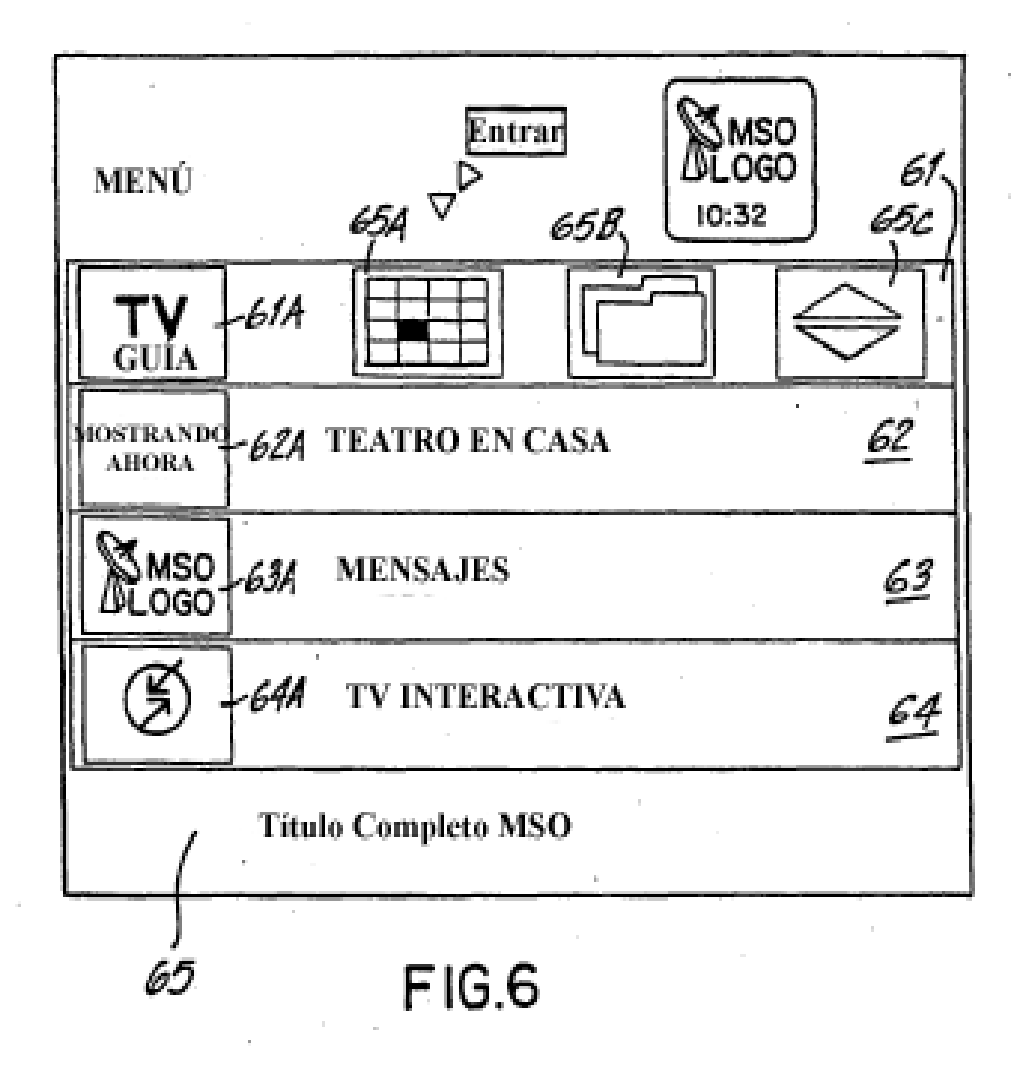

ES 2 397 154 T3

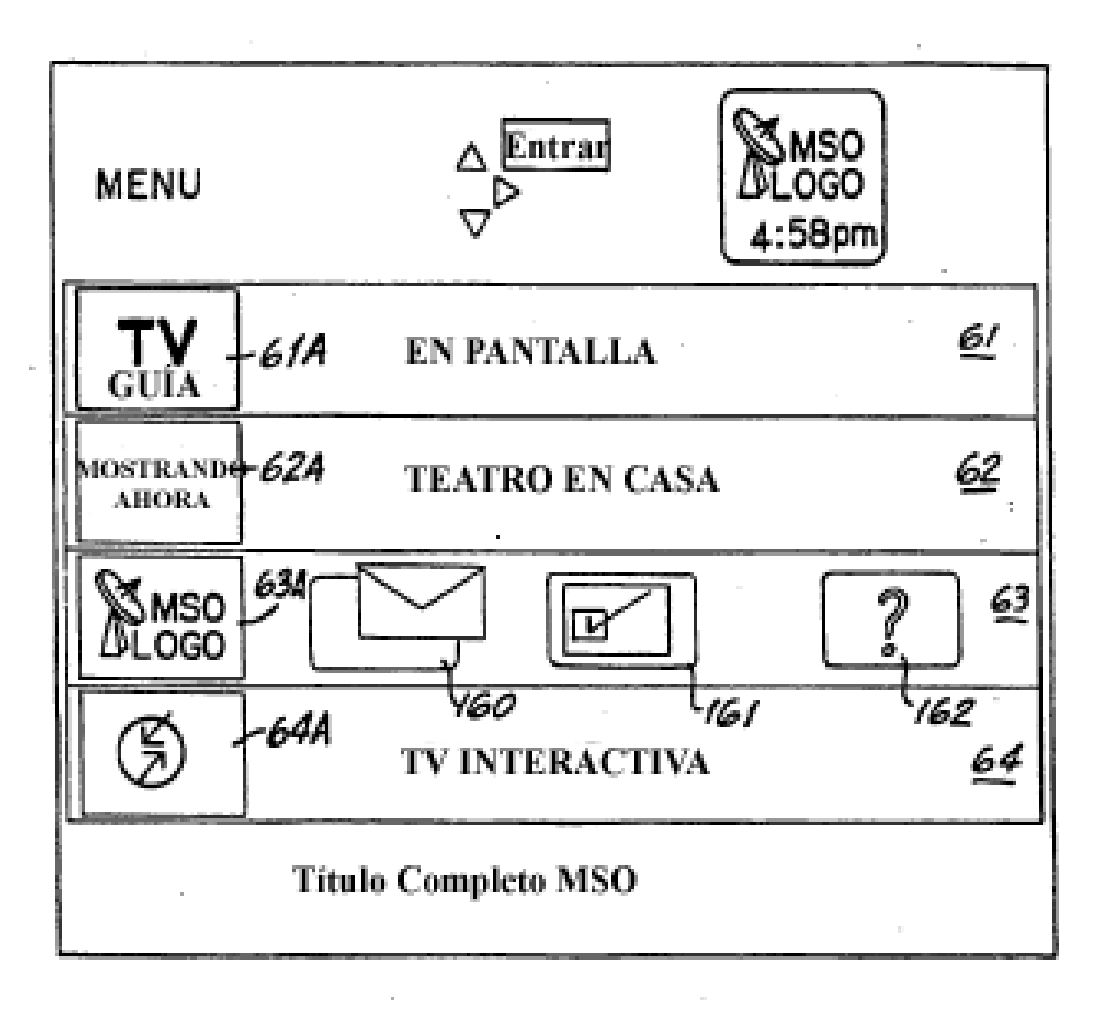

**FIG.6A** 

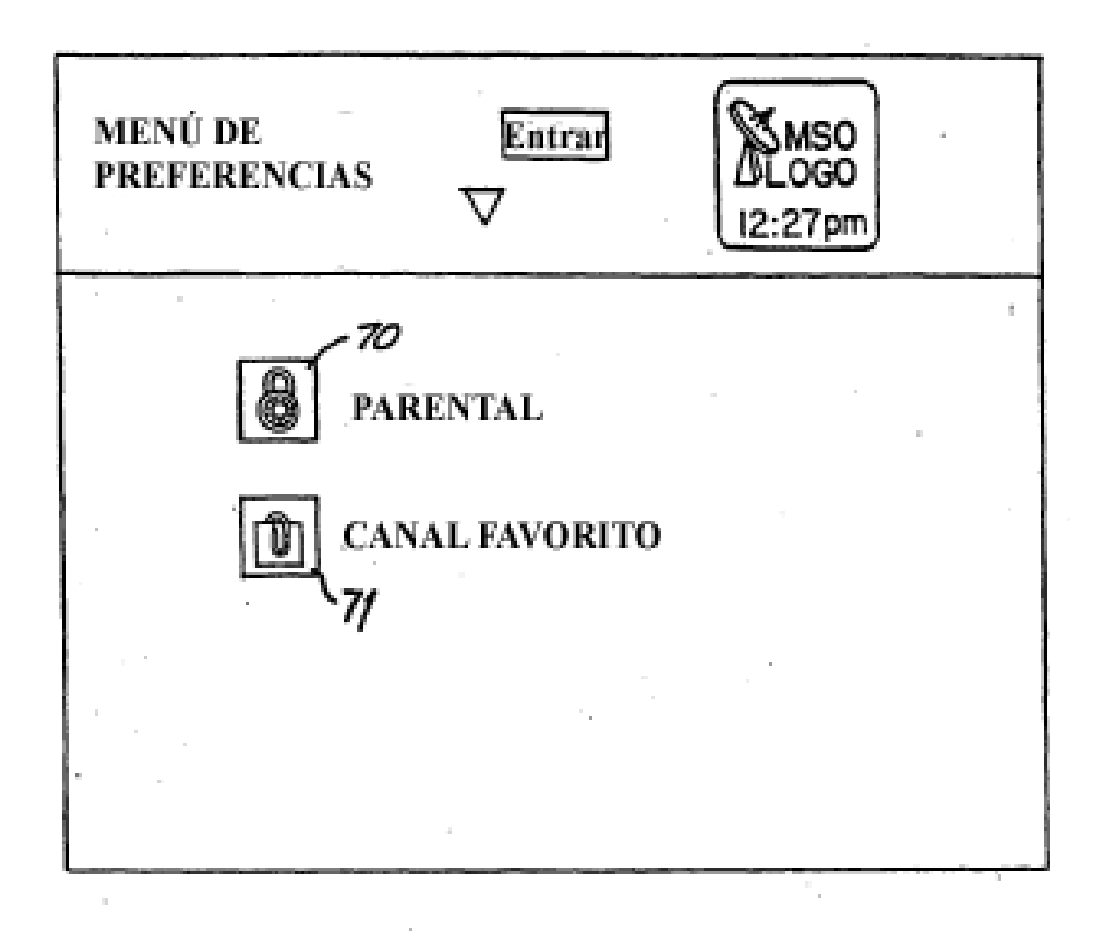

FIG.7
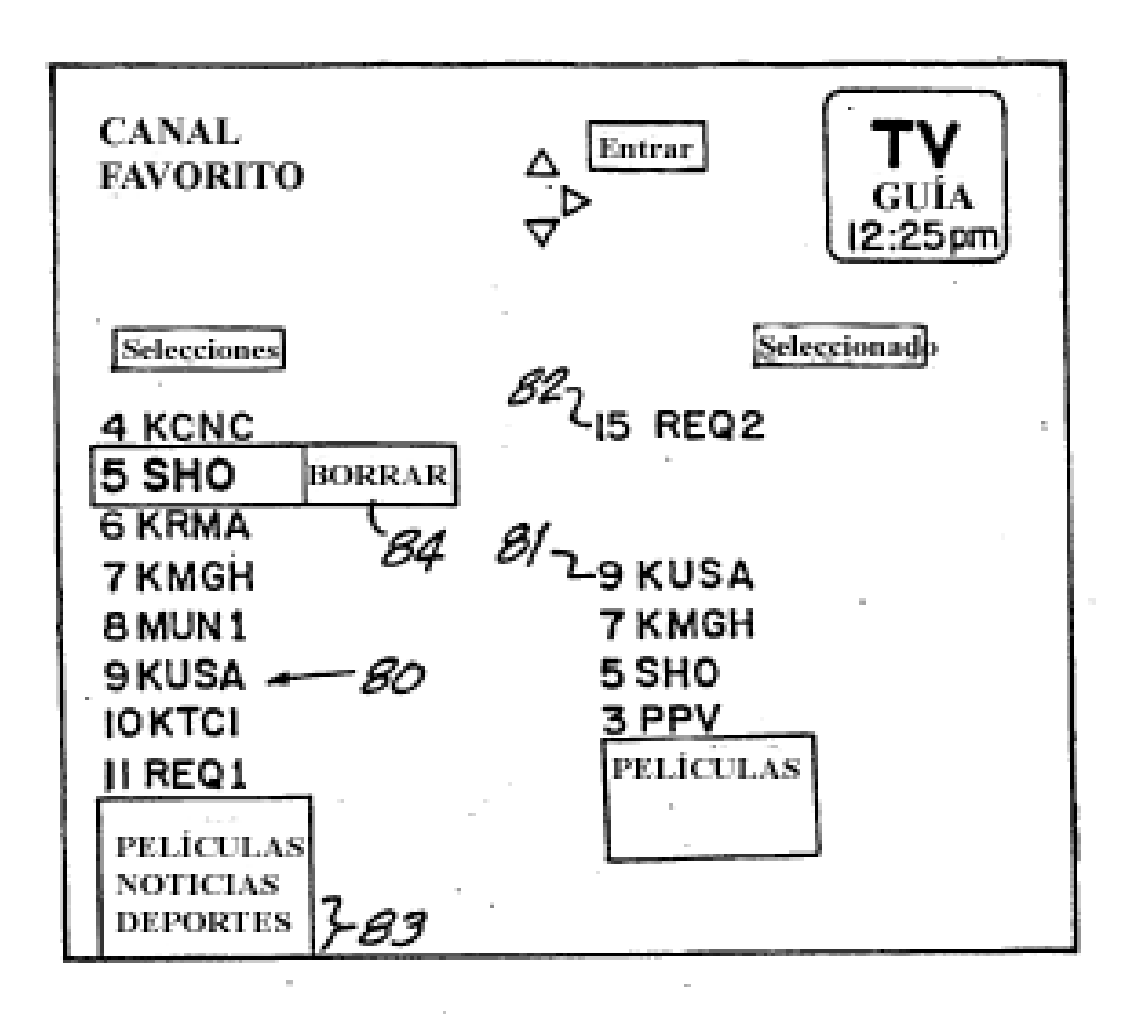

ES 2 397 154 T3

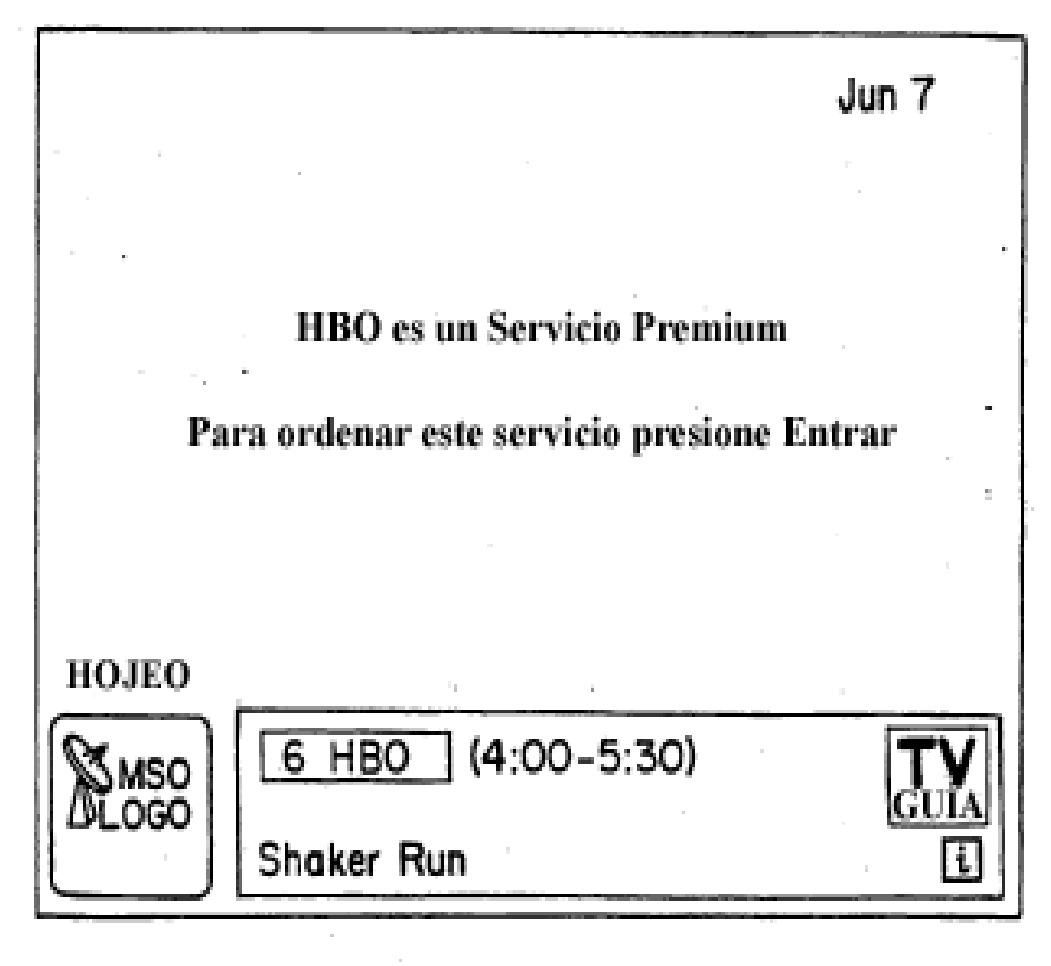

ES 2 397 154 T3

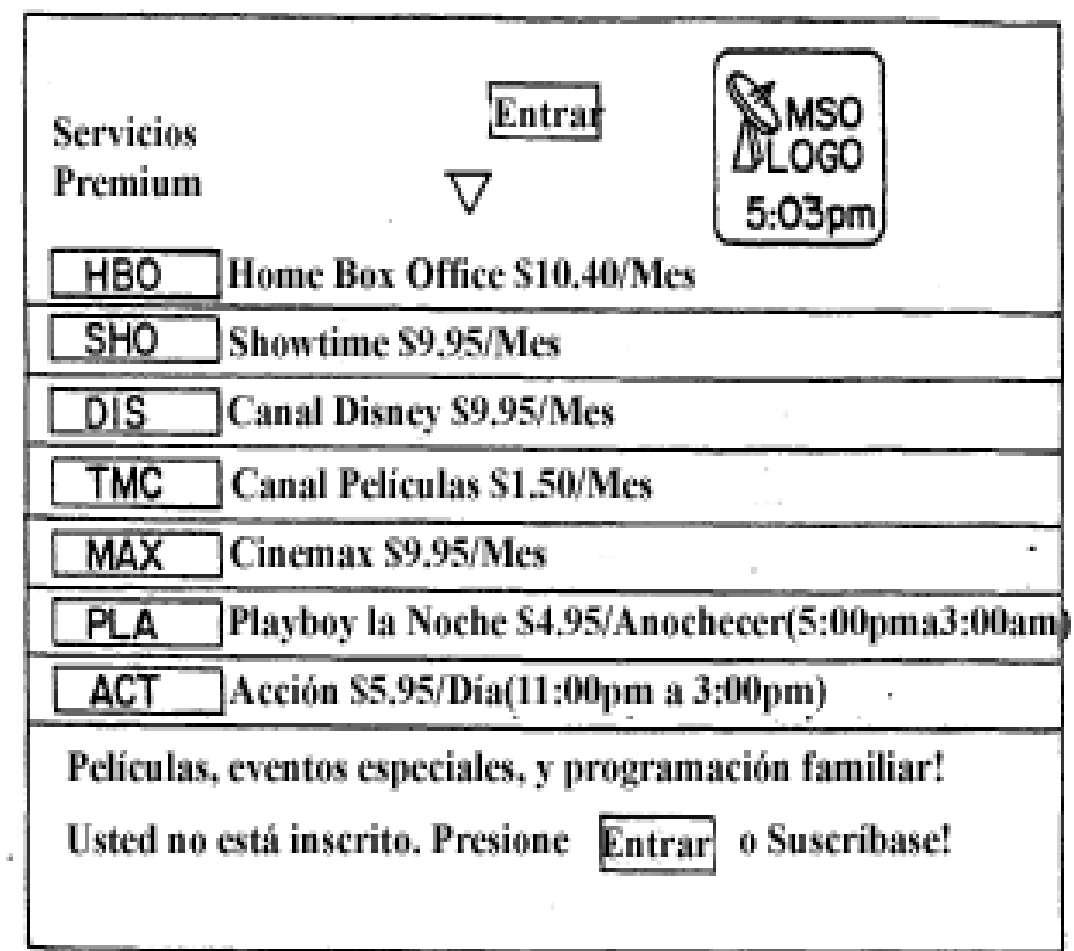

 $\bar{\gamma}$ 

 $\bar{z}$ 

# **FIG.10**

 $\hat{\mathcal{A}}$ 

 $\hat{\boldsymbol{\beta}}$ 

ES 2 397 154 T3

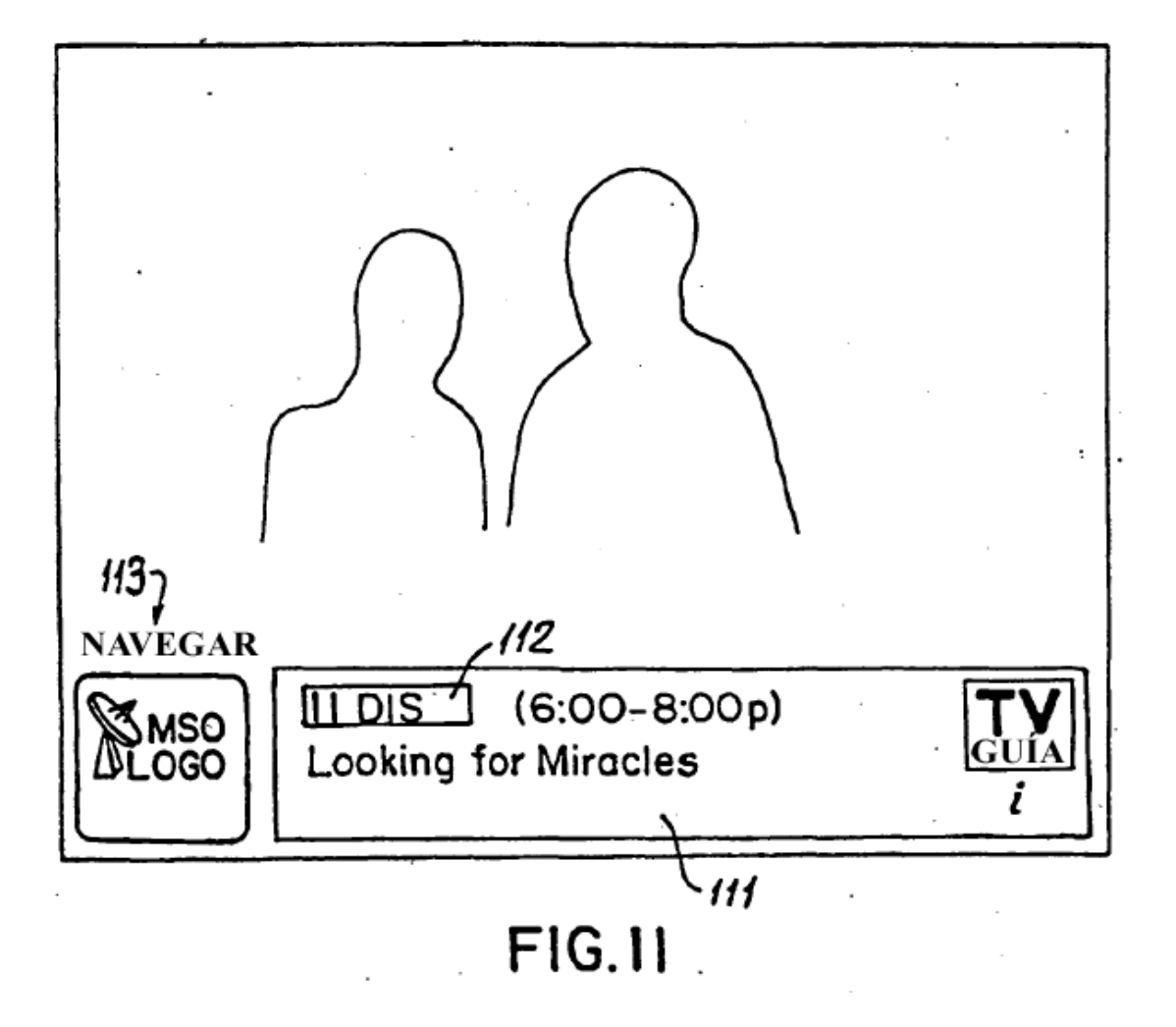

ES 2 397 154 T3

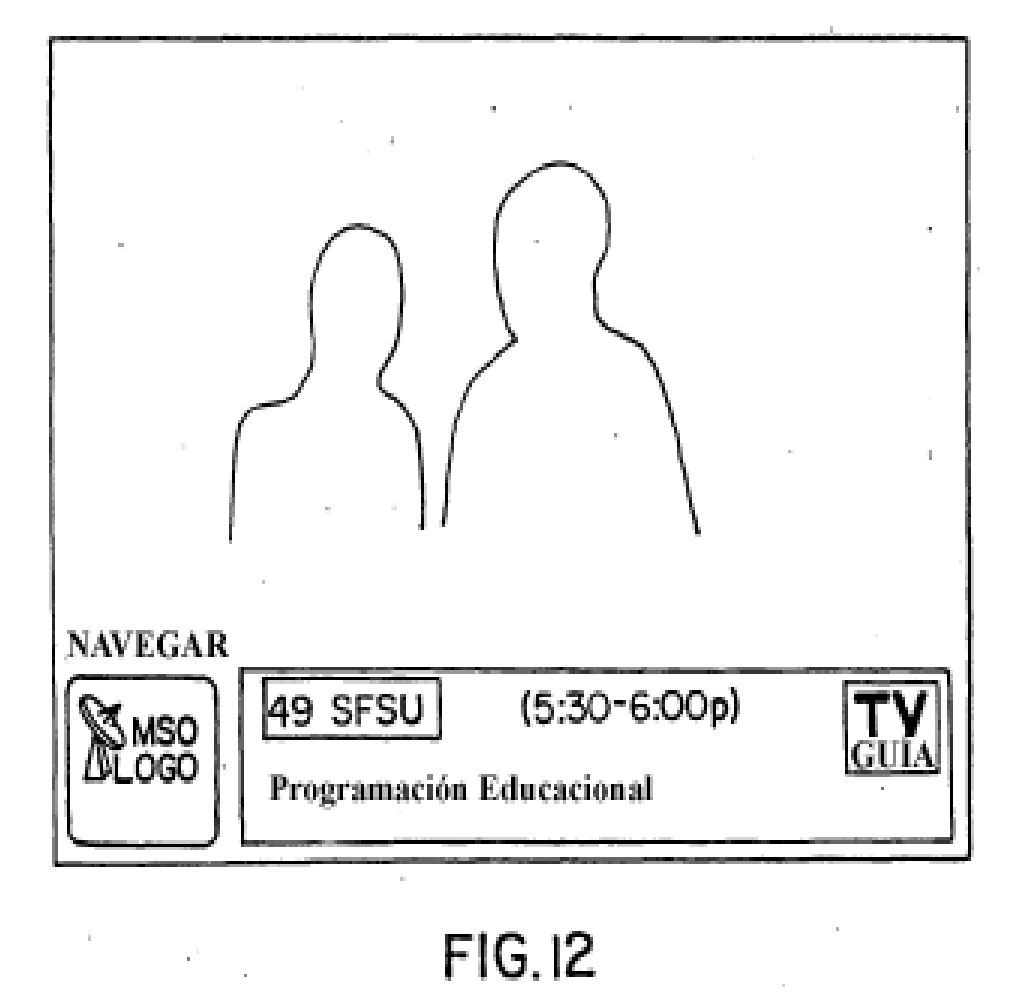

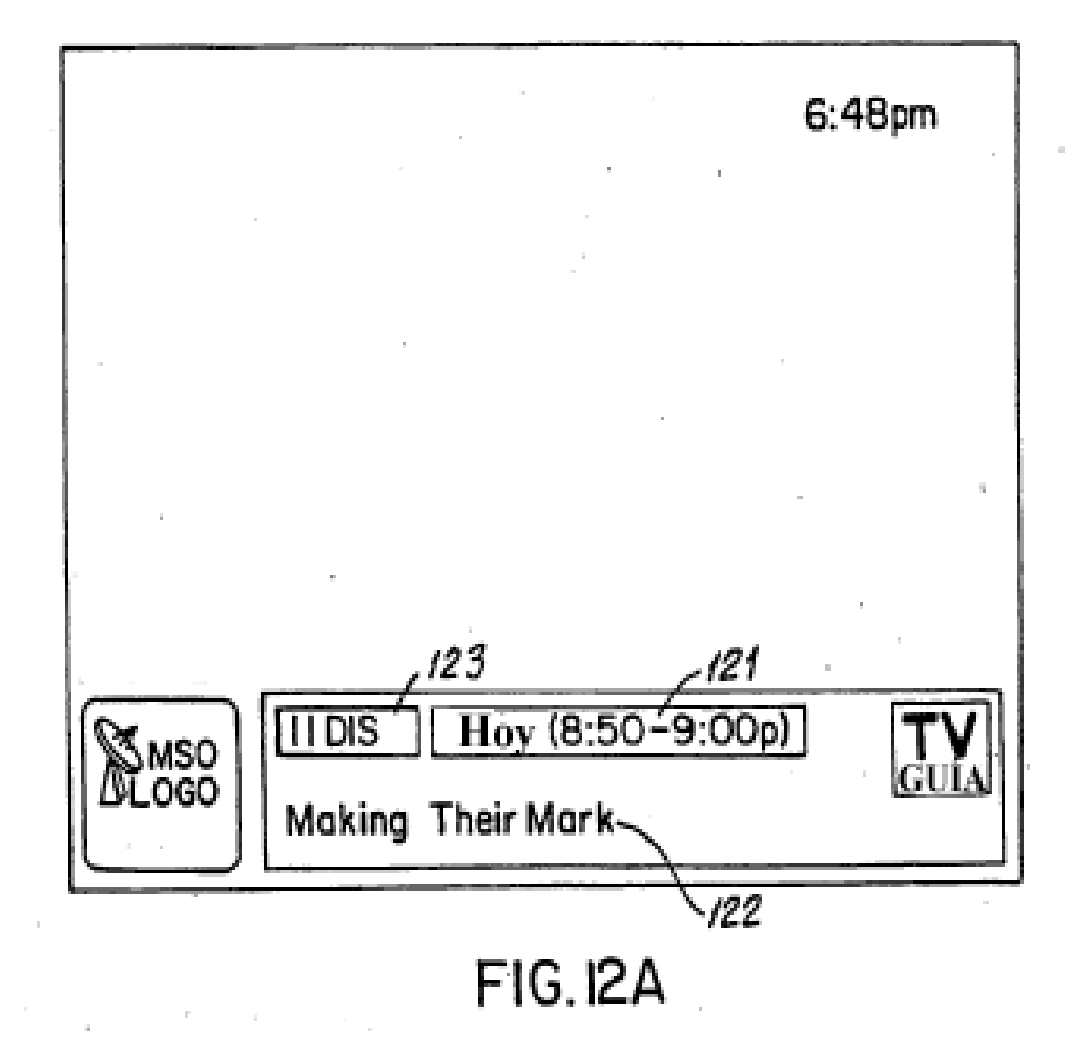

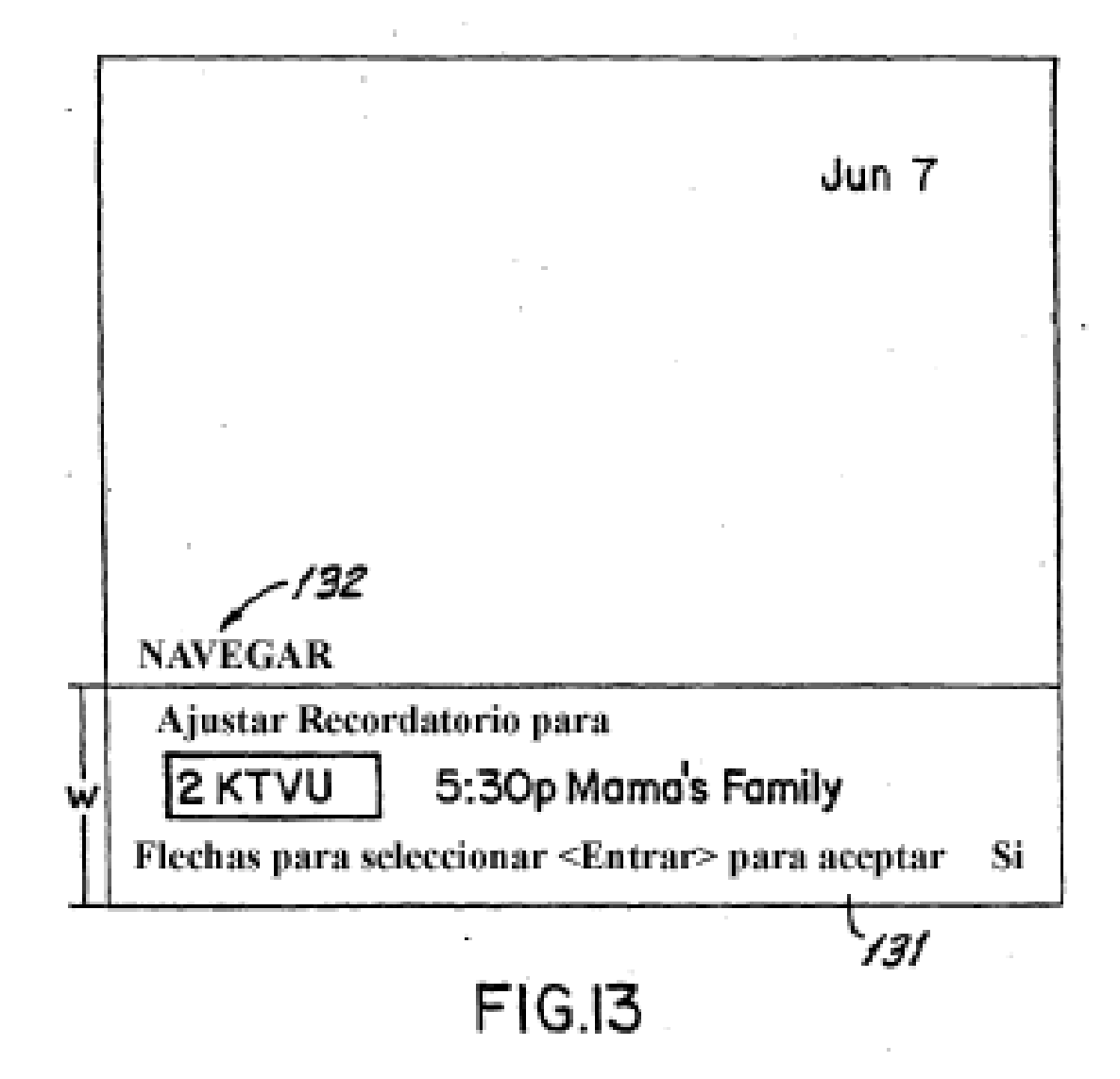

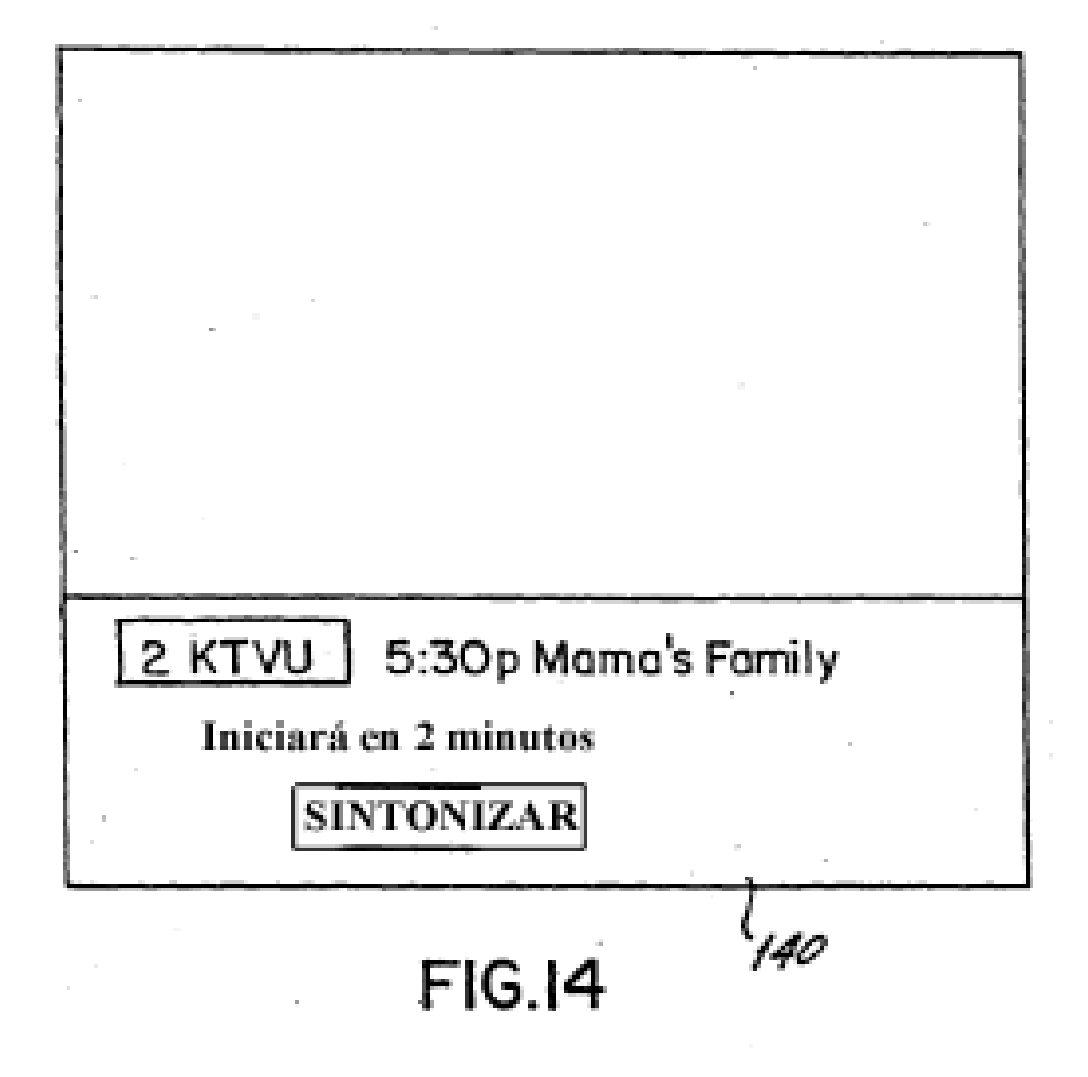

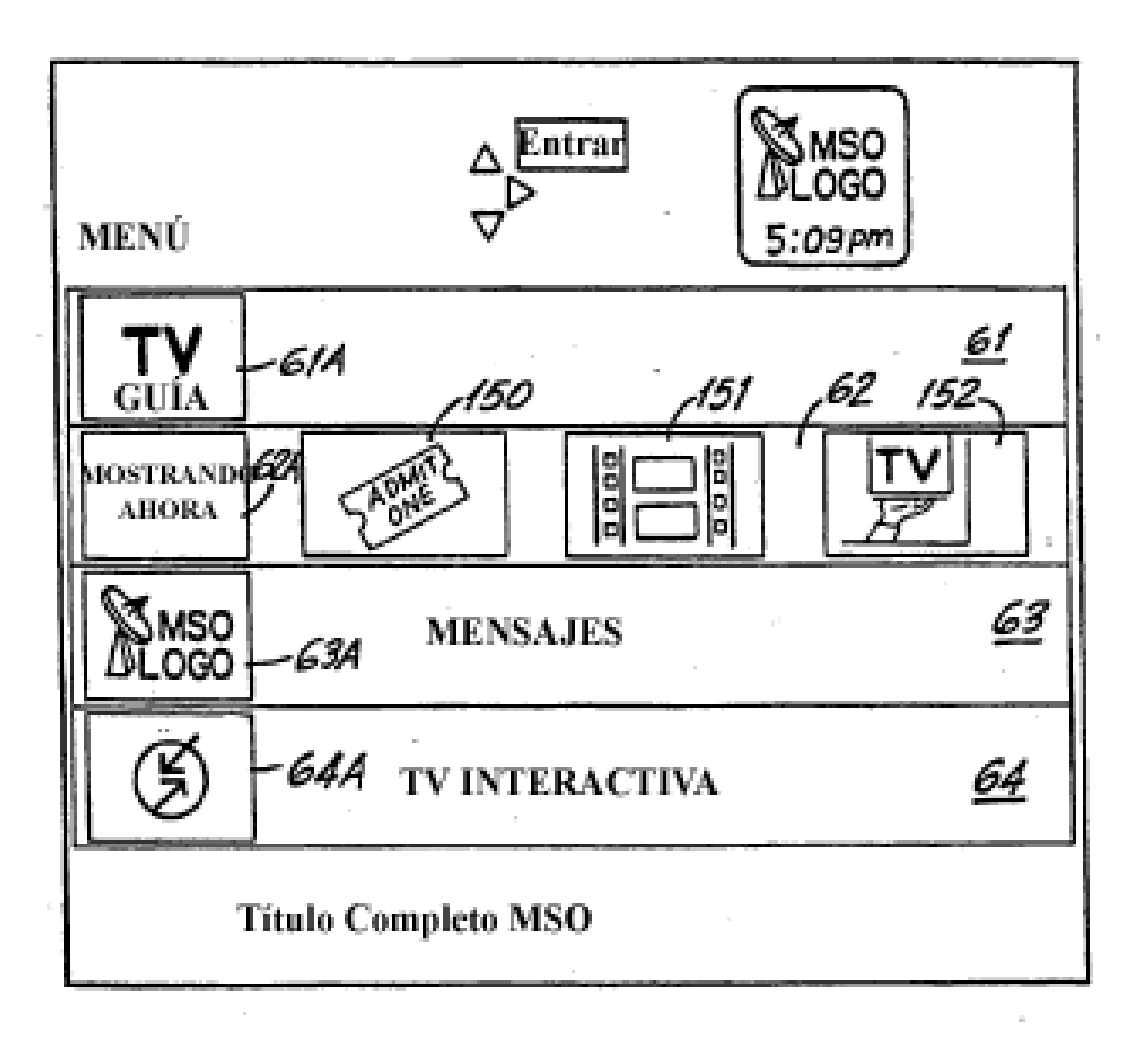

 $FIG.I5$ 

 $\bar{z}$ 

 $\overline{a}$ 

ES 2 397 154 T3

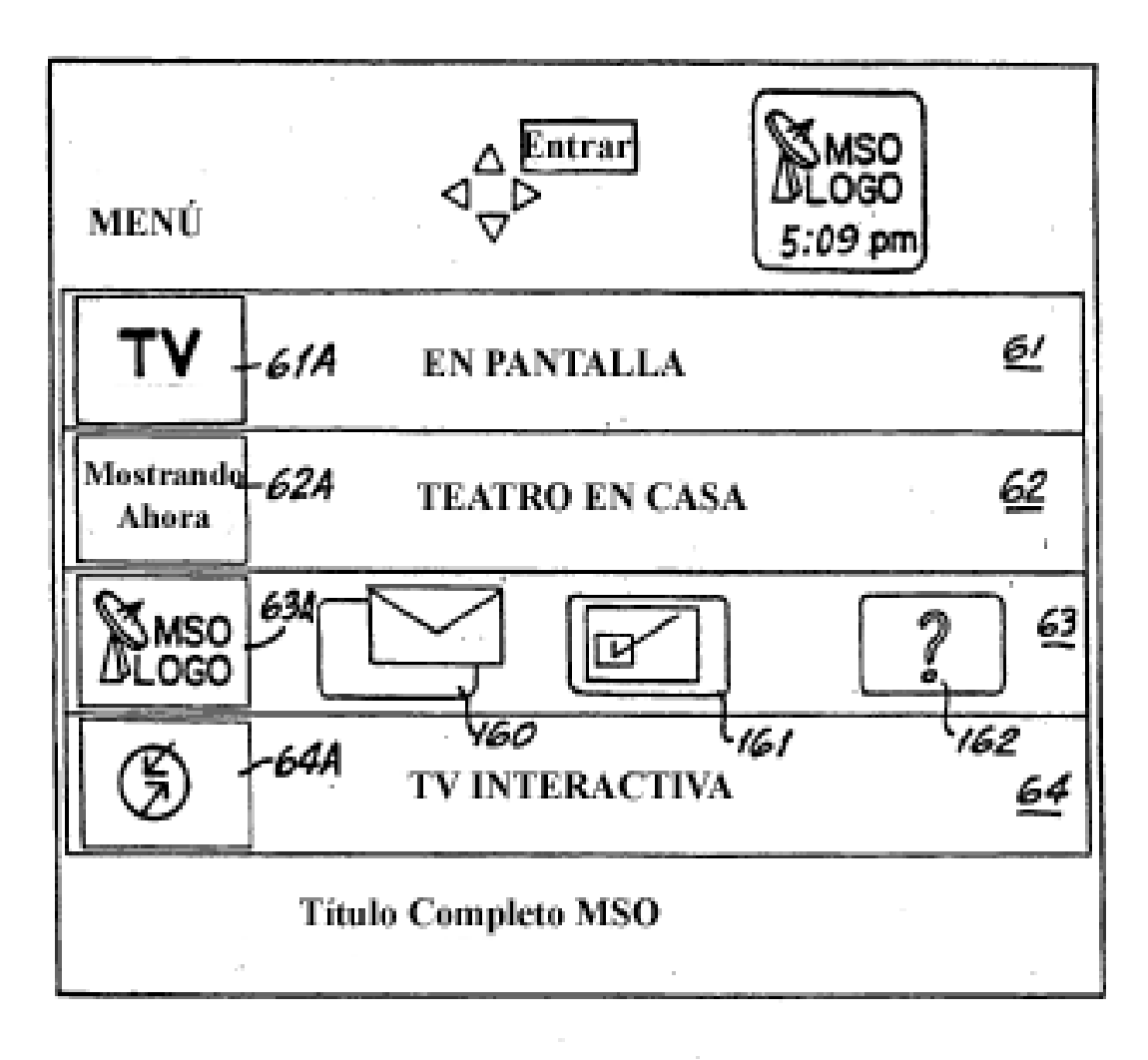

FIGI6

ES 2 397 154 T3

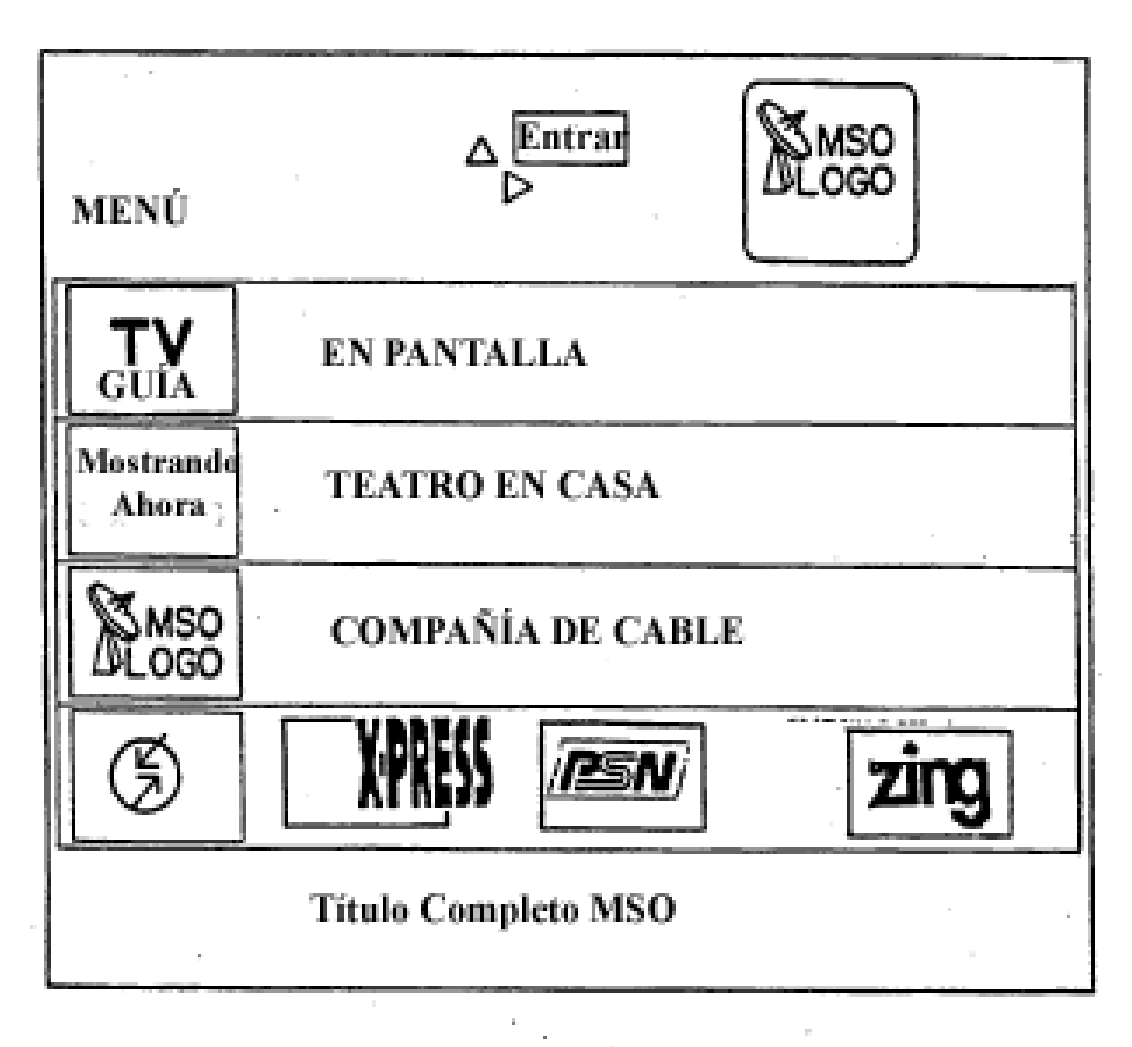

FIG.I7

 $\sim$ 

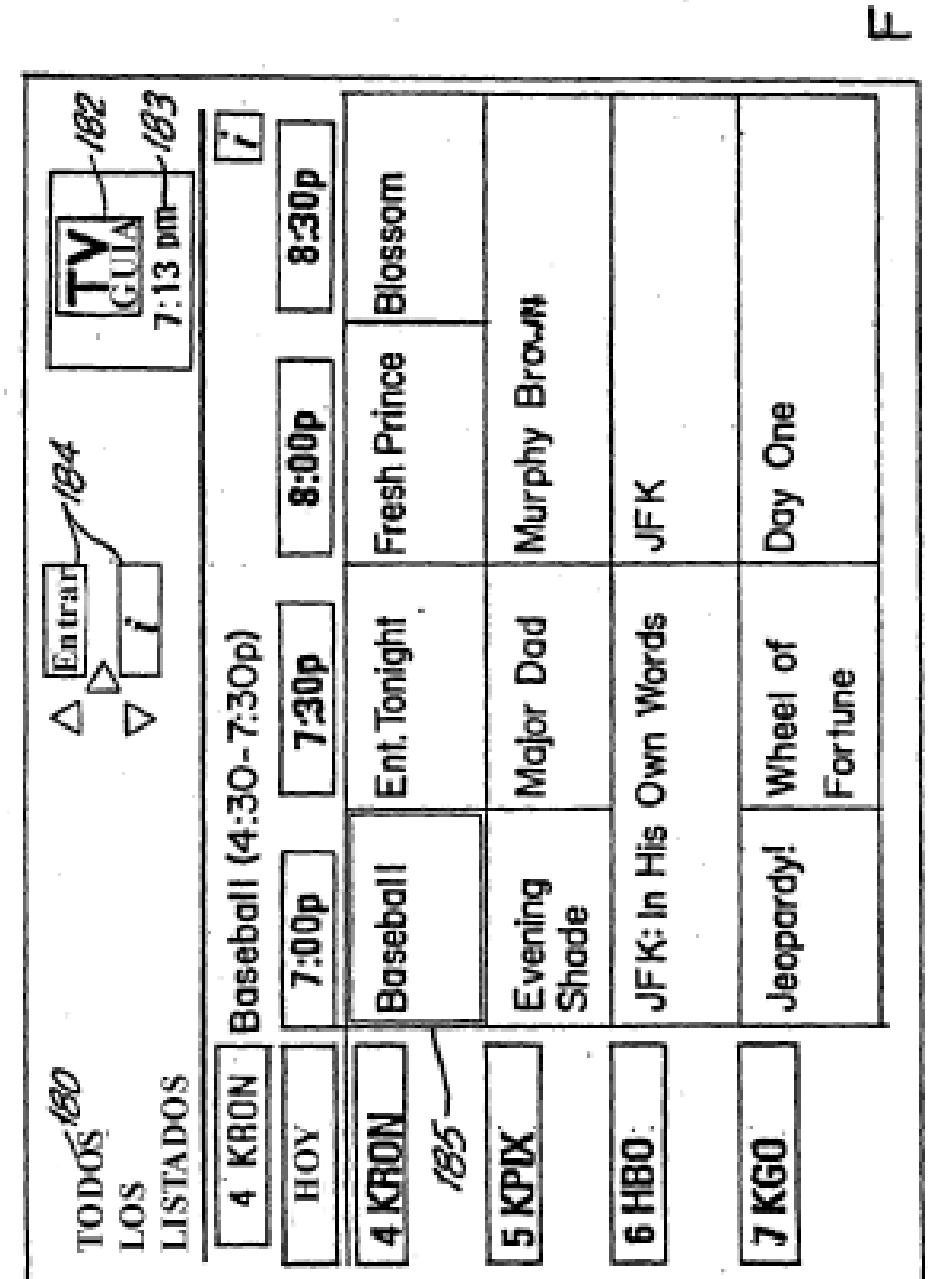

FIG. 18

 $\tilde{\eta}$ 

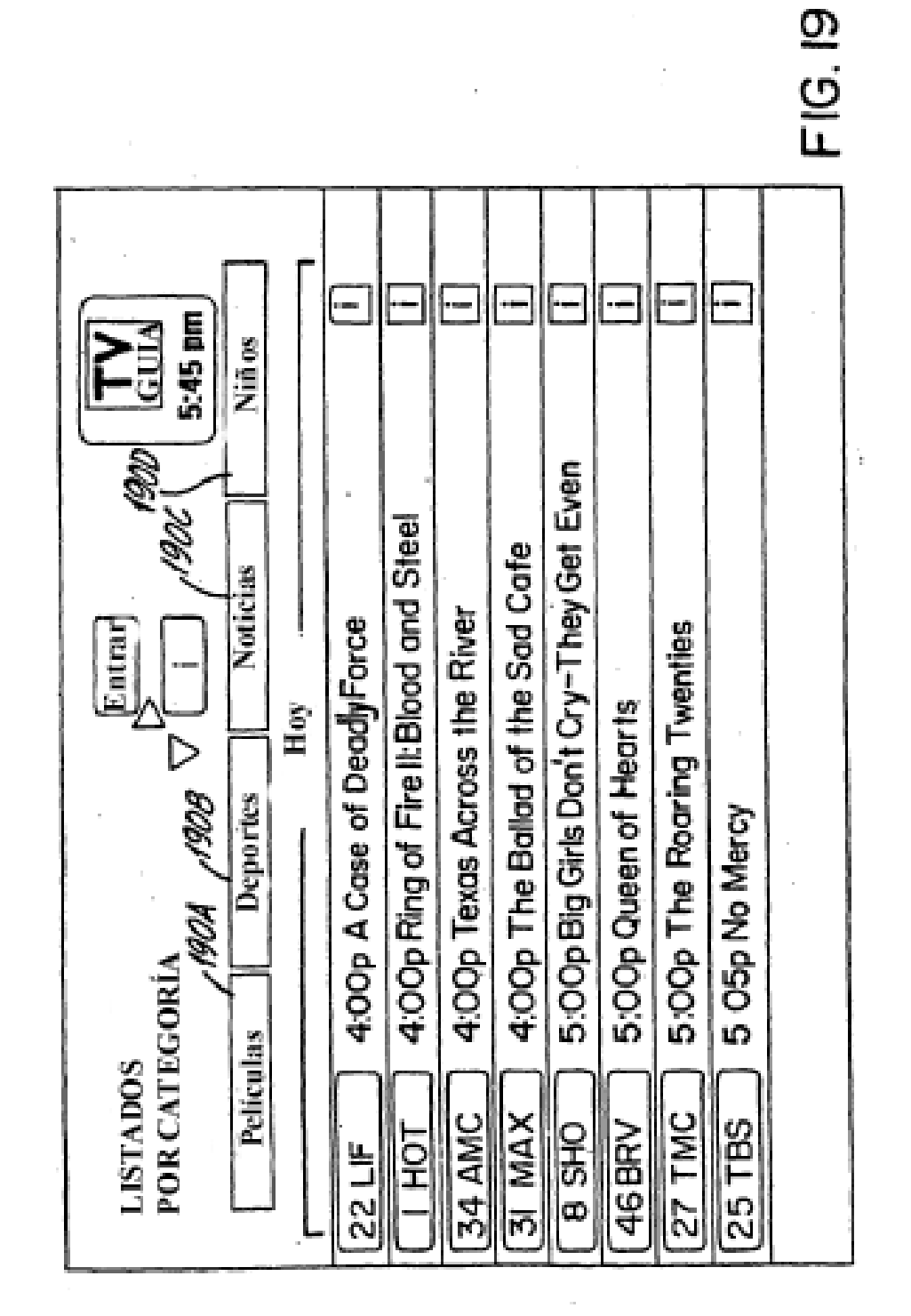

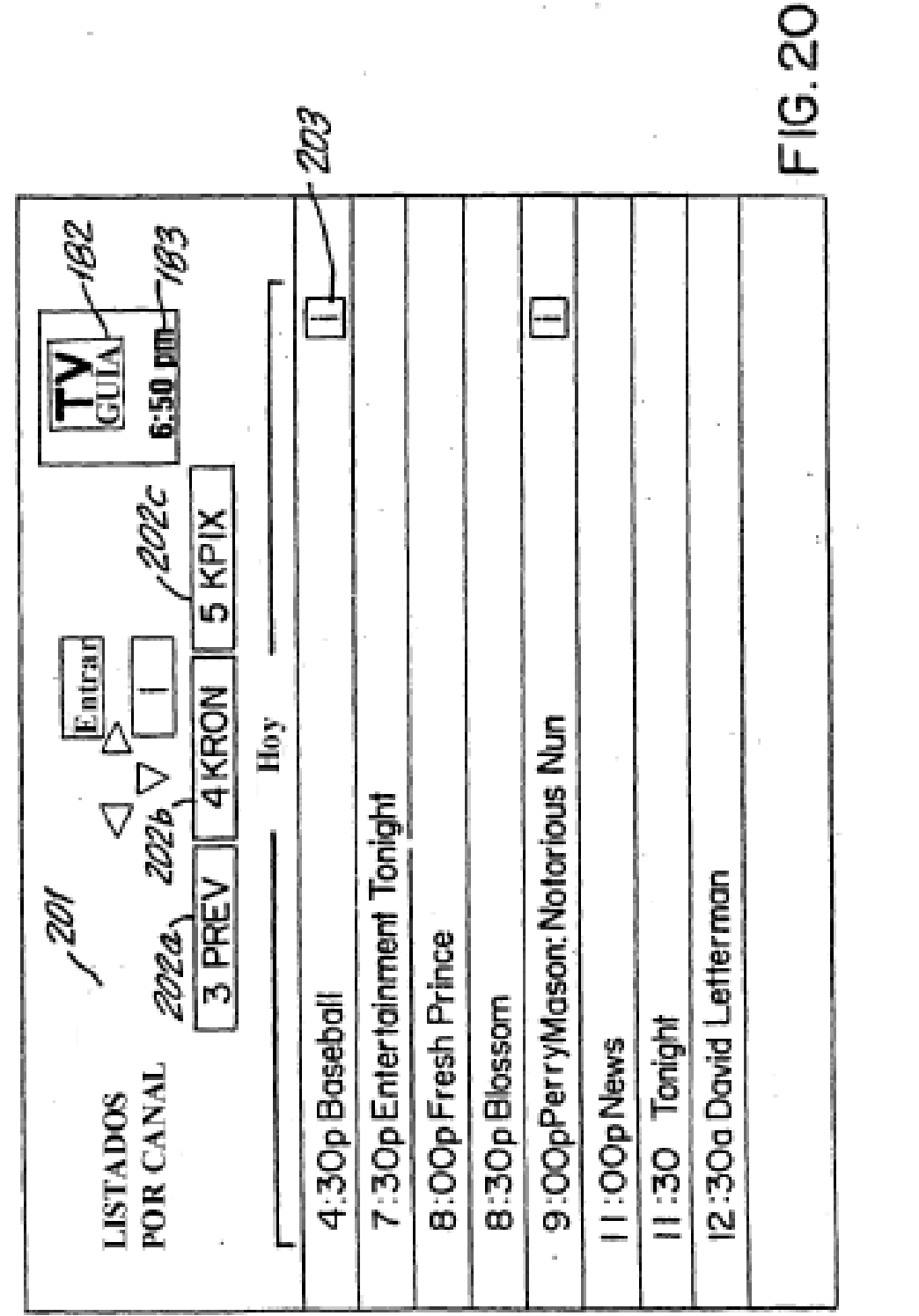

 $\mathcal{L}^{\text{max}}_{\text{max}}$  , where  $\mathcal{L}^{\text{max}}_{\text{max}}$ 

 $\bar{1}$ 

 $\bar{g}$ 

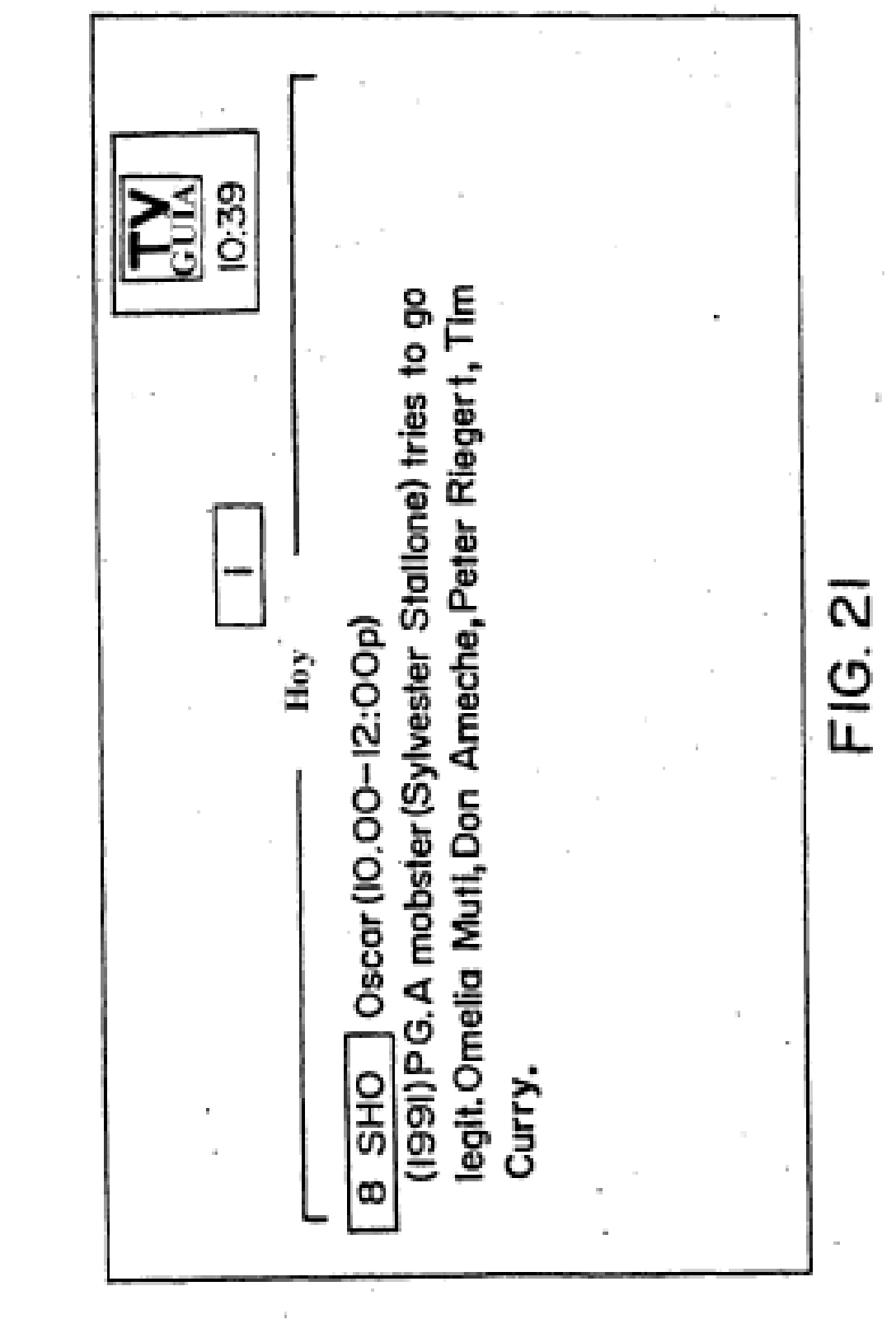

 $51$ 

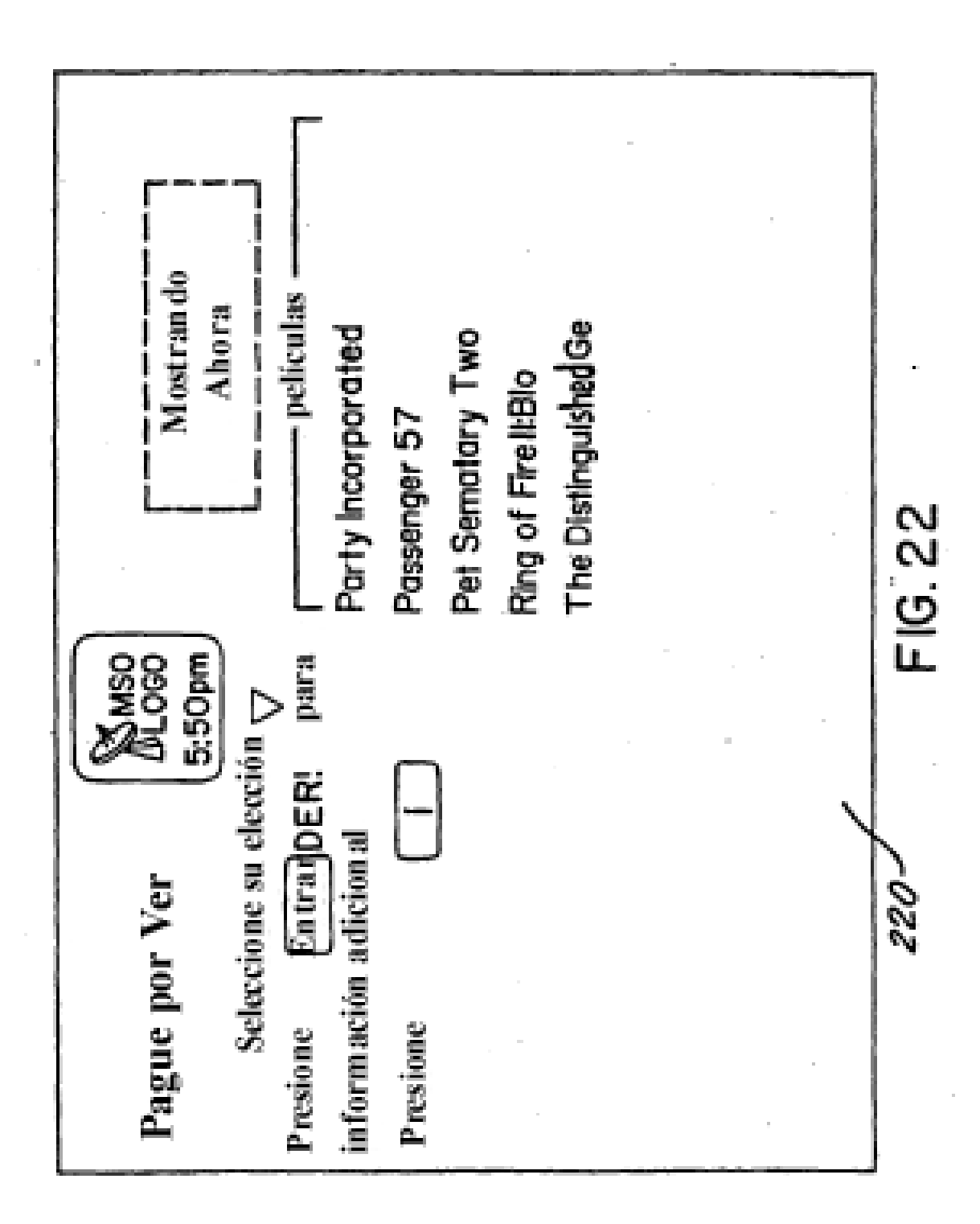

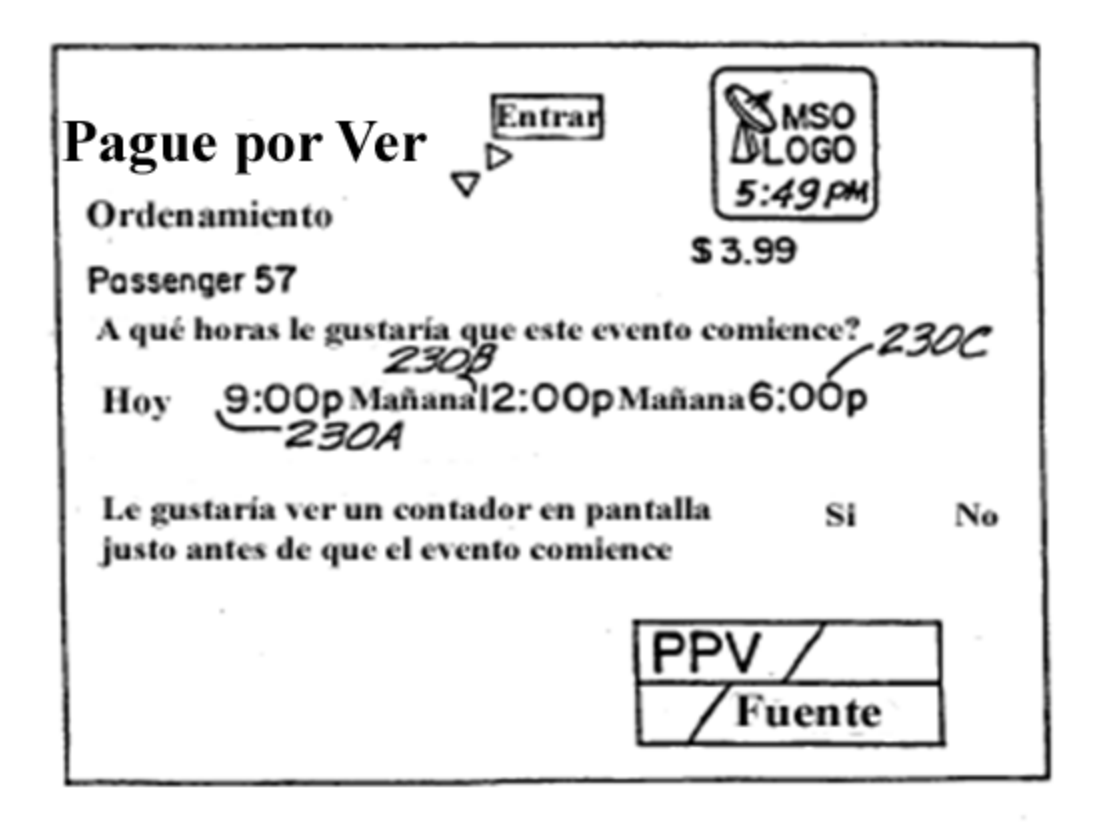

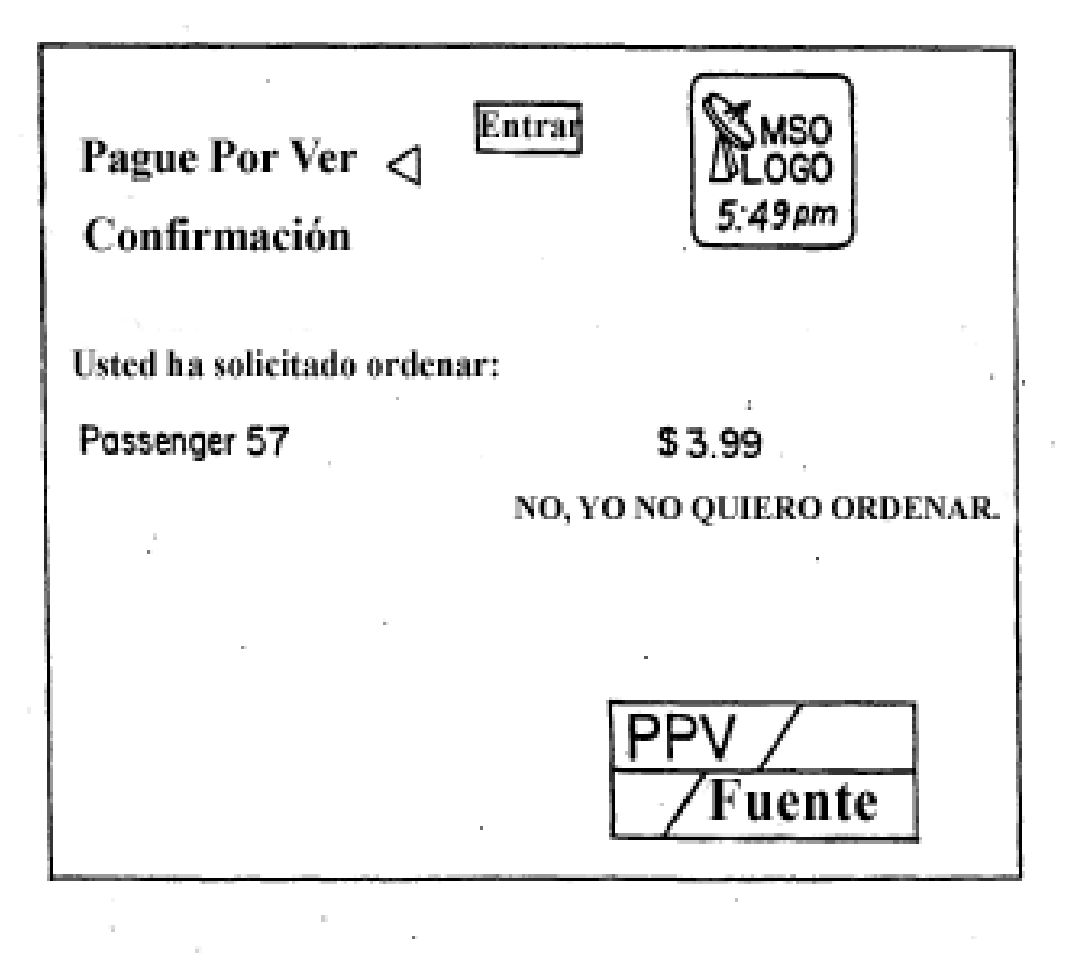

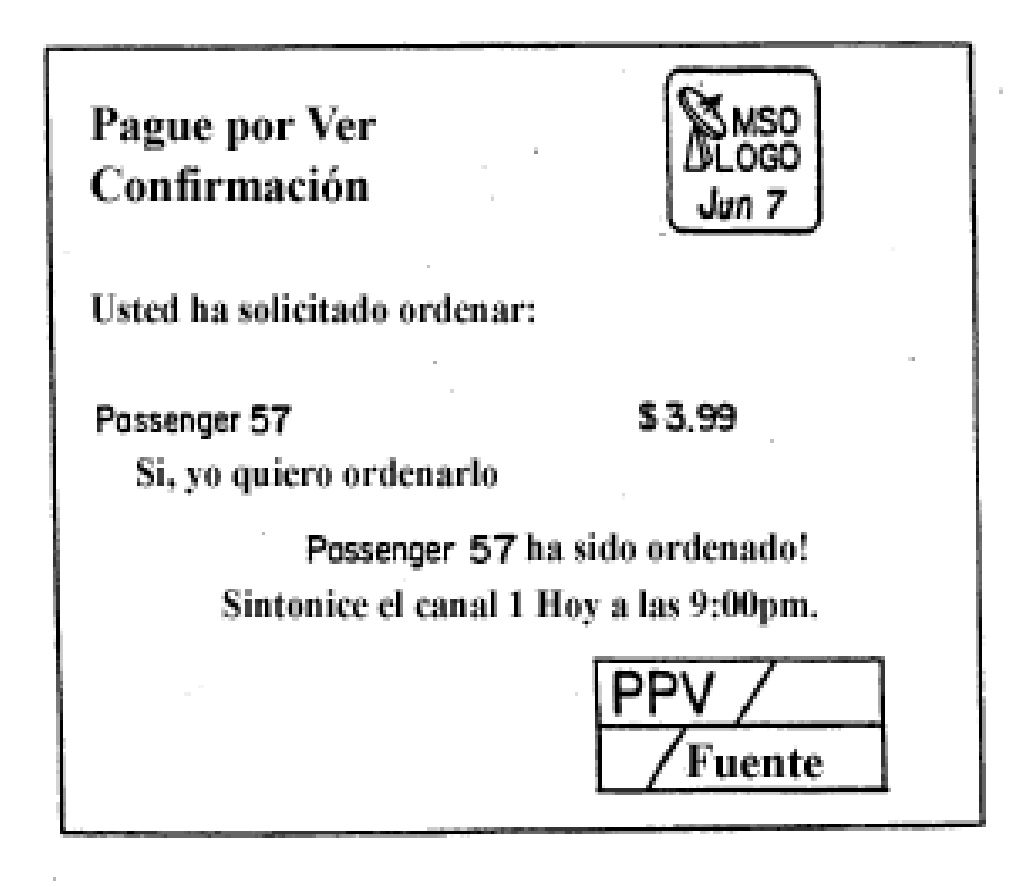

**FIG.24A** 

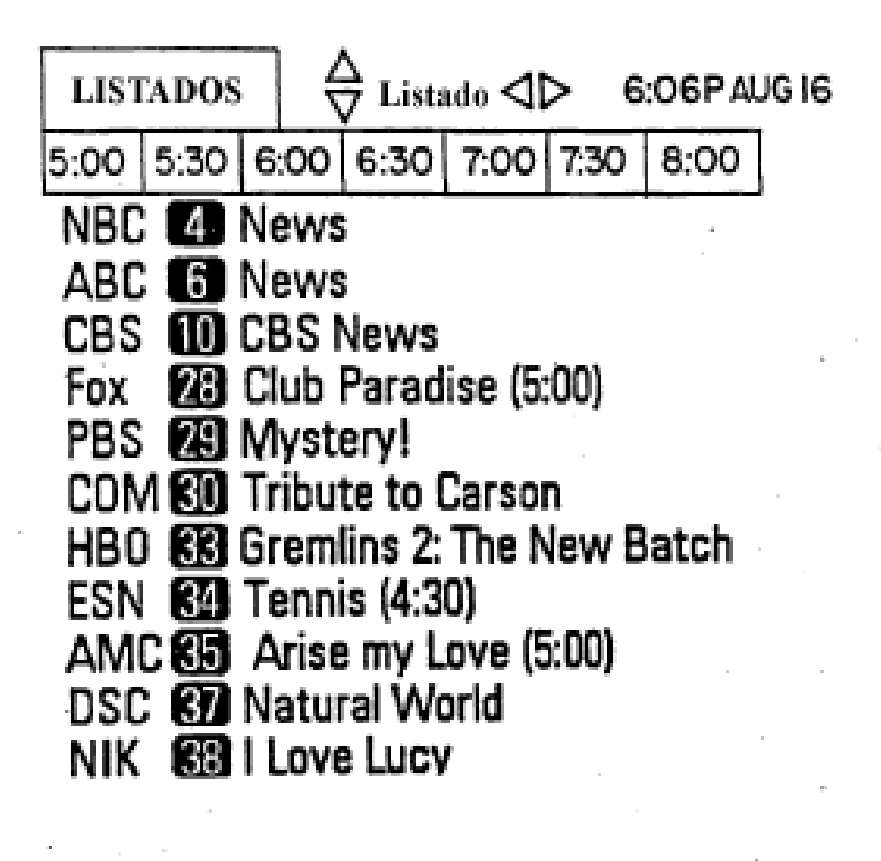

ES 2 397 154 T3

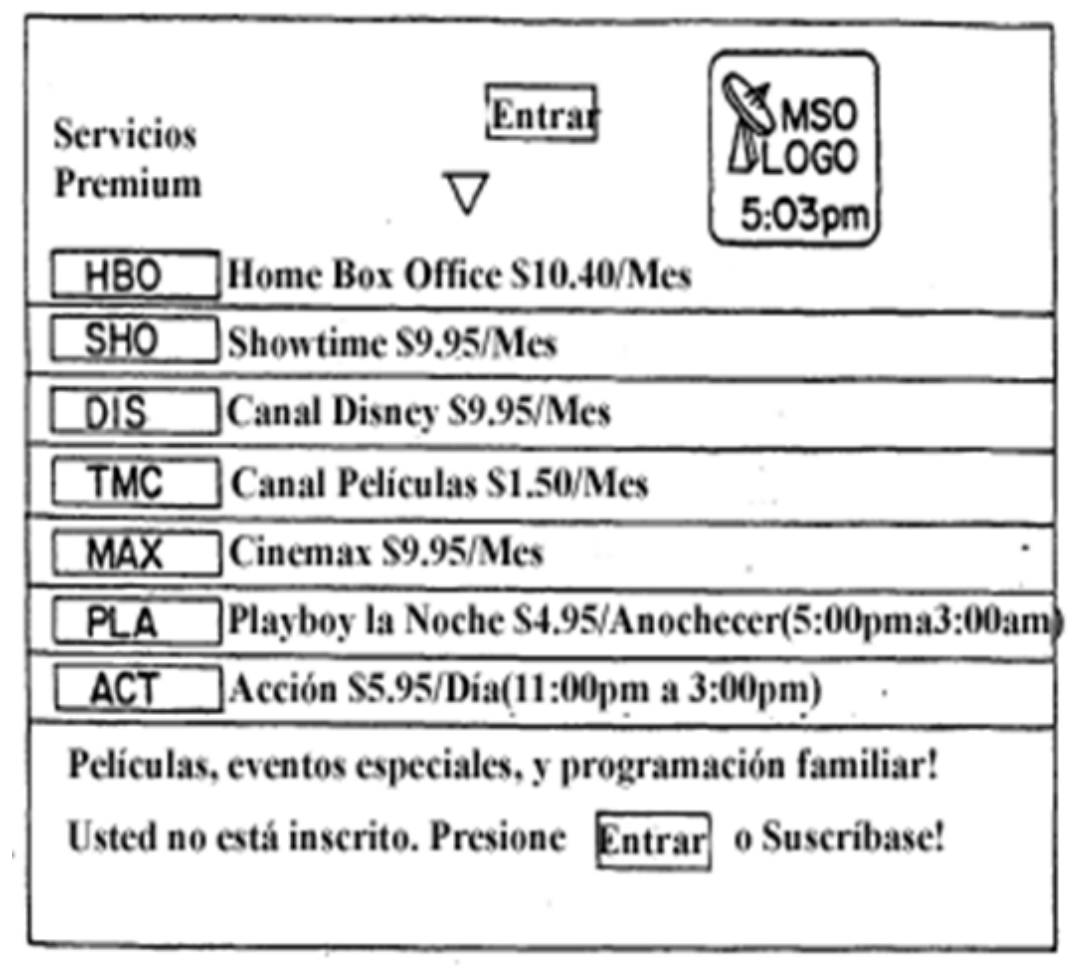

 $\lambda$ 

 $\bar{z}$ 

ï

-270<br>Mensajes del Sistema de Cable  $\frac{5}{25}$ Estatus de Facturación Entrar FIG.27  $1/2$ Menú de<br>Mensajes

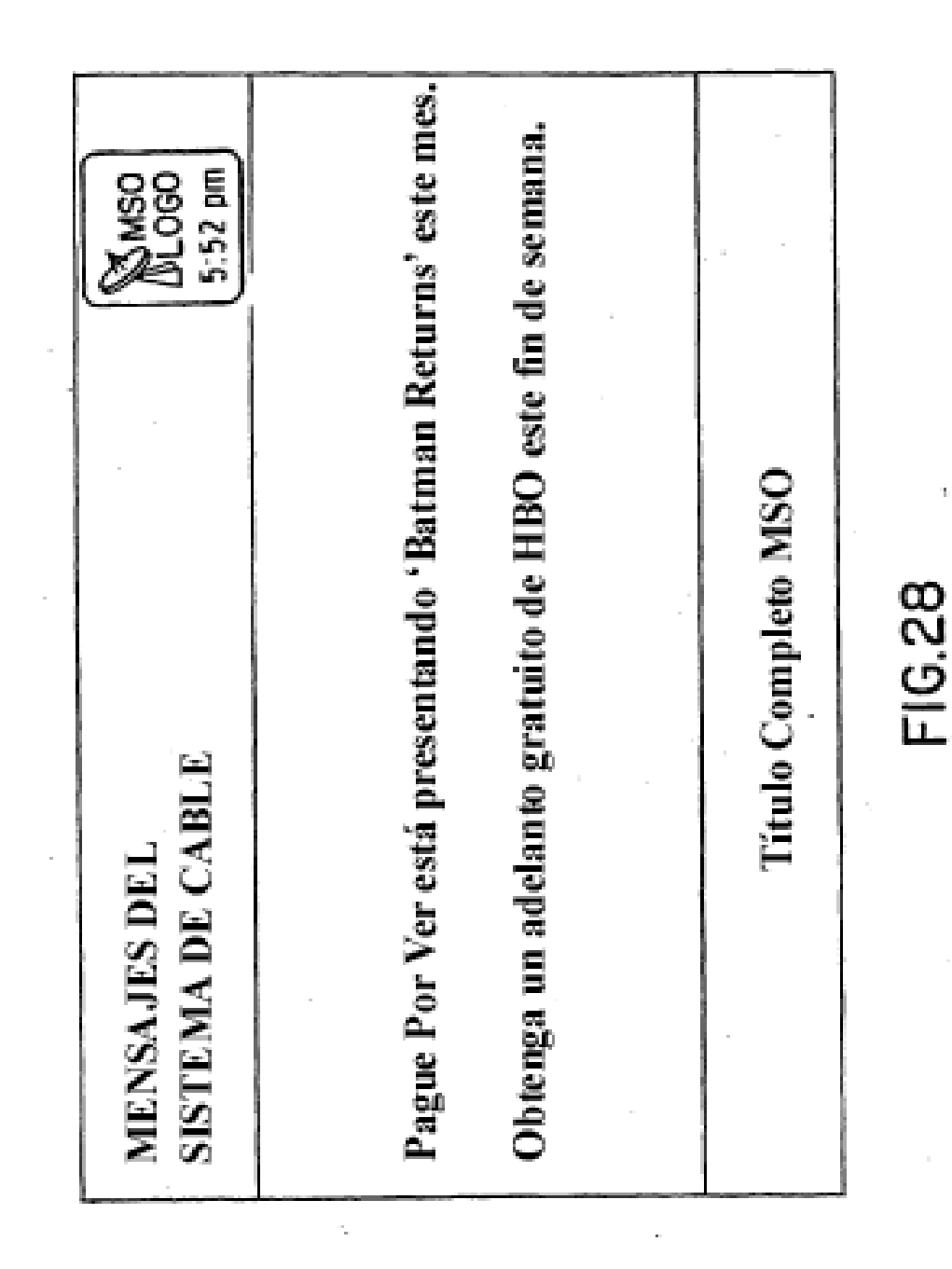

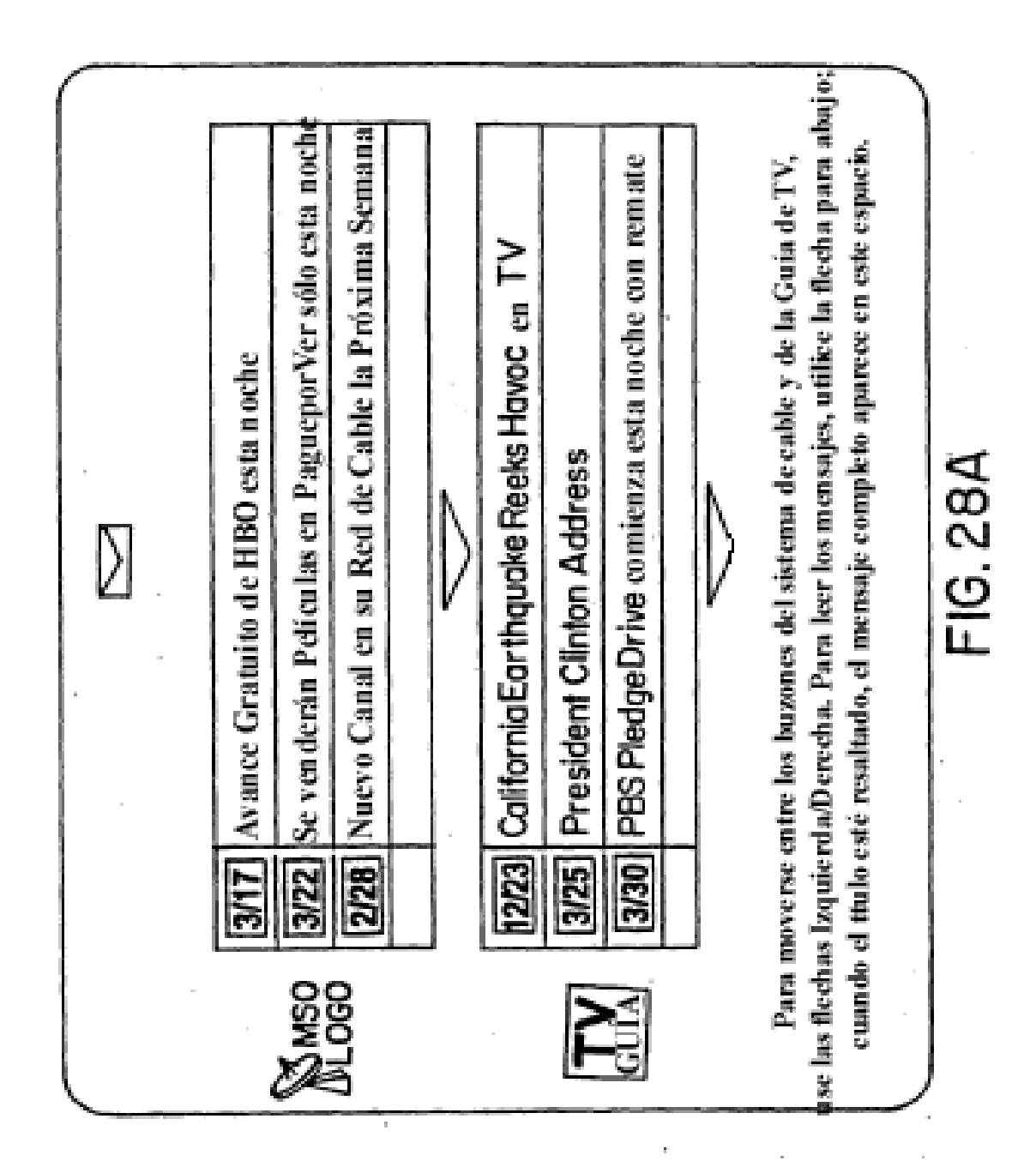

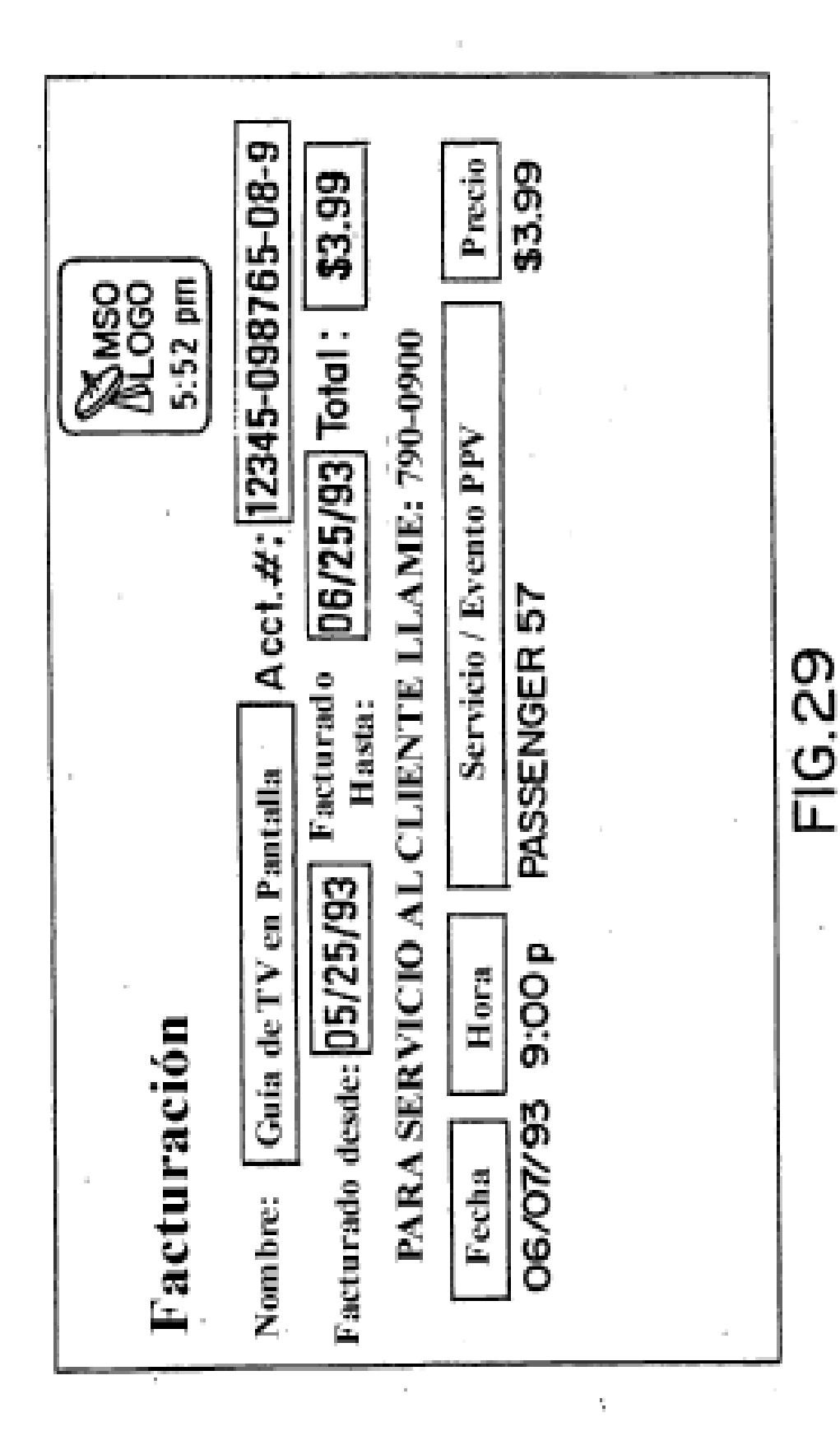

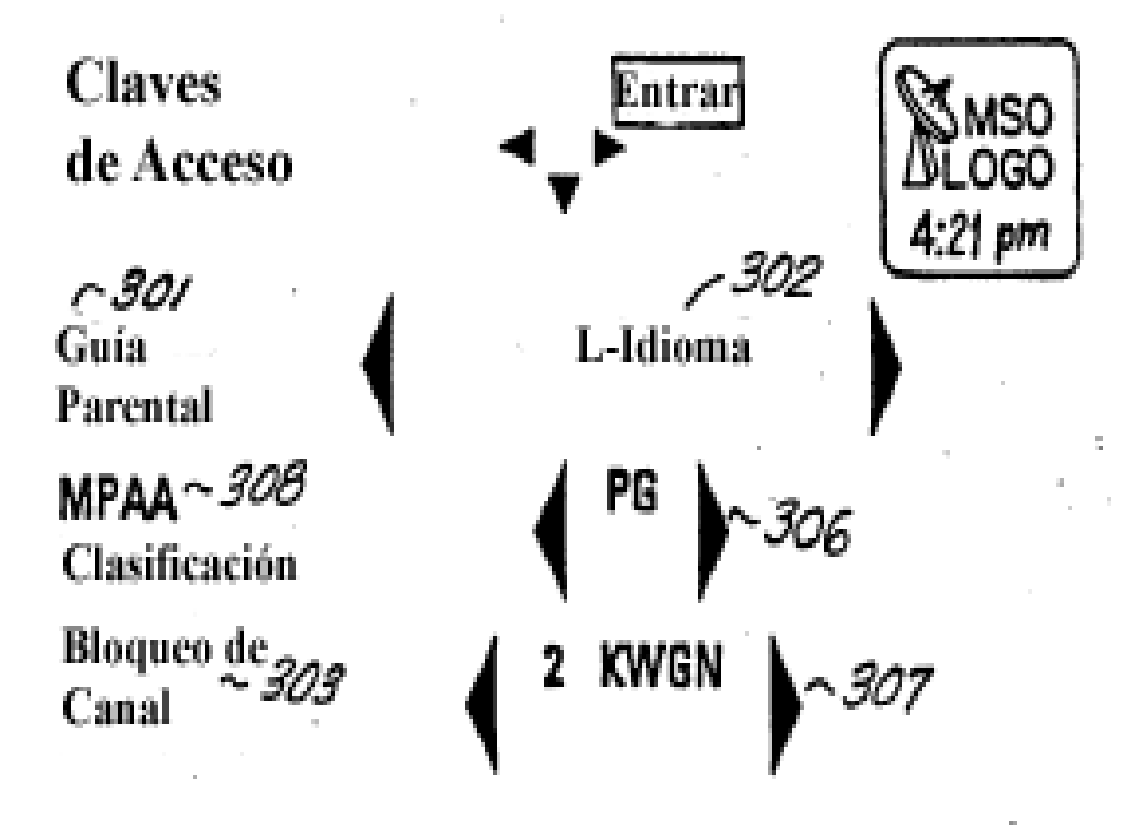

Cambiar Clave de Código de Acceso ~304

Borrar Clave de Código de Acceso y todas las Claves: OК .305

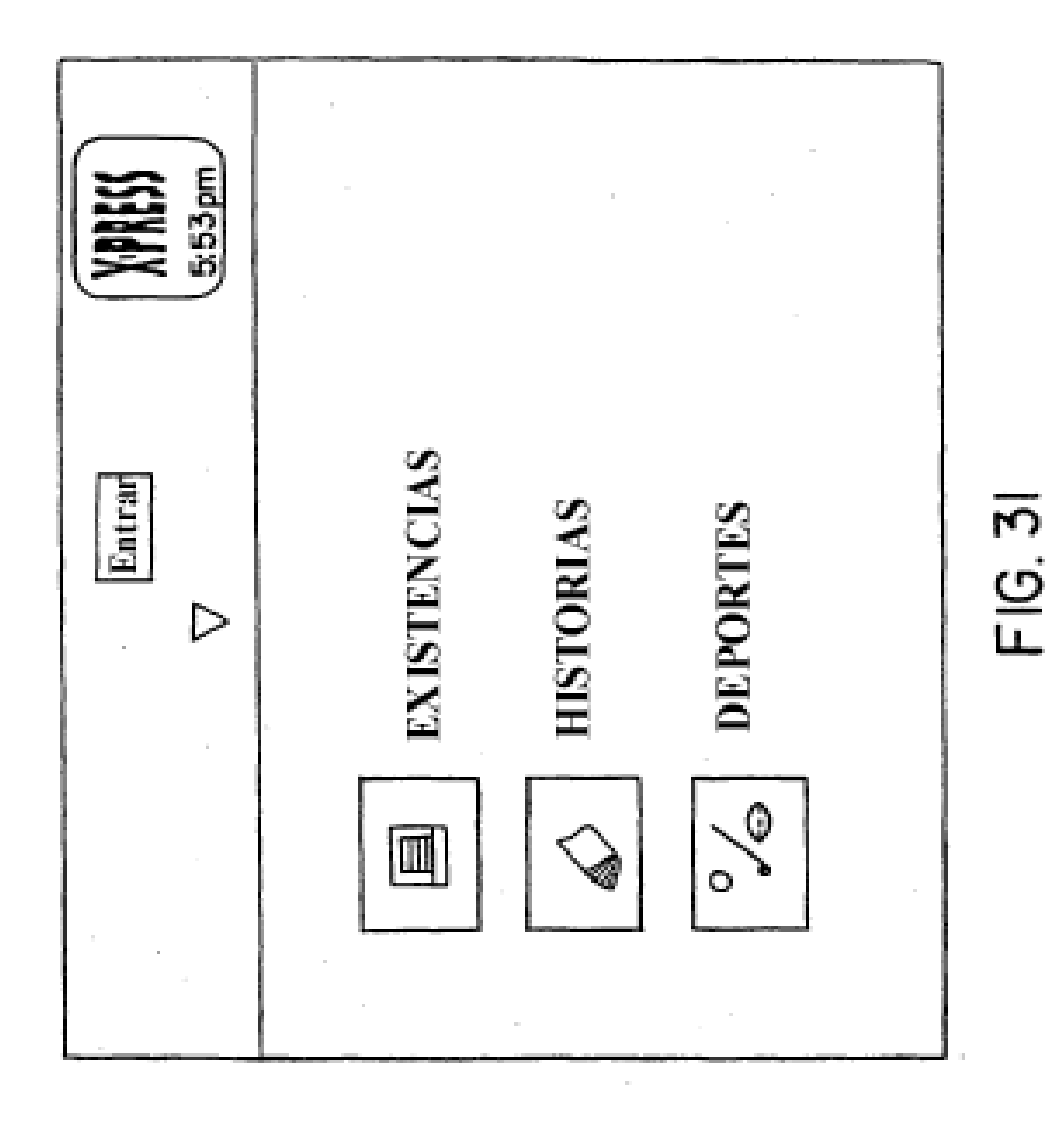

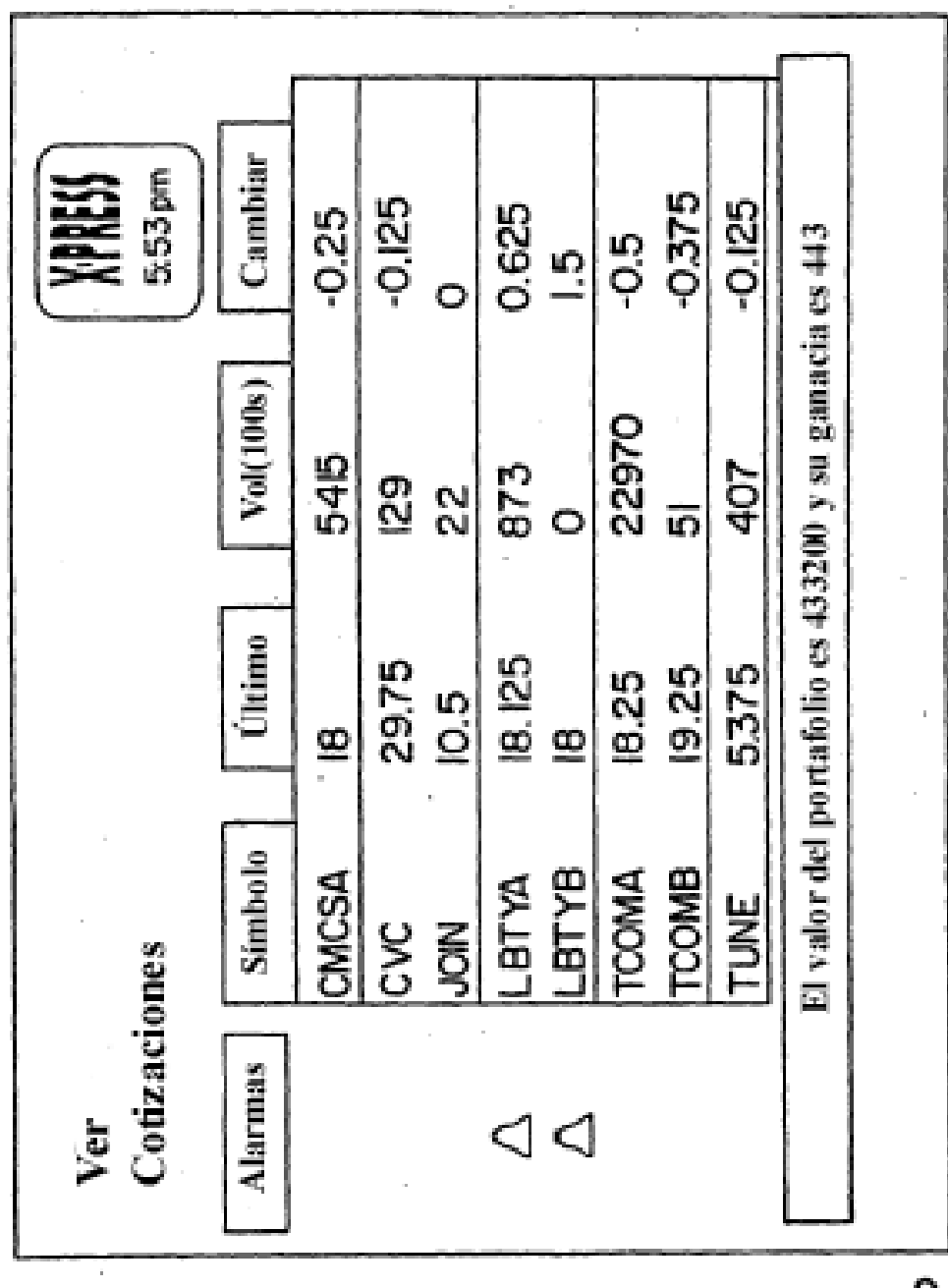

à.

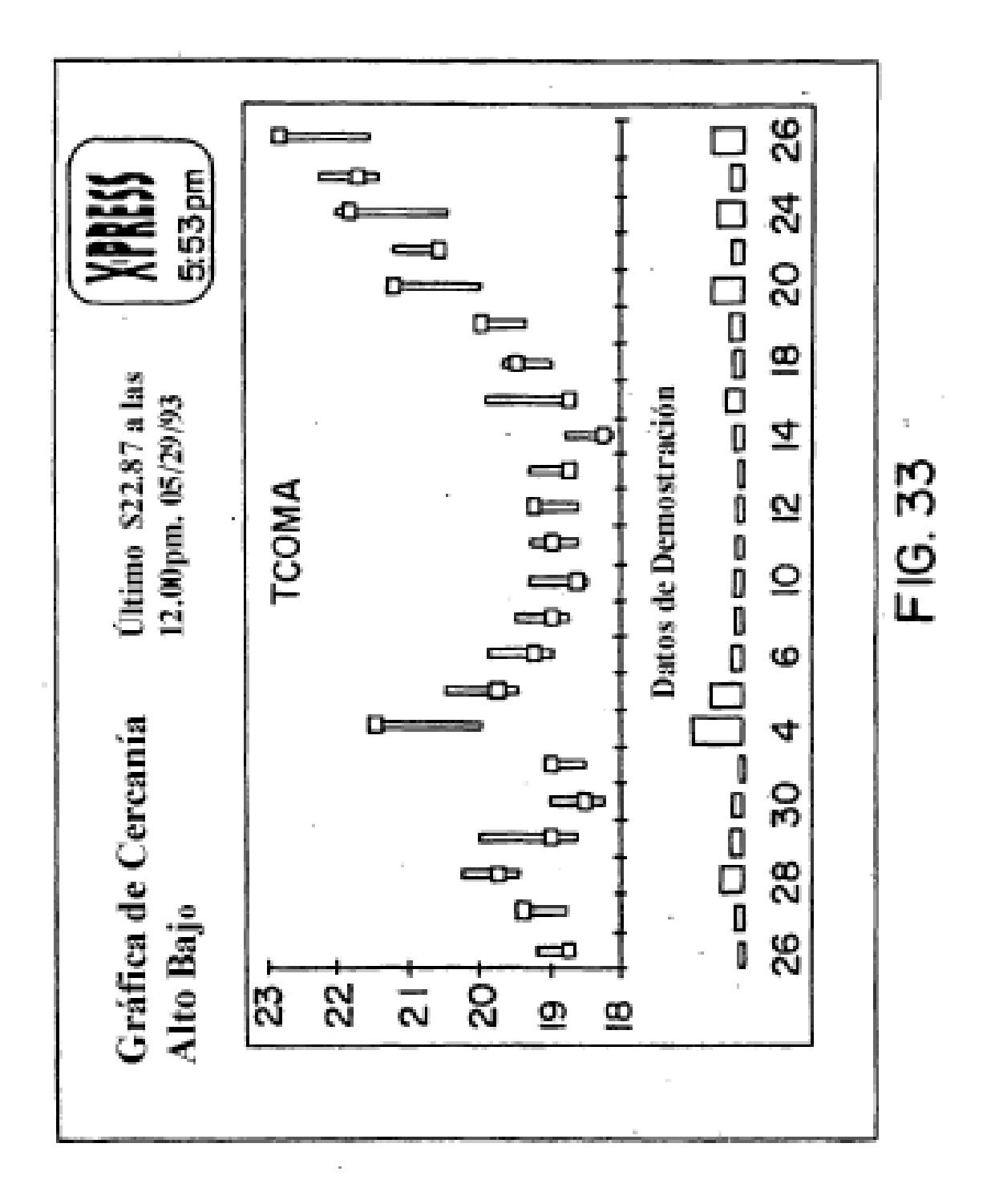

#### **HISTORIAS**

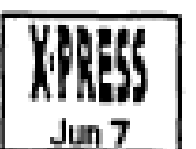

**US Noticias del Mundo** Cubanos utilizan vitaminas para combatir epidemias Génova - Una campaña costosa para proporcionarle vitaminas a todos los Cubanos ha ayudado a reprimir la epidemia misteriosa que ha afligido a cientos con problemas de visión, dijo aver oficialmente la Organización de Salud Mundial. El brote de neuritis óptica ha atenuado la visión de cerca de 20,000 Cubanos y una enfermedad relacionada ha afectado otras 6,000 personas, comúnmente mujeres.

## **DEPORTES**

 $\mathcal{M}_{\rm{max}}$ 

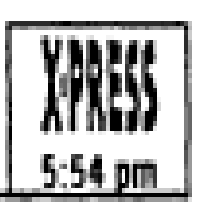

 $\frac{1}{2}$ 

#### Liga Mayor de Béisbol

Ayer en la Liga Nacional de Acción Colorado 7, Houston 5 San Francisco 5, Chicago 4

Ayer en la Liga Americana de Acción Detroit 4, Boston 1 Toronto 4, Milwakee 2

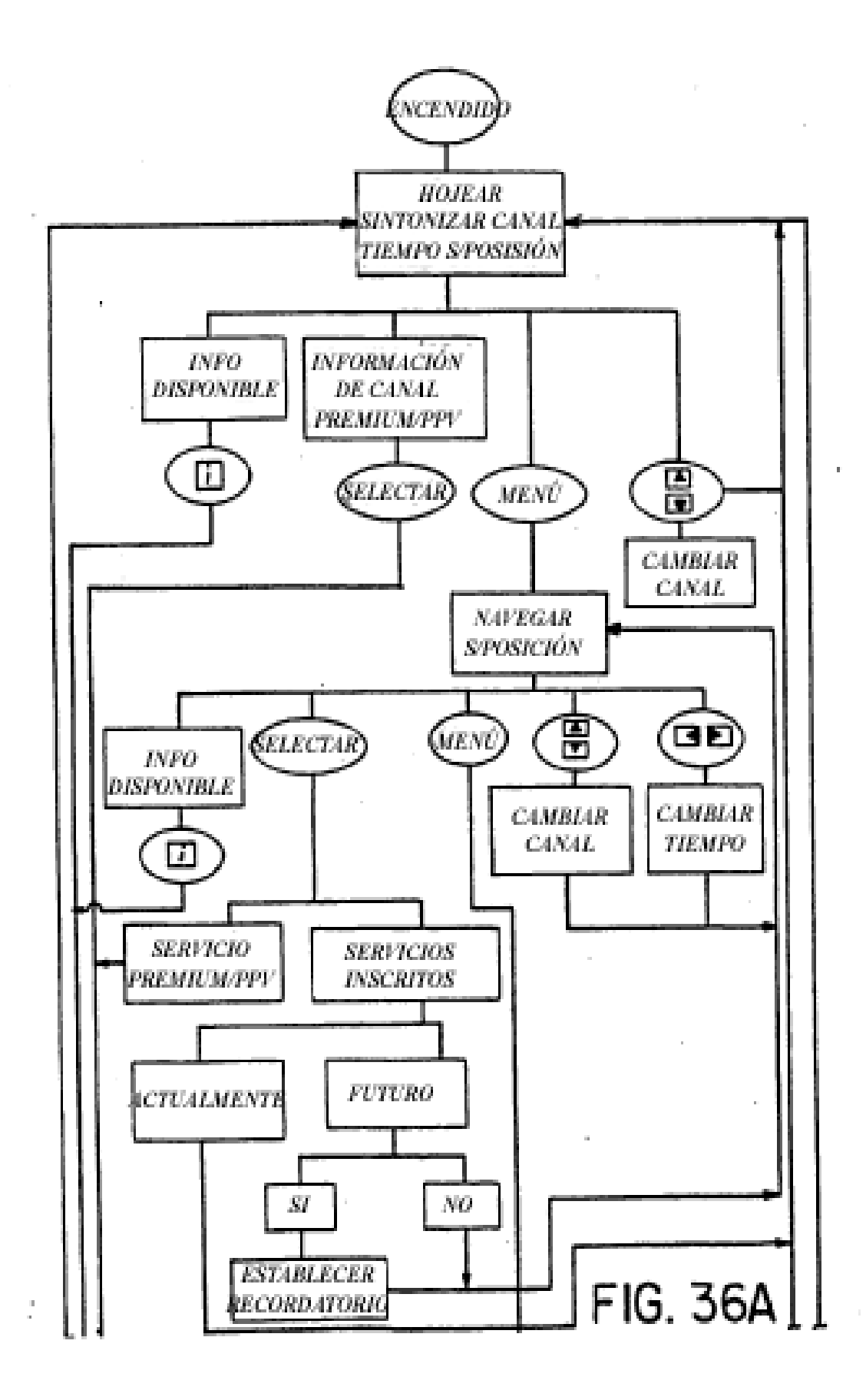

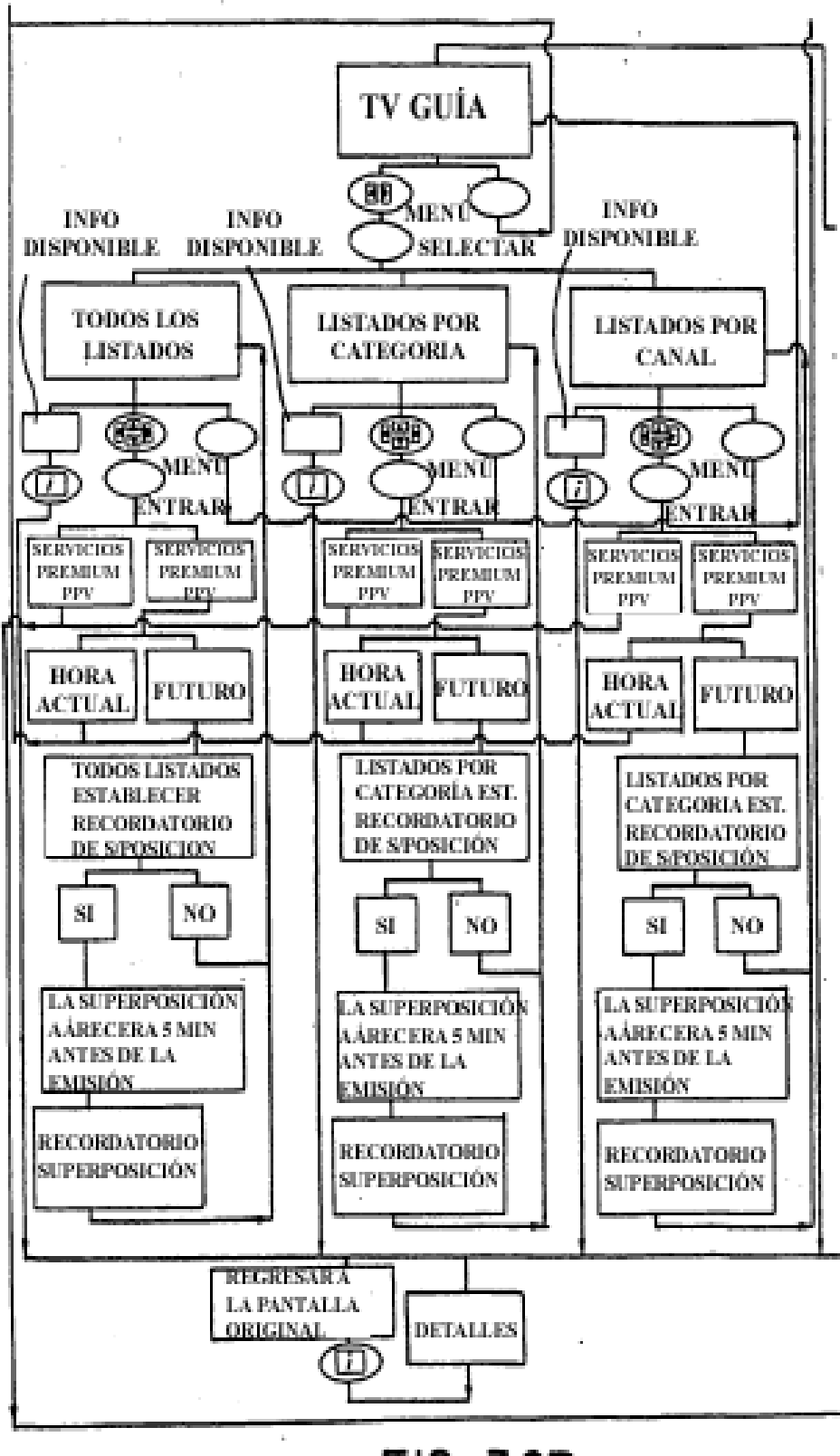

FIG 36B

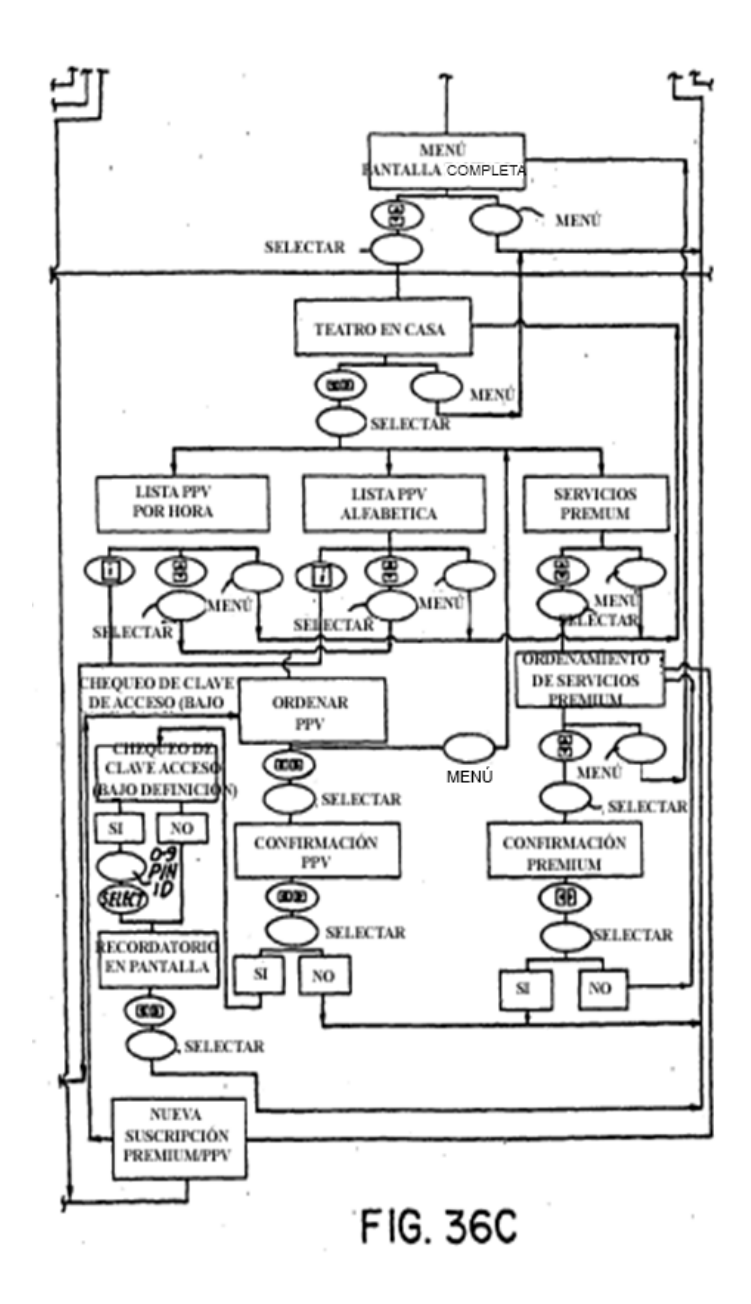

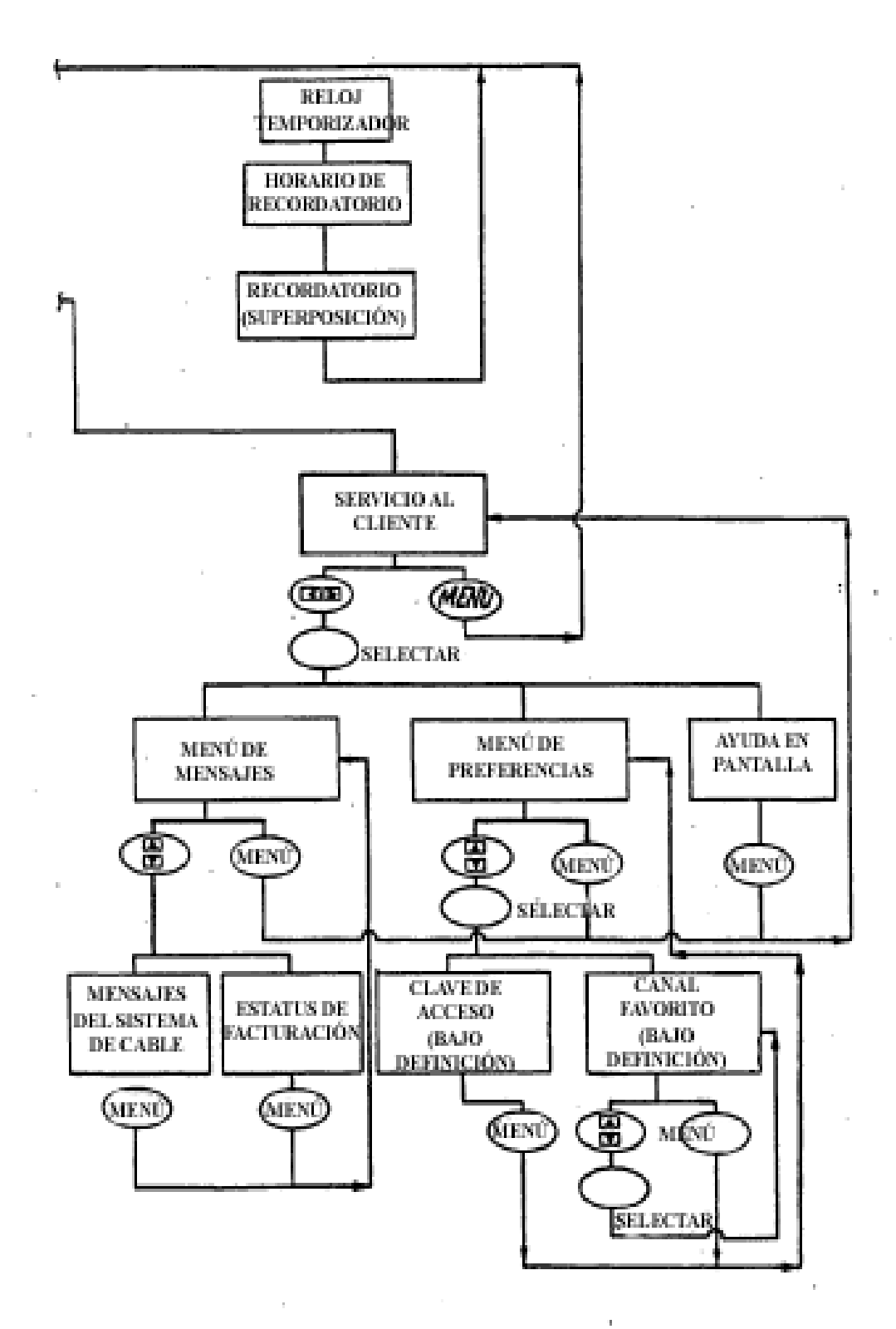

FIG. 36D

ES 2 397 154 T3

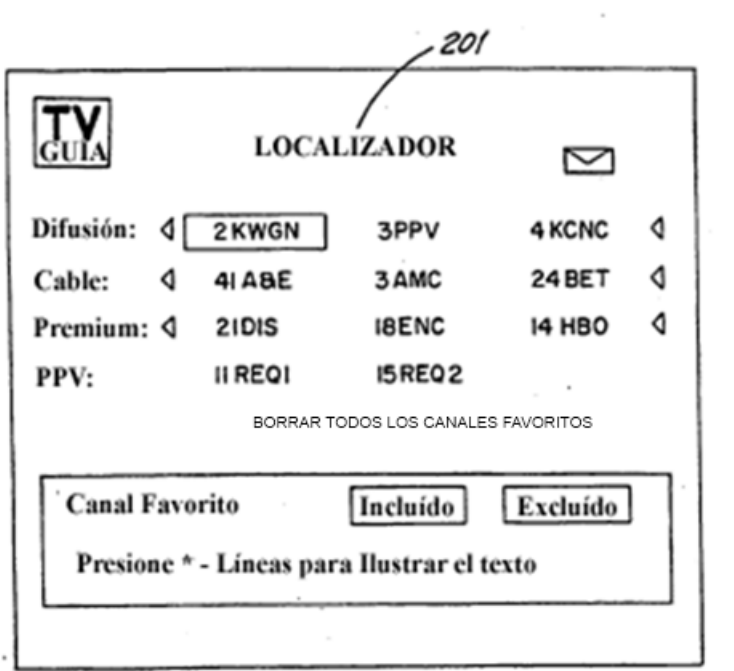

FIG. 37
ES 2 397 154 T3

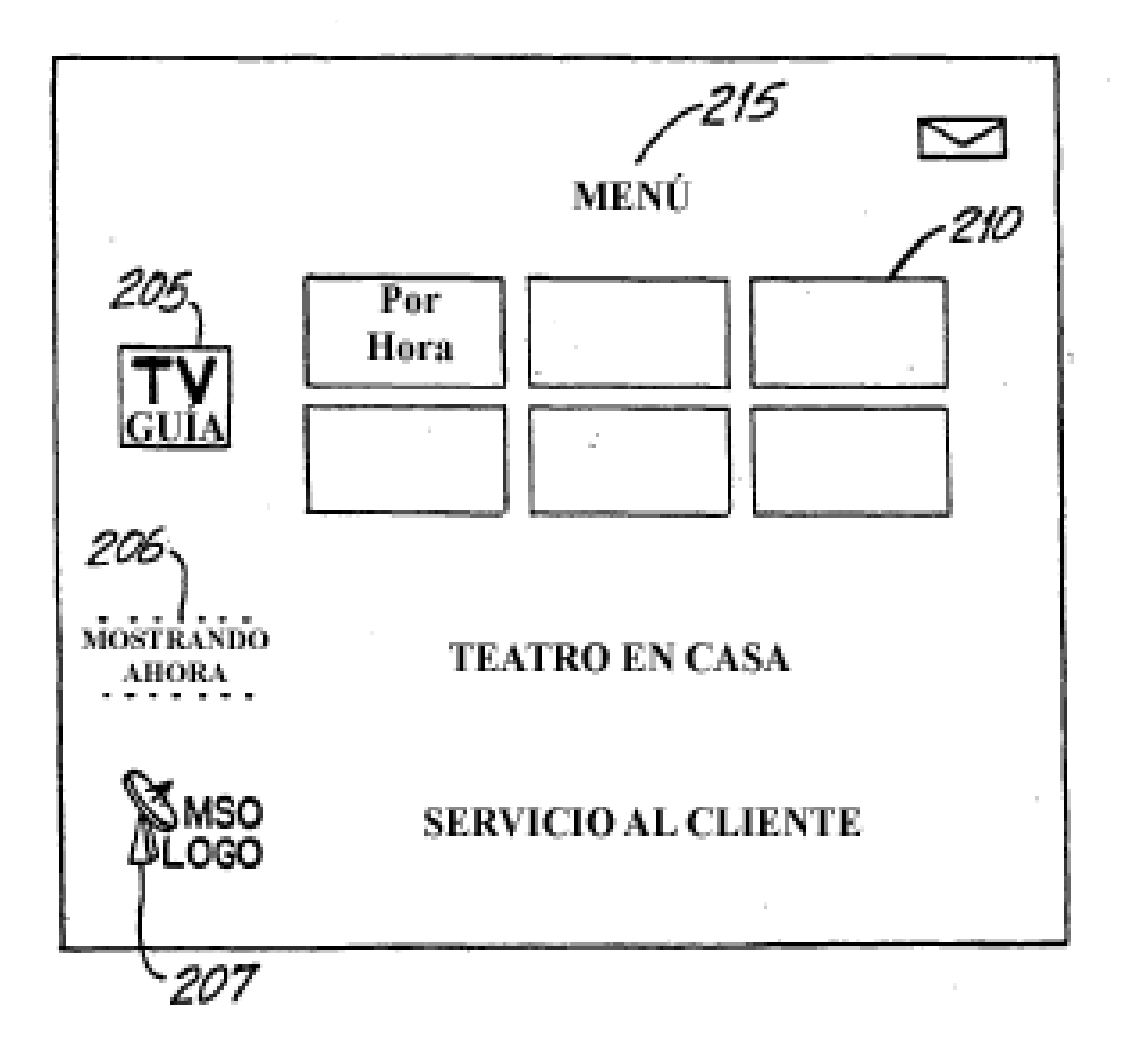

## FIG.38

 $\sigma_{\rm{max}}=100$ 

 $\sim$ 

ES 2 397 154 T3

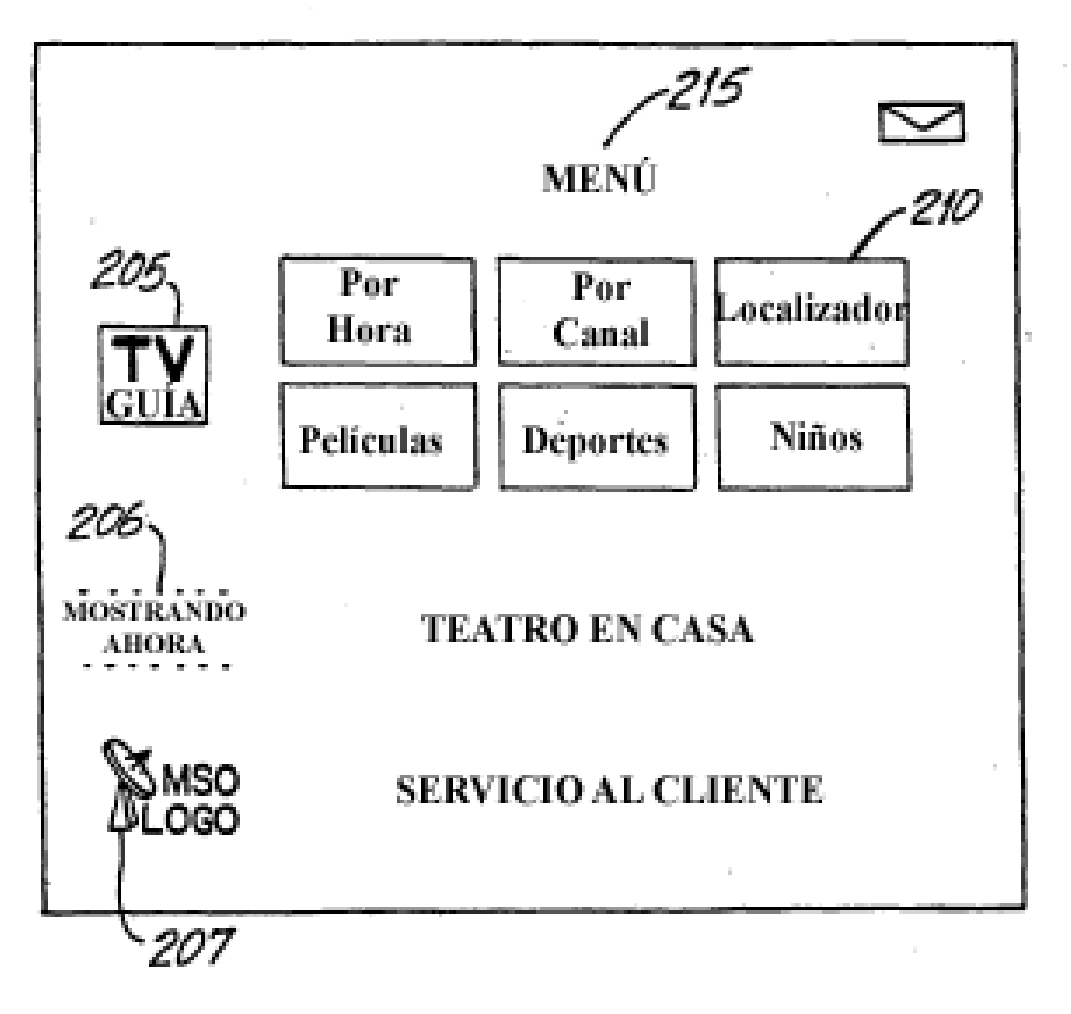

## **FIG.38A**

 $\sigma_{\rm{max}}=1$ 

ES 2 397 154 T3

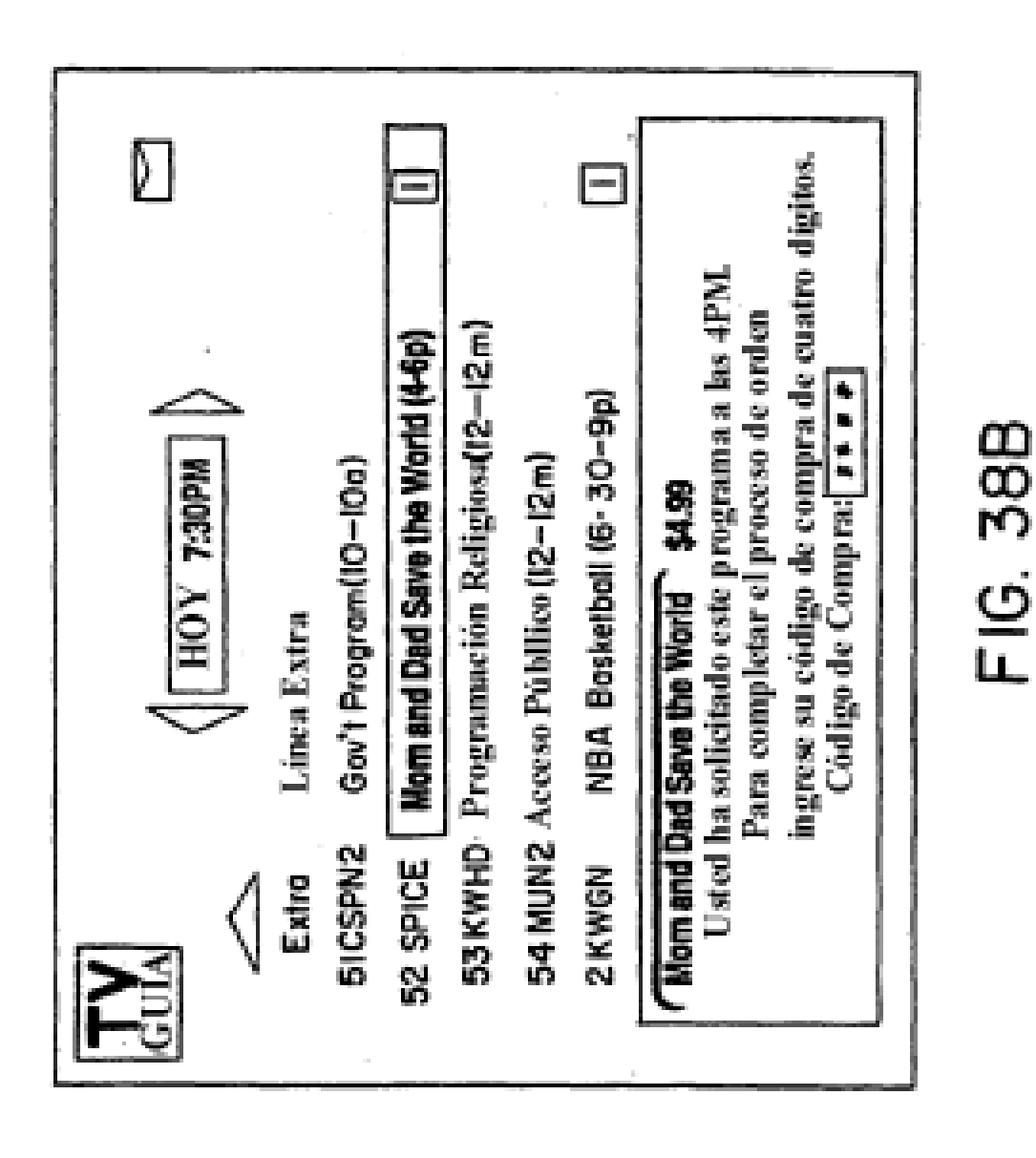

ES 2 397 154 T3

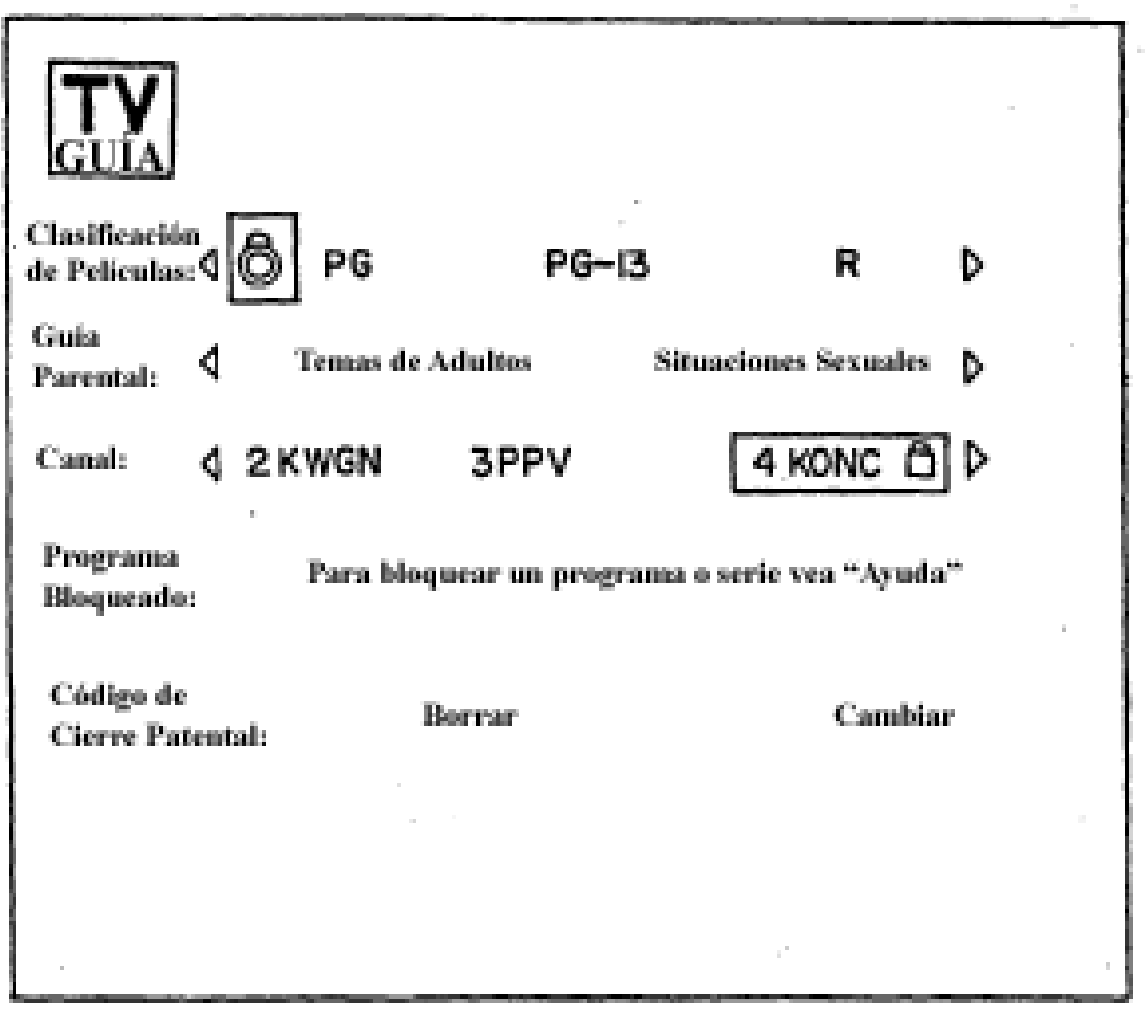

FIG. 39

 $\mathcal{O}(\mathcal{O}_\mathcal{O})$  .

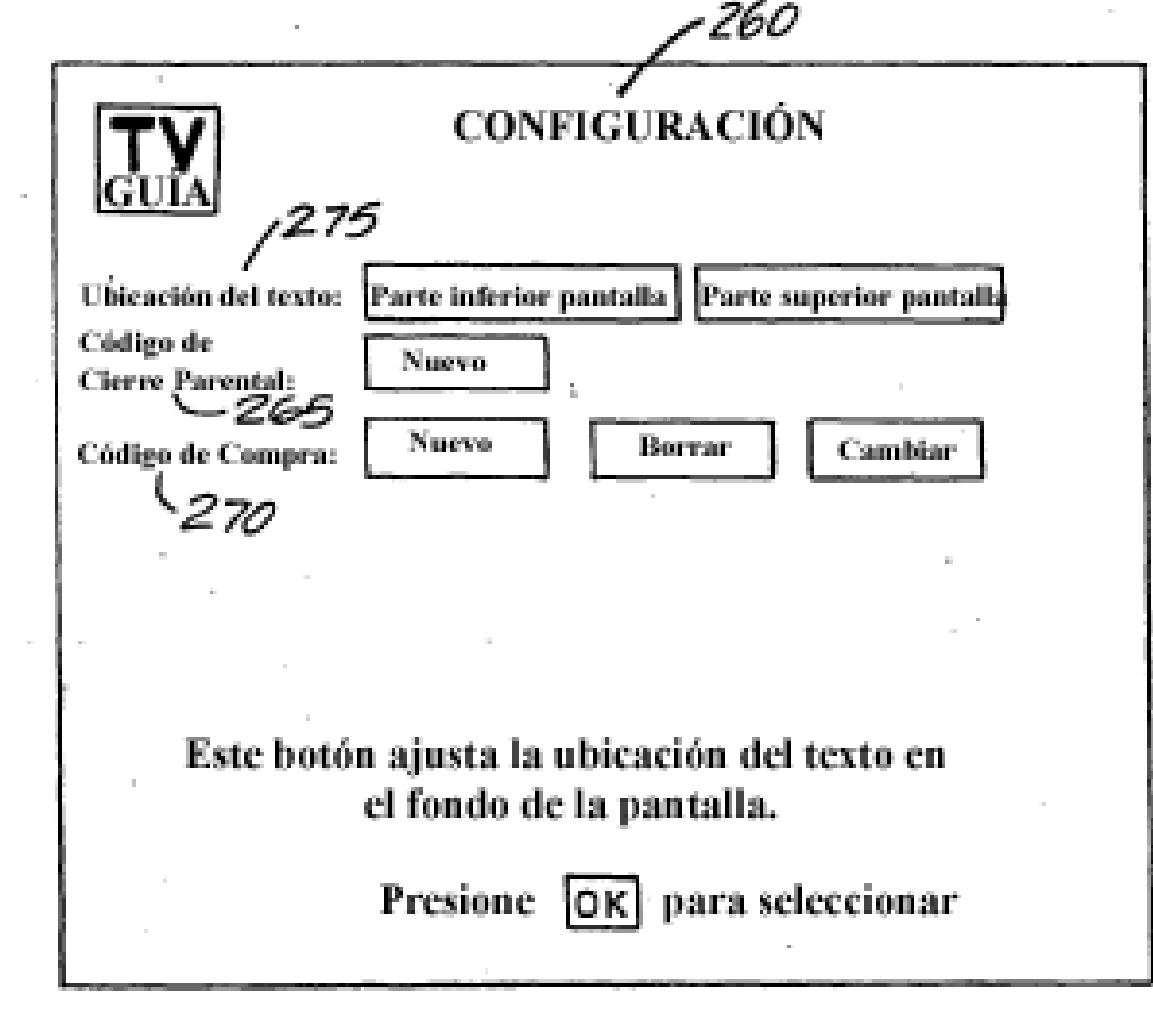

 $\bar{a}$ 

**FIG. 40** 

Usted no tiene un 8:32 PM  $T_{\rm crit}$ código de cierre parental J ajustado. Para restringir la disponibilidad de ciertos canales o programas, utilice su control remoto para ingresar cuatro dígitos. (por ejemplo, 4 5 6 7). Código de Cierre Parental:  $(\overline{x} \overline{x} \overline{x})$ 

**FIG.40A** 

 $\sim$  $T_{\rm cut}$ Para restringir la habilidad de ordenar programación, utilice su control remoto para ingresar cuatro dígitos (por ejemplo, 1234). Código de Compra:  $(\overline{x \times x \times})$ **FIG.40B** 

ES 2 397 154 T3

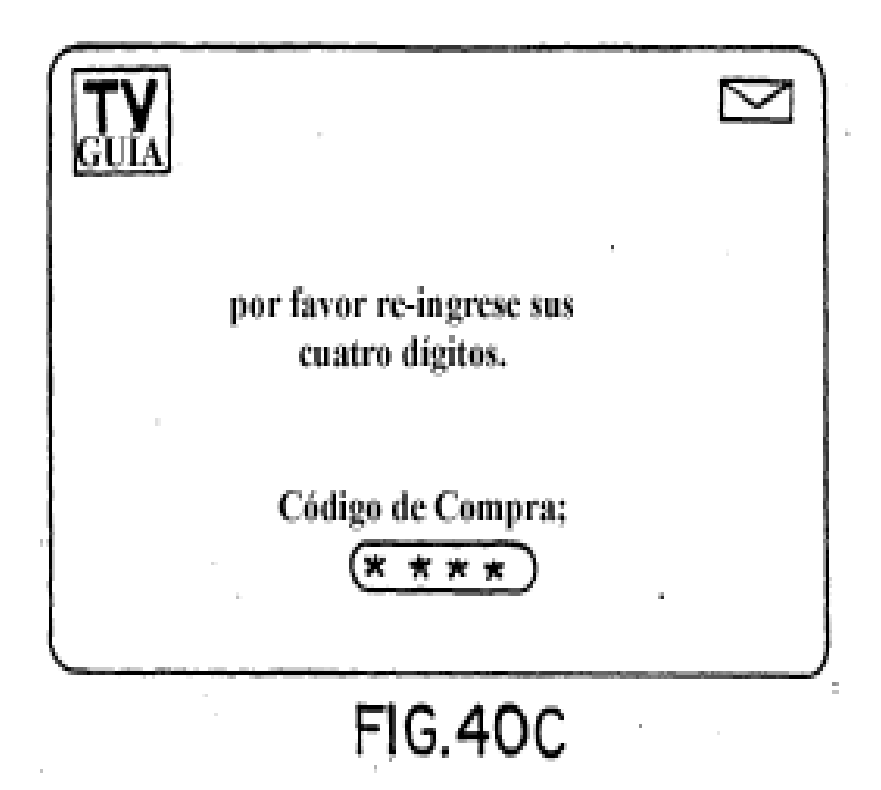

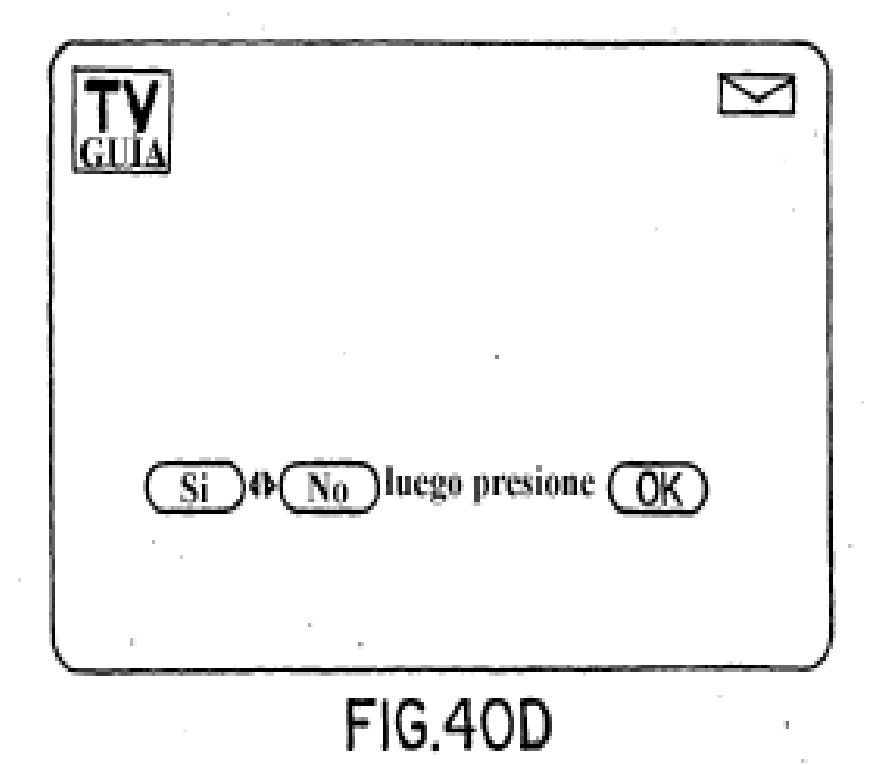

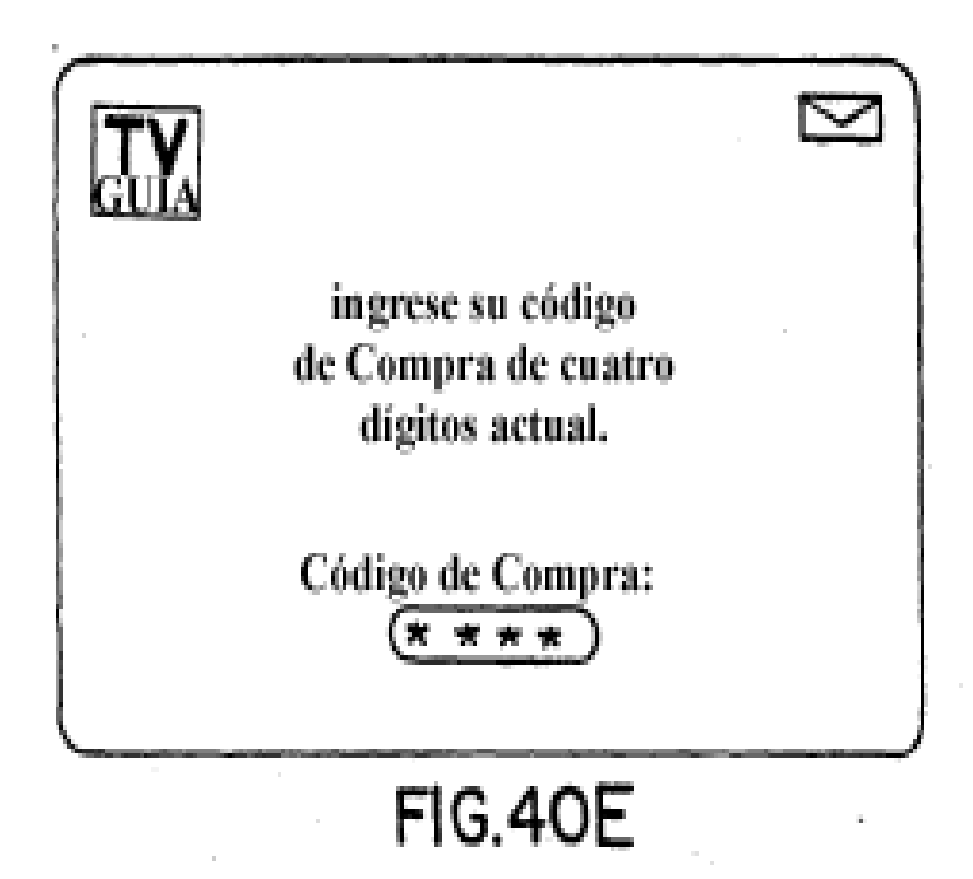

ES 2 397 154 T3

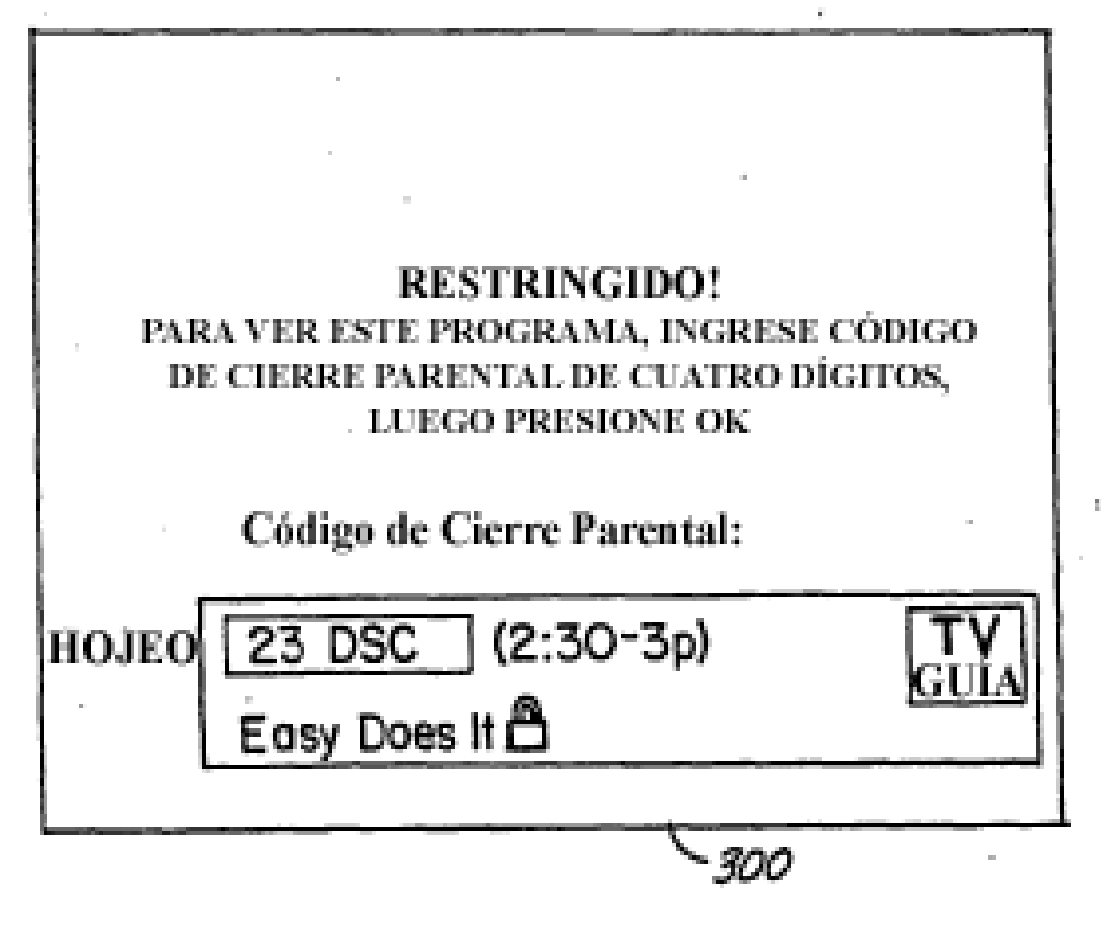

**FIG.41** 

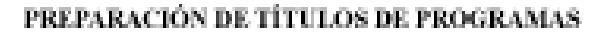

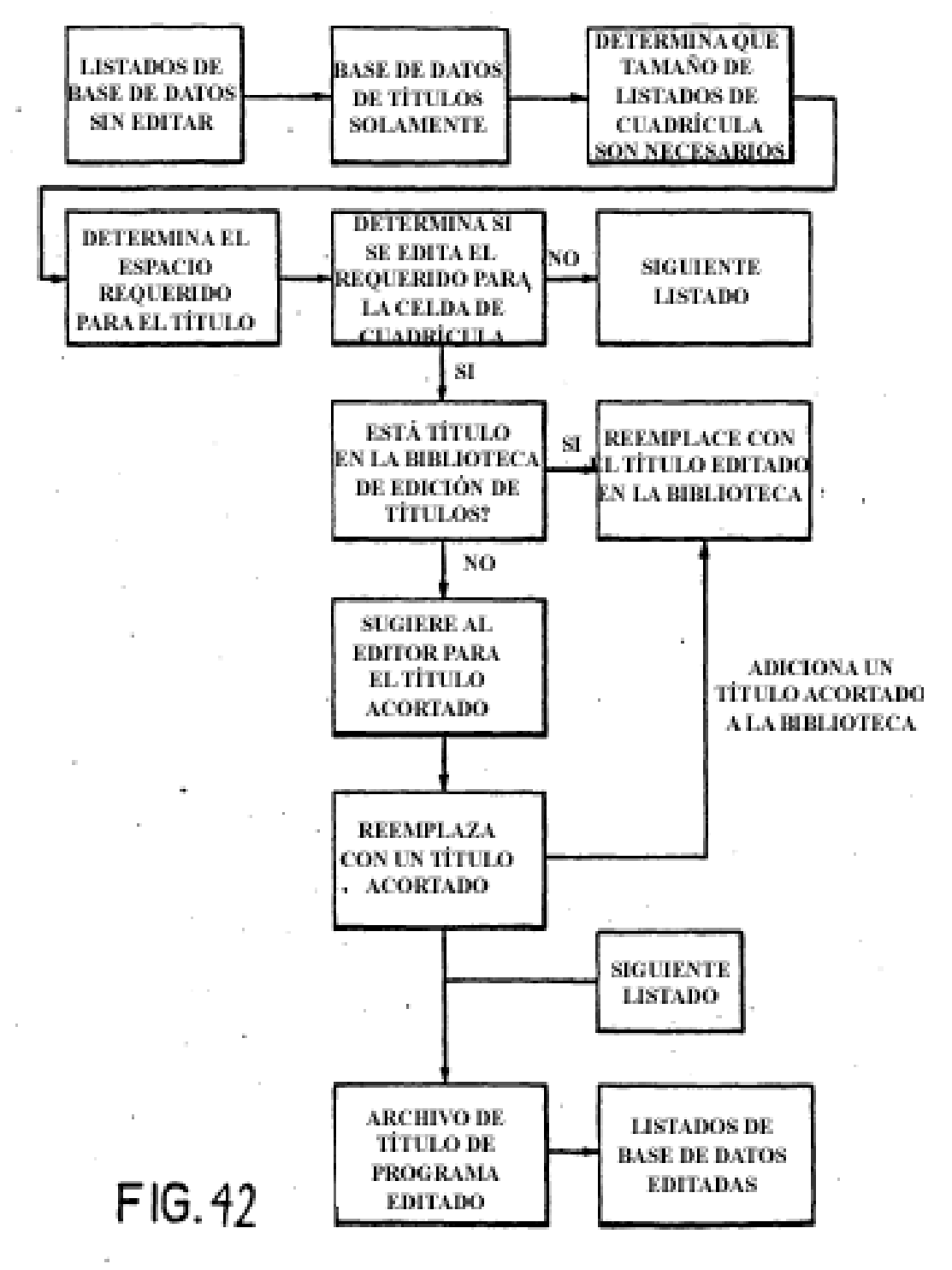